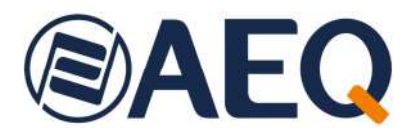

# **AEQ ControlPHOENIX**

**SOFTWARE PARA LA CONFIGURACIÓN Y CONTROL DE LOS CODIFICADORES AEQ** 

**TALENT, PHOENIX ALIO, STRATOS, STUDIO, MERCURY, VENUS, VENUS V2, VENUS V3, VENUS V4 Y VENUS V4+** 

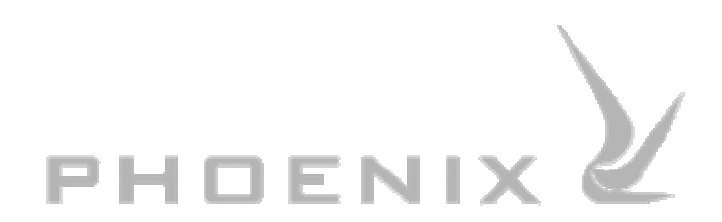

# **MANUAL DE USUARIO ED. 10/23**

V. 1.1 - 13/03/2024 Versión de software 2.2.2.7 de febrero de 2024

# **INDICE**

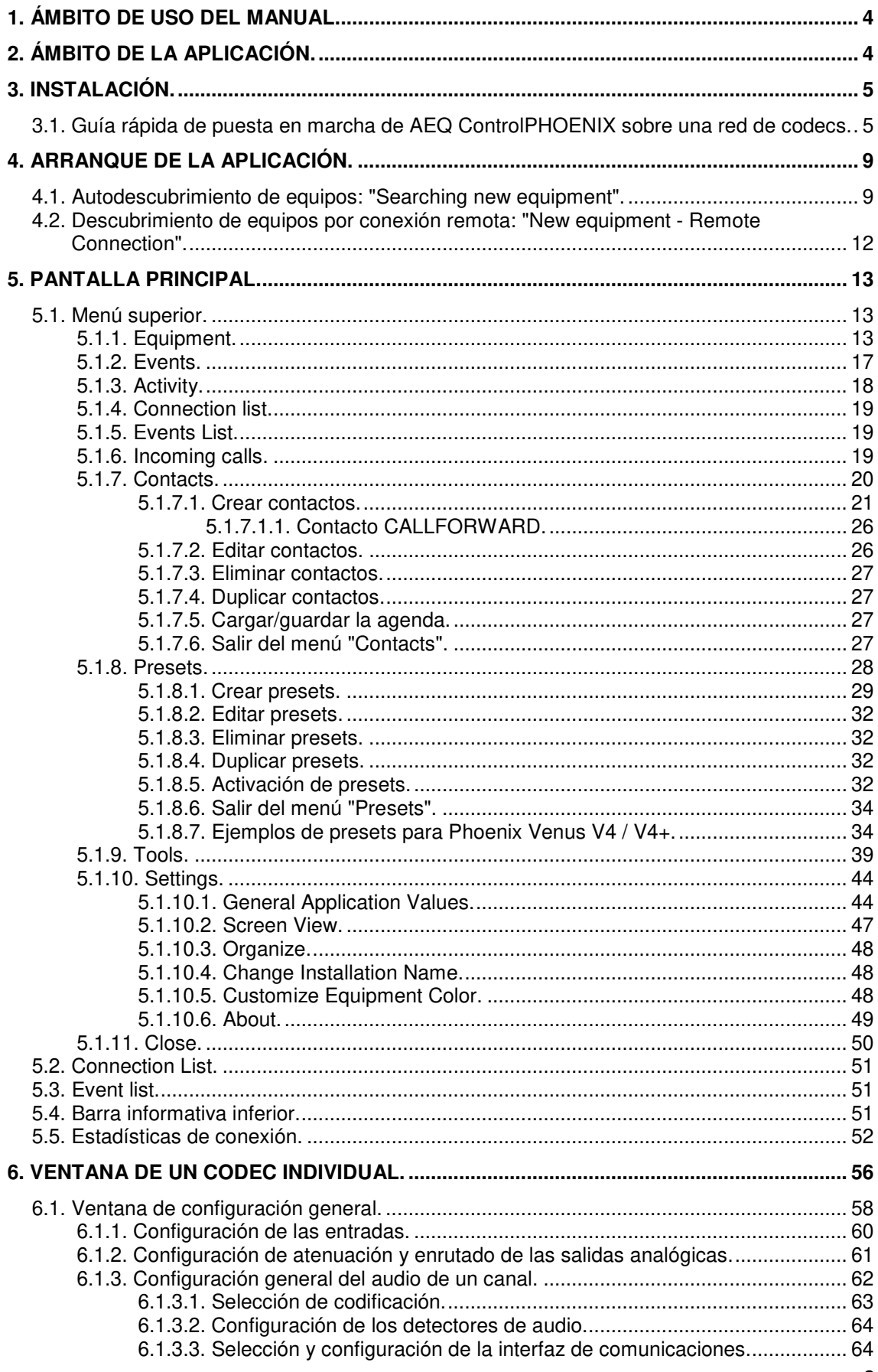

# **@AEQ**

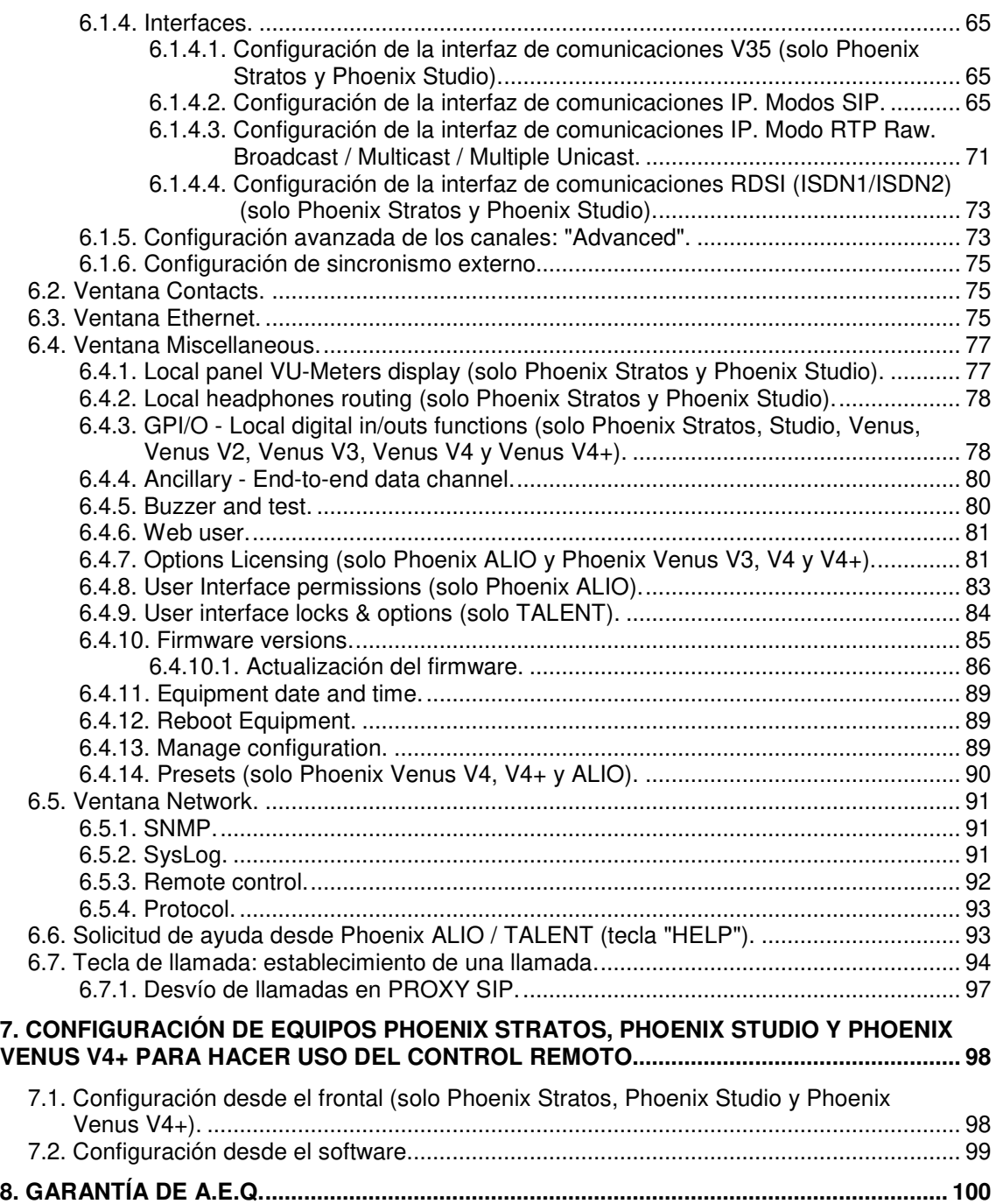

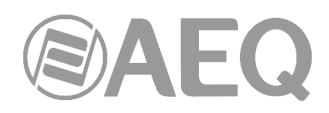

#### **1. ÁMBITO DE USO DEL MANUAL.**

Este manual es válido para los equipos de la familia de audiocodecs **AEQ: TALENT**, **Phoenix ALIO**, **Phoenix Stratos**, **Phoenix Studio**, **Phoenix Mercury**, **Phoenix Venus**, **Phoenix Venus V2**, **Phoenix Venus V3**, **Phoenix Venus V4** y **Phoenix Venus V4+.** Esta aplicación permite una forma alternativa al control del equipo desde el frontal en el caso de TALENT, Phoenix ALIO, Phoenix Stratos, Phoenix Studio y Phoenix Venus V4+, siendo en el resto de los casos la única forma en la que pueden ser operados los equipos.

Este documento complementa al manual de usuario del audiocodec **AEQ** correspondiente, en el que se señalan conceptos y métodos operativos sin los cuales no se puede entender completamente lo detallado en este documento.

# **2. ÁMBITO DE LA APLICACIÓN.**

La aplicación AEQ ControlPHOENIX permite controlar los equipos **TALENT**, **Phoenix ALIO**, **Phoenix Stratos**, **Phoenix Studio**, **Phoenix Mercury**, **Phoenix Venus**, **Phoenix Venus V2**, **Phoenix Venus V3**, **Phoenix Venus V4** y **Phoenix Venus V4+** conectados por IP, tanto los que estén situados en la misma red local como los conectados a redes remotas. Los equipos locales se autodescubren al iniciar la aplicación. Para controlar los equipos remotos hay que acceder a ellos e identificarlos por su dirección IP.

Para controlar un audiocodec **Phoenix Stratos** o **Phoenix Studio** que trabaje en RDSI, es necesario conectarlo adicionalmente a una red IP accesible desde el ordenador en el que se carga el software (acceso local o acceso remoto).

La aplicación puede instalarse concurrentemente en varios ordenadores, que comparten el control de los audiocodecs accesibles entre ellos y, en el caso de **TALENT**, **Phoenix ALIO**, **Phoenix Stratos**, **Phoenix Studio** y **Phoenix Venus V4+**, también comparten el control con el panel frontal del equipo. El sistema ha sido dimensionado para que cada uno de los equipos pueda ser controlado por hasta cuatro aplicaciones simultáneamente.

Si se intenta controlar un equipo desde una quinta aplicación, se señala la imposibilidad de hacerlo con una indicación en rojo en la pantalla de control que se describe más adelante.

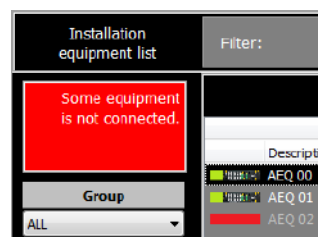

Los codificadores **AEQ** se pueden configurar para que el equipo intente conectarse de forma recurrente a una aplicación activa con una dirección IP pre-configurada.

**NOTA IMPORTANTE 1:** La aplicación **AEQ ControlPHOENIX** (a partir de la versión **2.1.0.4**) permite por defecto controlar hasta **2 audiocodecs.** Para poder dar de alta y controlar más de 2 equipos al mismo tiempo es necesario adquirir una licencia de uso. Es posible activarla desde la pantalla a la que se accede mediante el botón "**License**" disponible en la opción "**About**" del menú "**Settings**" (ver apartado 5.1.10.6 de este manual): en ese caso la licencia está asociada al PC donde se instala la aplicación. Tanto para activar esa licencia como para controlar varios audiocodecs desde la aplicación hay que hacerlo desde un usuario del PC con derechos de **administrador.** También es posible activar la licencia usando una **llave Hardlock.**

**NOTA IMPORTANTE 2:** La versión **2.2.1.1** (o superior) de la aplicación **AEQ ControlPHOENIX** permite controlar audiocodecs Phoenix con versión de CPU anterior a la **5.50** siempre que el protocolo utilizado sea **GEP1.0.** Si el protocolo es **GEP1.1** (es el que se configura **por defecto**  al instalar la aplicación) solo pueden controlarse audiocodecs con versión de CPU **5.50** o posterior. Ver **apdo. 5.1.10.6** de este manual.

**NO se pueden controlar equipos con versión 5.50 o posterior y equipos con versiones anteriores SIMULTÁNEAMENTE.** En ese caso, habría que actualizar el firmware de estos últimos a la versión 5.50 o posterior.

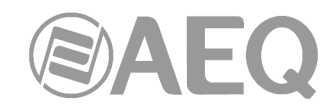

En caso de duda, consulte con el Servicio Técnico de AEQ (**support@aeq.es**).

La aplicación **AEQ ControlPHOENIX** está homologada para los sistemas operativos **Windows Vista**, **Windows 7** y **Windows 10.** También ha sido testada para el sistema operativo **Windows XP**, aunque en este caso se debe tener cuidado con la configuración de temas del sistema operativo, ya que dependiendo de la configuración la representación gráfica puede no ser la adecuada.

#### **3. INSTALACIÓN.**

En la llave USB de autoarranque suministrada con el equipo se encuentra el fichero ejecutable que instala la aplicación **AEQ ControlPHOENIX.** Para proceder a la instalación basta con ejecutar ese fichero y seguir las instrucciones que se indican en pantalla.

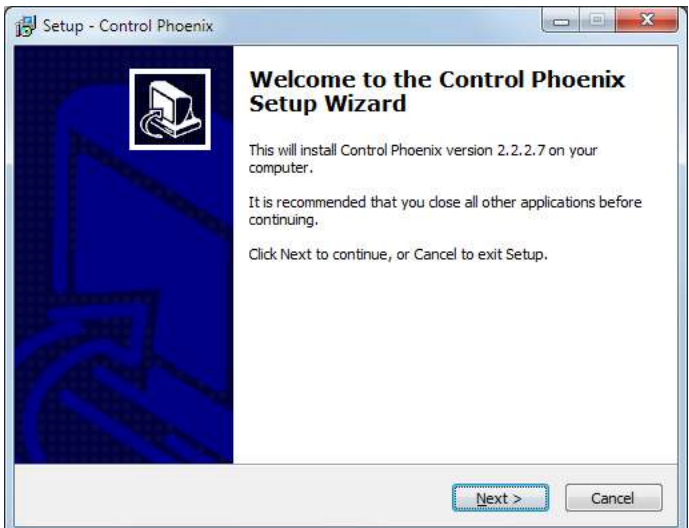

Una vez instalada la aplicación **AEQ ControlPHOENIX** (por defecto en C:\Archivos de programa\AEQ\ControlPhoenix), se arranca haciendo doble clic sobre el icono que aparece en el escritorio:

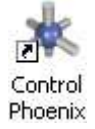

La aplicación será también accesible desde el menú Inicio.

#### **3.1. Guía rápida de puesta en marcha de AEQ ControlPHOENIX sobre una red de codecs.**

El procedimiento a seguir es el siguiente:

**1)** Actualizar el **firmware** de los equipos a las últimas versiones disponibles. La actualización se realiza a través de su WebServer, al que se puede acceder mediante un navegador web estándar utilizando la URL: **http://<IP del equipo>/index.htm** 

Por defecto, las direcciones IP de control asociadas a los equipos son las siguientes:

- • **PHOENIX Studio: 192.168.1.80** (puerto 1) y **172.26.33.80** (puerto 2) • **PHOENIX Mercury: 192.168.1.84**
- • **PHOENIX Venus: 192.168.1.86**
- • **PHOENIX Venus V2**, **V3**, **V4** y **V4+: 192.168.1.86** (puerto 1) y **172.26.33.80** (puerto 2)
- • **PHOENIX Stratos: 192.168.1.87**
- • **PHOENIX ALIO: 192.168.1.88**
- • **TALENT: 192.168.1.89**

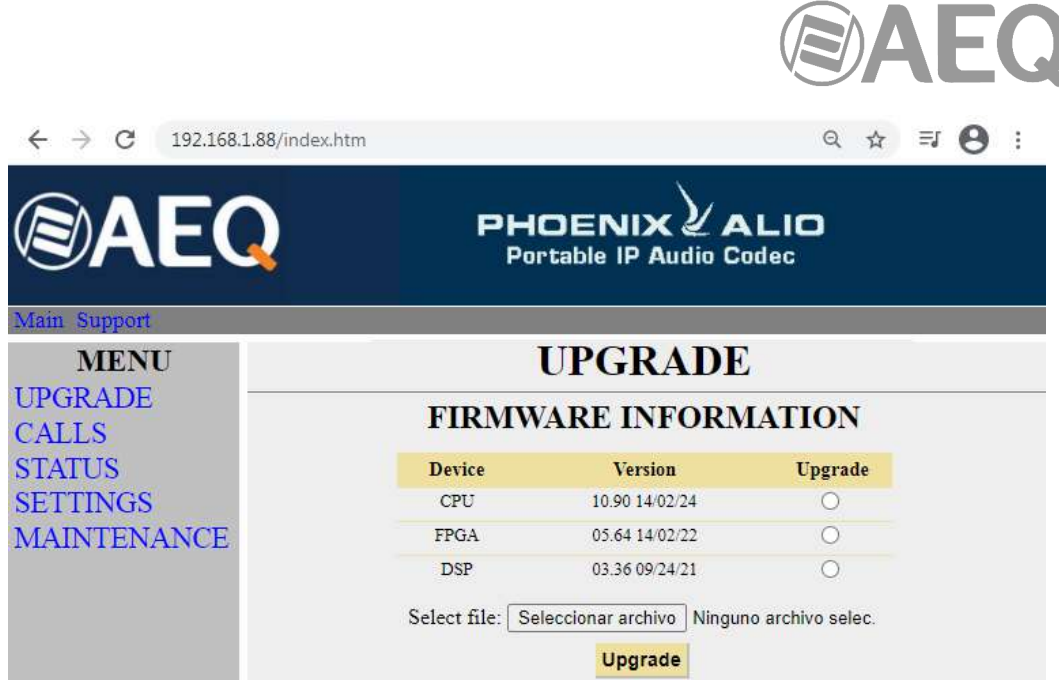

Si para contactar con los equipos hay que acceder a través de Internet, entonces habrá que configurar el router de la red en la que están los equipos. Habrá que realizar un Port Forwarding al puerto 80 de cada equipo. En el router se seleccionará un puerto distinto por cada equipo. Así, para acceder al WebServer de cada equipo en este caso habrá que utilizar la URL: **http://<IP pública del router>:<puerto>/index.htm**

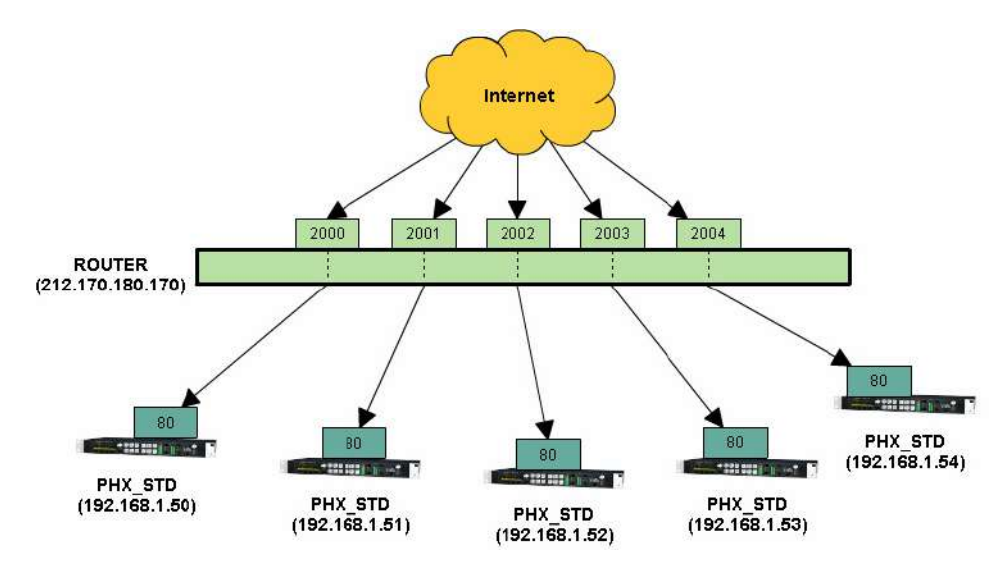

La actualización del firmware de los equipos también se puede realizar desde la aplicación **AEQ ControlPHOENIX** (ver apartado 6.4.10.1 de este manual).

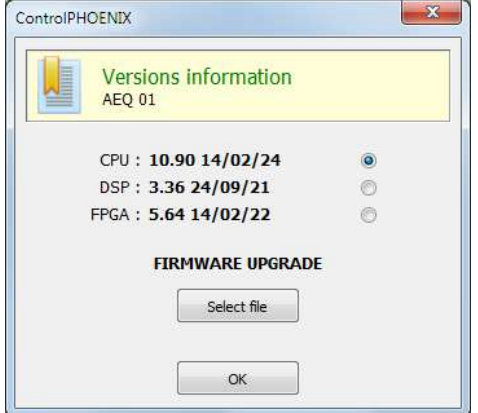

**AEQ ControlPHOENIX**

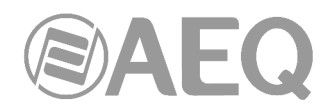

**NET AUTO NET1** 192.168.5.59 4422

En el caso de **Phoenix Venus V3**, **V4** y **V4+** existe además un módulo **AoIP** cuyo firmware se actualiza mediante la aplicación "**DANTE Firmware Update Manager**" (para más información, consultar el manual de usuario AEQ AoIP).

**2)** En el caso de **Phoenix Stratos**, **Phoenix Studio** y **Phoenix Venus V4+**, configurar los equipos para permitir conexiones de control remoto. Asegurarse de que en la opción "INCOMING INTERFACE" ("IN I/F" en el caso de V4+) esté seleccionada bien la interfaz ethernet en uso (por defecto "ETH1" o "NET1") bien la opción "BOTH" (ambas interfaces, solo para Phoenix Studio y Phoenix Venus V4+).

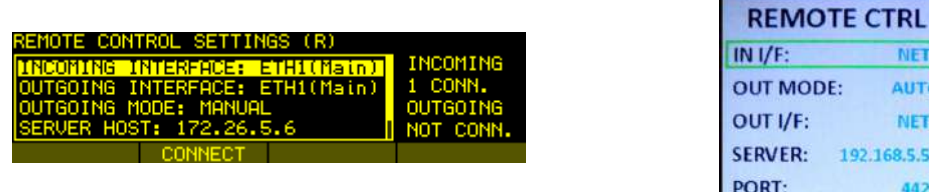

**3)** Si la conexión se realiza a través de Internet habrá que configurar el router de la red en la que están los equipos. Habrá que realizar un Port Forwarding al puerto 4422 de cada equipo. En el router se seleccionará un puerto distinto por cada equipo.

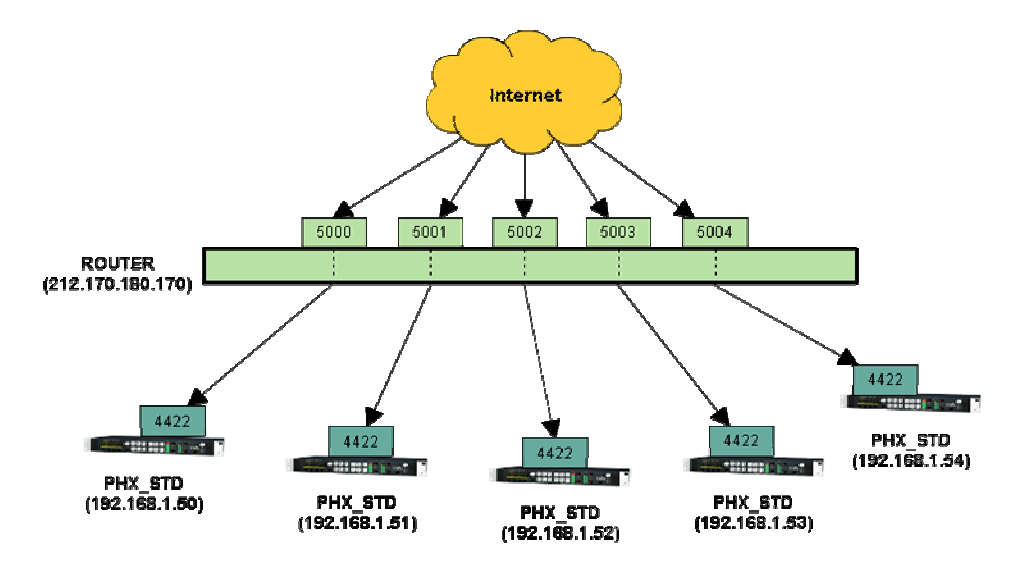

- **4)** Instalar la aplicación **AEQ ControlPHOENIX** en un PC.
- **5)** Ejecutar la aplicación **AEQ ControlPHOENIX** en el PC haciendo doble clic sobre el icono que aparece en el escritorio:

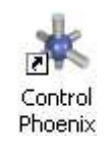

**6)** Autodescubrimiento de equipos presentes en la red local del PC. Nada más arrancar la aplicación se pondrá a buscar automáticamente equipos en su red IP local. El usuario podrá optar por dar de alta los equipos encontrados o no.

**NOTA IMPORTANTE 1:** La aplicación **AEQ ControlPHOENIX** (a partir de la versión **2.1.0.4**) permite por defecto controlar hasta **2 audiocodecs.** Para poder dar de alta y controlar más de 2 equipos al mismo tiempo es necesario adquirir una licencia de uso. Es posible activarla desde la pantalla a la que se accede mediante el botón "**License**" disponible en la opción "**About**" del menú "**Settings**" (ver apartado 5.1.10.6 de este

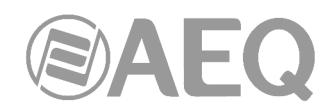

manual): en ese caso la licencia está asociada al PC donde se instala la aplicación. Tanto para activar esa licencia como para controlar varios audiocodecs desde la aplicación hay que hacerlo desde un usuario del PC con derechos de **administrador.** También es posible activar la licencia usando una **llave Hardlock.**

**NOTA IMPORTANTE 2:** La versión **2.2.1.1** (o superior) de la aplicación **AEQ ControlPHOENIX** permite controlar audiocodecs Phoenix con versión de CPU anterior a la **5.50** siempre que el protocolo utilizado sea **GEP1.0.** Si el protocolo es **GEP1.1** (es el que se configura **por defecto** al instalar la aplicación) solo pueden controlarse audiocodecs con versión de CPU **5.50** o posterior. Ver **apdo. 5.1.10.6** de este manual.

**7)** Alta de equipos que están en otras redes. Existe un mecanismo para dar de alta equipos manualmente en la aplicación, indicando simplemente la dirección IP y el puerto de conexión (por defecto 4422). Si los equipos están situados en otra red y se ha efectuado el Port Forwarding en su router (ver paso 3), entonces en lugar de indicar el puerto 4422 se indicará el asignado por el administrador del router a cada equipo. Para poder conectar de esta forma, es necesario especificar la IP pública del audiocodec, y conviene que esta sea fija.

En situaciones en las que es preciso controlar un equipo que está en otra red (a través de Internet, por ejemplo) y además la IP pública de dicho equipo no es fija o conocida (por ejemplo, cuando están situados detrás de un router doméstico con IP dinámica o conectados a través de un router 3G/4G), es conveniente utilizar el modo de conexión "entrante", en la que es el propio codec el que se conecta al PC de control, que deberá tener una IP pública fija. Debe efectuarse un Port Forwarding en el router tras el que está dicho PC del puerto TCP 4422 a la IP privada del PC de control. En este caso, el equipo deberá preconfigurarse previamente – para lo cual es necesario conectar de la manera normal con un PC situado en su misma red local – siguiendo las instrucciones del apartado 4.2 de este manual.

**8)** Es posible empezar a controlar los equipos dados de alta una vez la aplicación haya conectado con ellos. Si la aplicación se ha conectado con un determinado equipo entonces se mostrará en la aplicación una captura de la imagen del display del mismo.

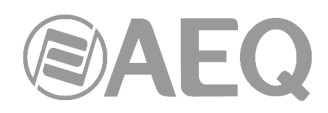

# **4. ARRANQUE DE LA APLICACIÓN.**

Hacer doble clic sobre el icono de la aplicación en el escritorio:

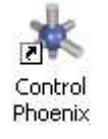

Aparece entonces la pantalla de bienvenida:

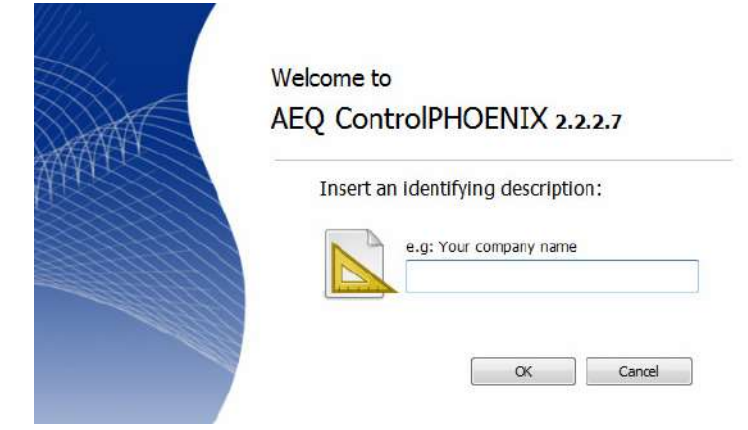

En el campo "**Insert an identifying description**" deberá escribir un nombre de identificación, que recomendamos sea el nombre de la empresa, ya que será el nombre con el que se inicie la identificación de los equipos. El sistema a continuación añadirá a ese nombre unos dígitos correlativos según el número de equipos existentes en la red al ejecutarse el autodescubrimiento de equipos.

#### **4.1. Autodescubrimiento de equipos:** "**Searching new equipment**"**.**

A continuación se abre la ventana de autodescubrimiento de equipos:

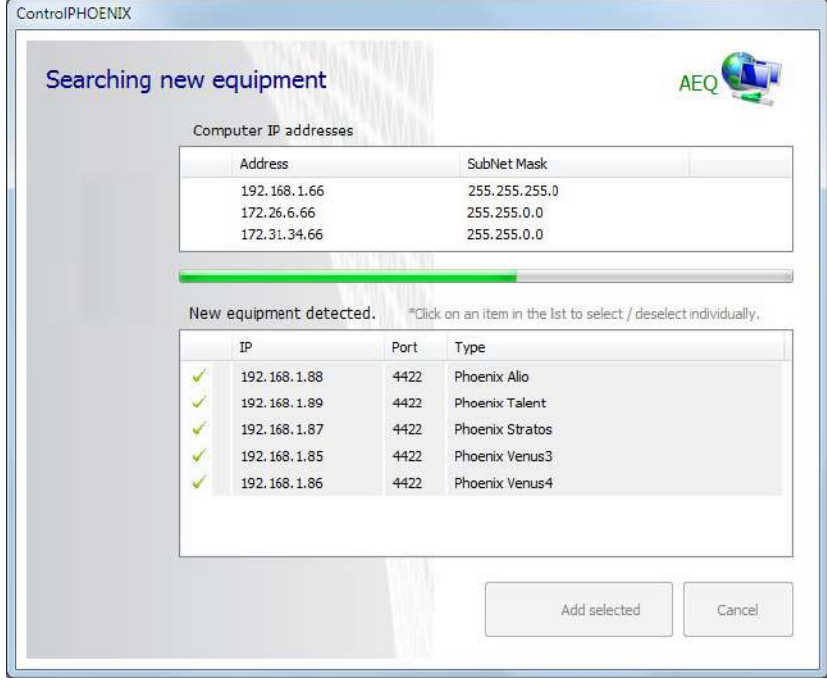

Esta ventana presenta en la parte superior derecha el nombre de la estación que se ha tecleado previamente (AEQ en el ejemplo). A continuación, la/s dirección/es IP y máscara/s de subred del ordenador en el que está la aplicación.

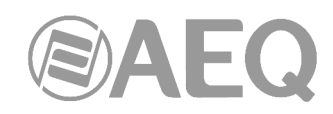

**NOTA IMPORTANTE:** Los audiocodecs a descubrir deben tener una dirección IP dentro del **rango** definido por las direcciones IP del ordenador y sus máscaras de subred. En caso de no ser así, es necesario ajustar esos parámetros en el sistema operativo del PC (configuración avanzada de TCP/IP, ver imagen siguiente) o bien directamente en los audiocodecs a través de su interfaz de control en el frontal del equipo (únicamente si son **Phoenix ALIO**, **Phoenix Stratos**, **Phoenix Studio** o **Phoenix Venus V4+**).

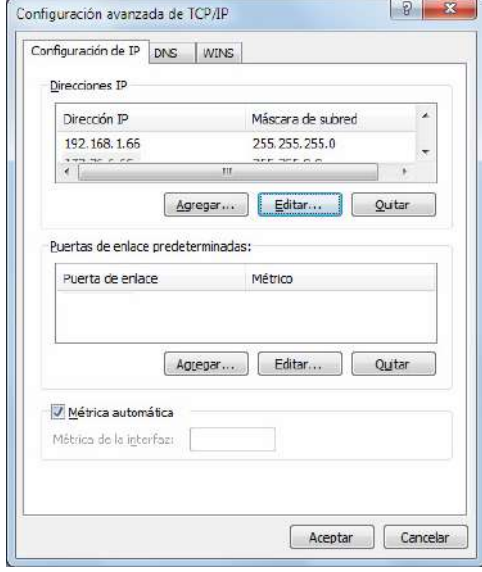

Si todo se ha hecho correctamente, los equipos estarán accesibles desde la aplicación y aparecerán en el campo "**New equipment detected**" (nuevos equipos detectados) en la parte inferior de la pantalla de autodescubrimiento de equipos. Por defecto, el nombre que se asignará a los equipos será el nombre de identificación designado previamente seguido de unos dígitos correlativos (AEQ 00, AEQ 01, AEQ 02… en el ejemplo).

Desde ese campo podemos seleccionar los equipos que vamos a controlar, pudiendo ignorar algún audiocodec **AEQ Phoenix** que deba permanecer al margen del control del operador de este equipo. Pulsando con el botón izquierdo de ratón sobre cualquier audiocodec de la lista es posible seleccionarlo  $\checkmark$  o ignorarlo  $\checkmark$ .

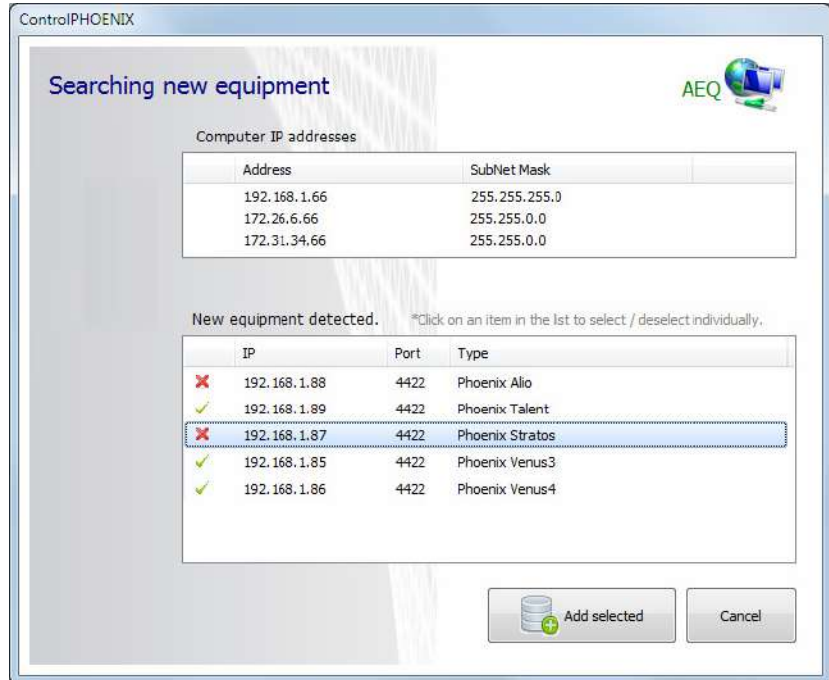

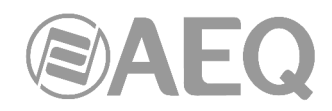

Add selected Pulsando sobre el botón  $\Box$  se pasa a la pantalla de confirmación de la selección.

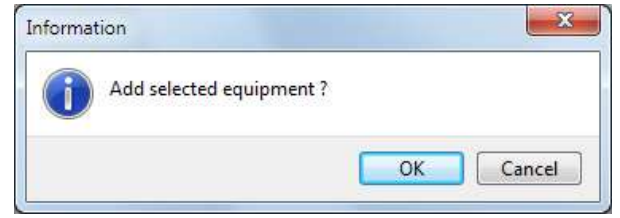

Tras confirmar, aparecen una serie de pantallas sucesivas (tantas como audiocodecs se han seleccionado) donde es posible confirmar el nombre asignado por defecto al equipo o definir uno nuevo (como se indica en la ventana, ese nombre será ignorado y sustituido por el nombre interno del codec si ya tiene uno previamente asignado):

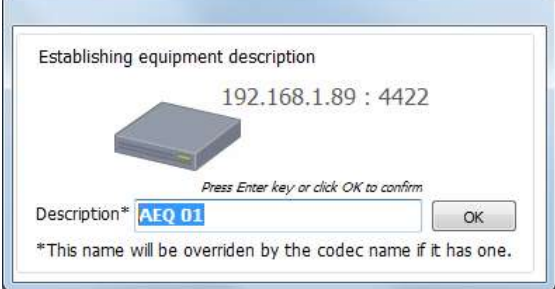

Cada vez que se abra la aplicación y detecte que hay nuevos codecs dentro del alcance de ésta que no hayan sido todavía aceptados para su control, volverá a aparecer la pantalla de autodescubrimiento para poder decidir si se incorporan al conjunto de codecs a controlar.

**NOTA IMPORTANTE:** La aplicación **AEQ ControlPHOENIX** (a partir de la versión **2.1.0.4**) permite por defecto controlar hasta **2 audiocodecs.** Para poder dar de alta y controlar más de 2 equipos al mismo tiempo es necesario adquirir una licencia de uso (ver apartado 5.1.10.6 de este manual). Si no se dispone de licencia, el botón "Add selected" aparecerá desactivado hasta que no se seleccione un número de audiocodecs igual o inferior a 2 (siempre que no haya ya equipos definidos en la aplicación):

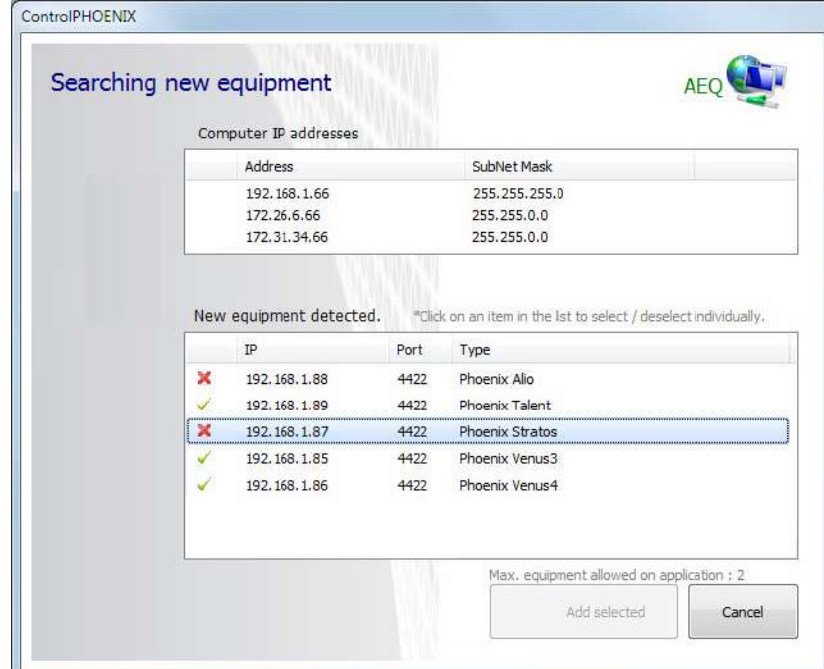

**AEQ ControlPHOENIX**

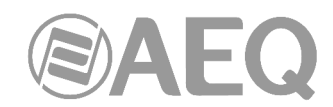

#### **4.2. Descubrimiento de equipos por conexión remota:** "**New equipment - Remote Connection**"**.**

En el apartado 4.1 se ha descrito el proceso por el que la aplicación efectúa al arrancar un proceso de búsqueda automática de equipos en sus subredes compatibles. Hay un proceso alternativo en el que no es la aplicación la que busca equipos, sino que es el equipo el que busca en sus subredes compatibles aplicaciones para que le controlen, es decir, un equipo se conecta remotamente a la aplicación.

Este método es muy útil cuando el audiocodec se encuentra conectado a Internet a través de una conexión cuya IP pública no es fija (p. ej., en conexiones domésticas o móviles a través de routers 3G/4G). En estos casos, es más factible establecer la conexión hacia el PC de control, que puede encontrarse, p. ej.., en un estudio cuya IP pública sea fija (es necesario abrir el puerto 4422 hacia la IP privada del PC de control en el router de dicho estudio).

En ese caso se visualiza en la aplicación la ventana:

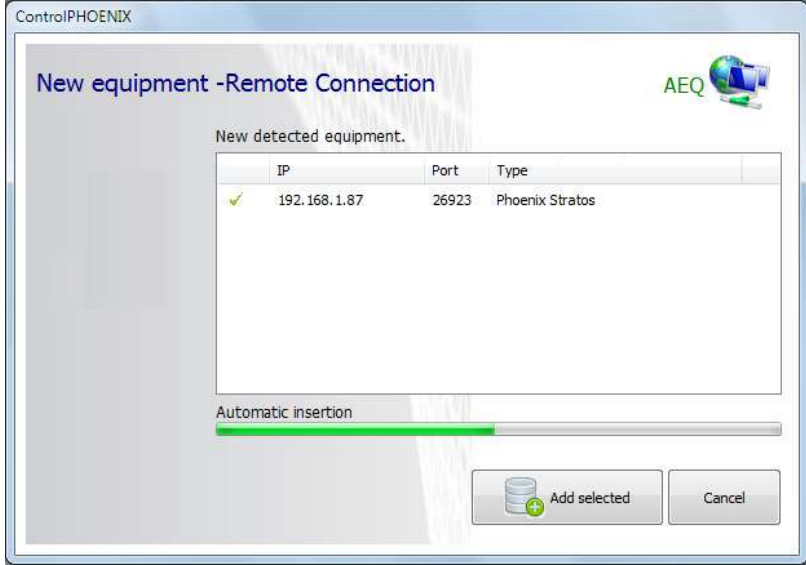

Esta ventana advierte al operador de que un equipo quiere añadirse al sistema. Si se pulsa el botón "**Add selected**" se incorporará sin más dilación, mientras que pulsando "**Cancel**" se le niega la incorporación. Si no se pulsa ninguna selección, el equipo se incorporará automáticamente al transcurrir el margen de tiempo de decisión del operador marcado por la barra verde de "**Automatic insertion**".

El equipo incorporado con este procedimiento queda marcado con una etiqueta verde "**BY REMOTE CONNECTION**" para que pueda ser reconocido con facilidad y expulsado del sistema de control si es improcedente controlarlo desde esta aplicación (ver apartado 6 de este manual). Es posible configurar si se permite o no que se conecten equipos remotamente a la aplicación (ver apartado 5.1.10.1 de este manual).

**NOTA IMPORTANTE:** La aplicación **AEQ ControlPHOENIX** (a partir de la versión **2.1.0.4**) permite por defecto controlar hasta **2 audiocodecs.** Para poder dar de alta y controlar más de 2 equipos al mismo tiempo es necesario adquirir una licencia de uso (ver apartado 5.1.10.6 de este manual).

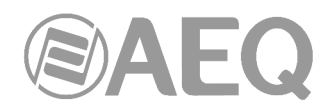

# **5. PANTALLA PRINCIPAL.**

A continuación, se muestra la pantalla principal de la aplicación donde se visualizan los codecs encontrados en la red conectada al PC y cuyas dimensiones pueden adaptarse automáticamente según el número de codecs que se hayan descubierto:

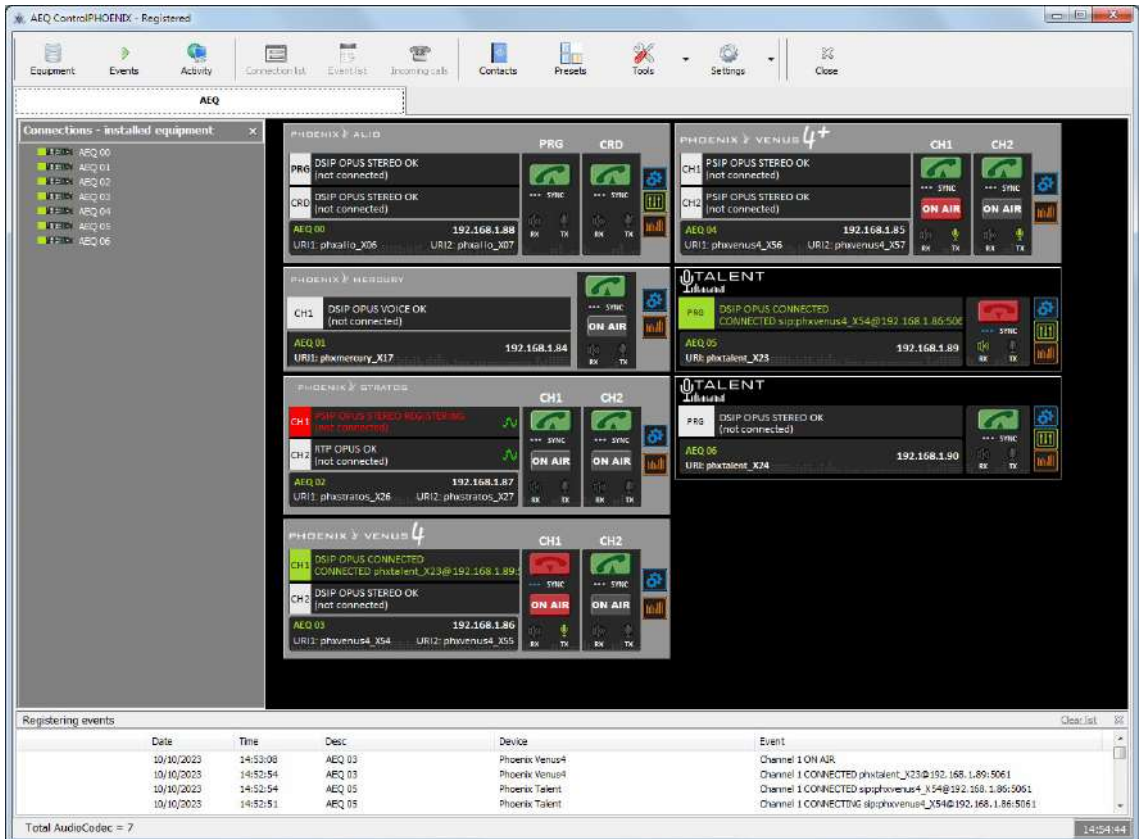

# **5.1. Menú superior.**

En la parte superior de la pantalla hay un menú con las siguientes opciones:

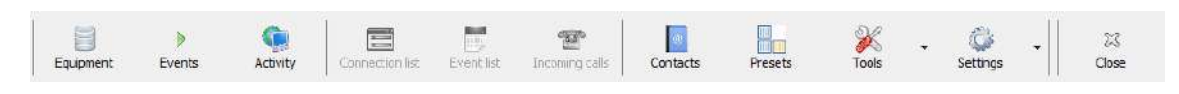

# **5.1.1. Equipment.**

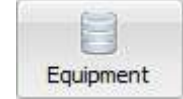

Al pulsar este botón, aparece una pantalla con un listado de los equipos instalados:

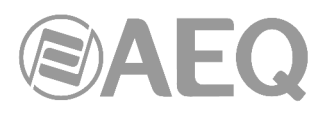

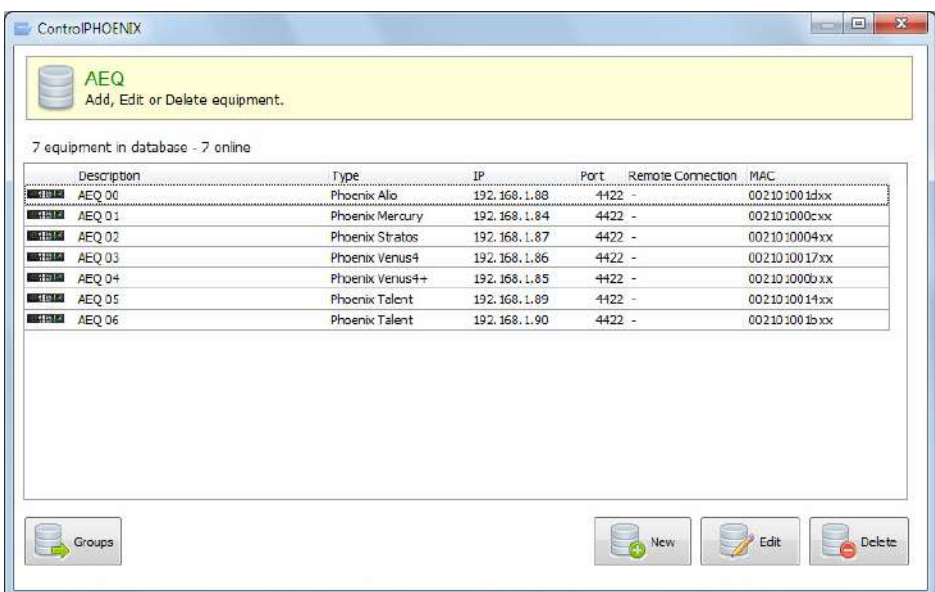

Seleccionando uno de los equipos y pulsando el botón "**Edit**" es posible modificar su descripción.

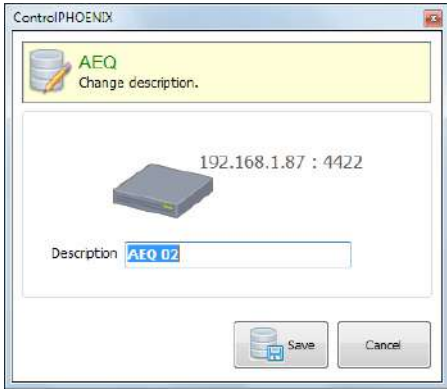

Pulsando el botón "**New**" es posible incorporar un codec no autodescubierto, definiendo para ello una descripción y una ruta (dirección IP y puerto), ruta que es posible comprobar mediante el botón "**Ping**". Como se indica en la ventana, esa descripción será ignorada y sustituida por el nombre interno del codec si ya tiene uno asignado.

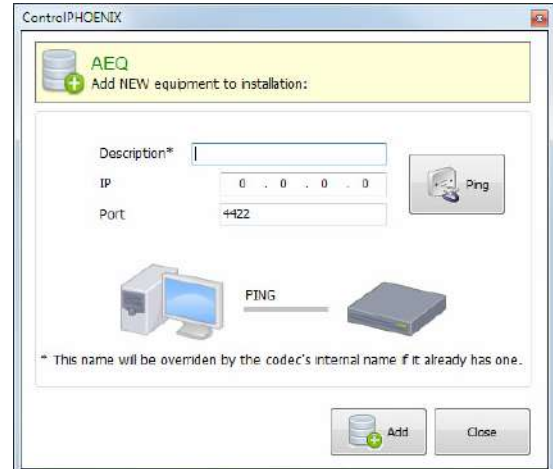

Seleccionado uno de los equipos y pulsando el botón "**Delete**" es posible eliminar de la pantalla aquellos codecs descubiertos que ya no necesitamos controlar. Se solicita confirmación.

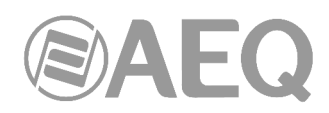

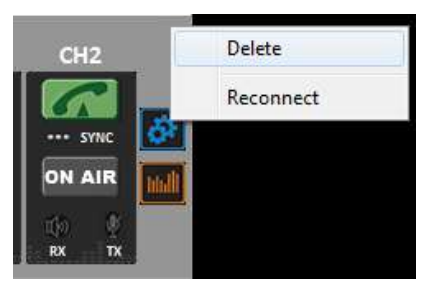

También es posible eliminar cualquier equipo de ese listado pulsando con el botón derecho del ratón sobre el equipo en la pantalla principal y seleccionando la opción "**Delete**" que aparece. También se solicita confirmación.

Desde ahí también es posible forzar una reconexión con el equipo seleccionando la opción "**Reconnect**".

Pulsando el botón "**Groups**" en la pantalla "Equipment" es posible crear grupos de equipos para seleccionar posteriormente qué grupo desea visualizarse en el modo de vista "List items" (lista de equipos: ver apartado 5.1.10.2 de este manual).

Al pulsar este botón, aparece una pantalla que permite crear (botón "Add"), modificar (botón "Modify") o eliminar (botón "Delete") grupos:

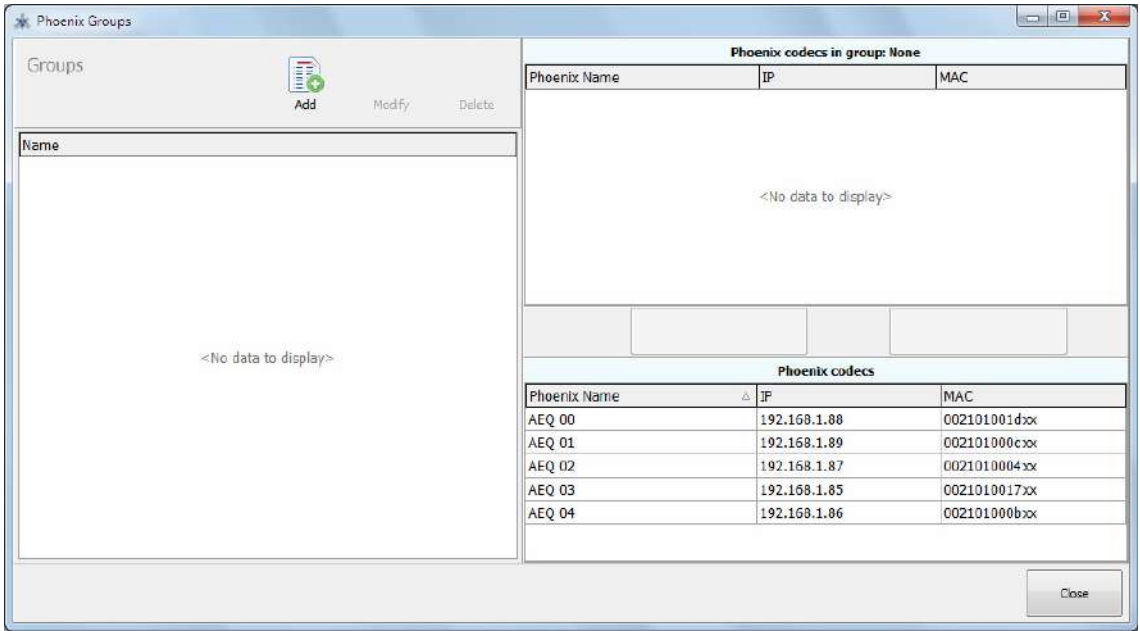

Pulsando el botón "**Add**" aparece un campo para poder introducir el nombre del nuevo grupo:

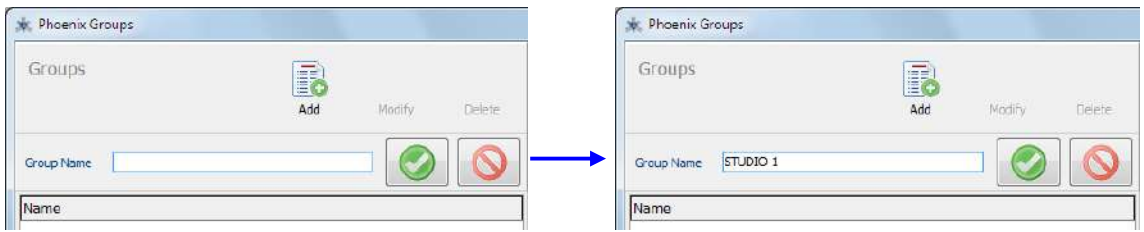

Una vez creado el grupo (o grupos) deseado, se selecciona en el listado de la izquierda y, a continuación, se elige el equipo o equipos que formarán parte de ese grupo. Para ello, se seleccionan en el listado "Detected Phoenix codecs" que aparece abajo a la derecha y se

añaden al grupo mediante el botón

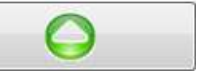

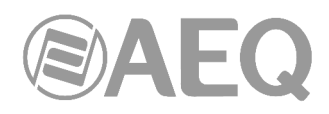

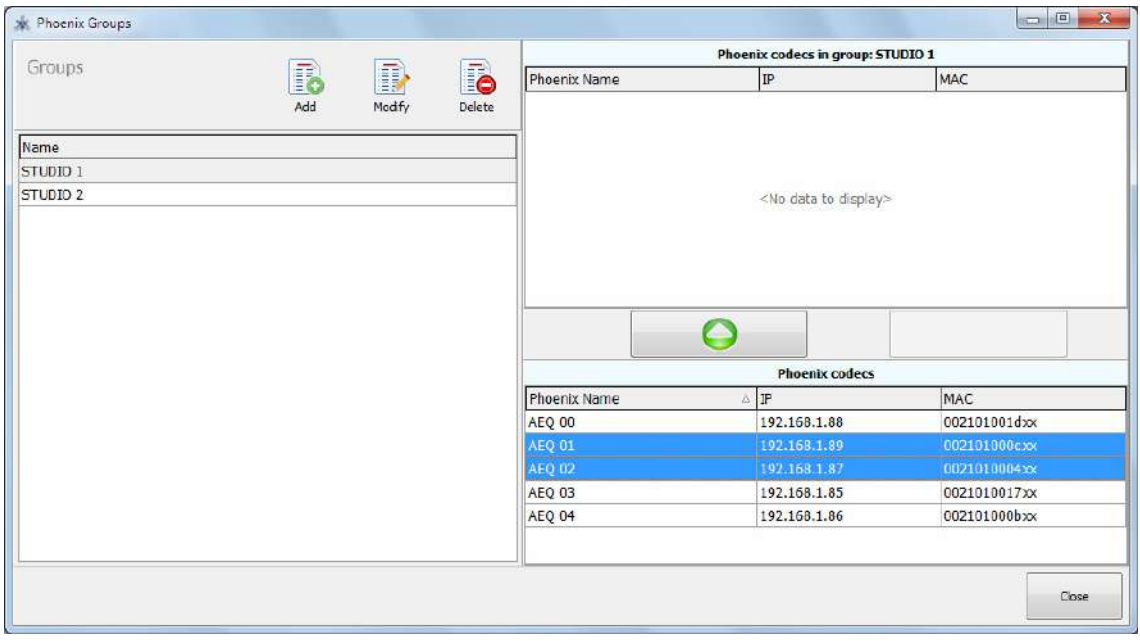

Aparece entonces una pantalla de confirmación:

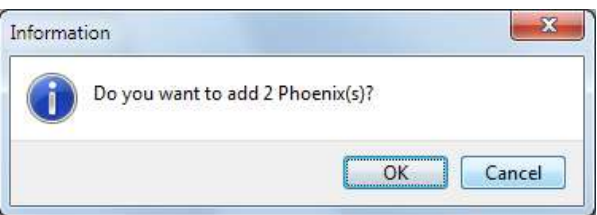

Tras confirmar, los equipos seleccionados aparecen en el listado situado arriba a la derecha ("Phoenix codecs in group: STUDIO 1" en el ejemplo):

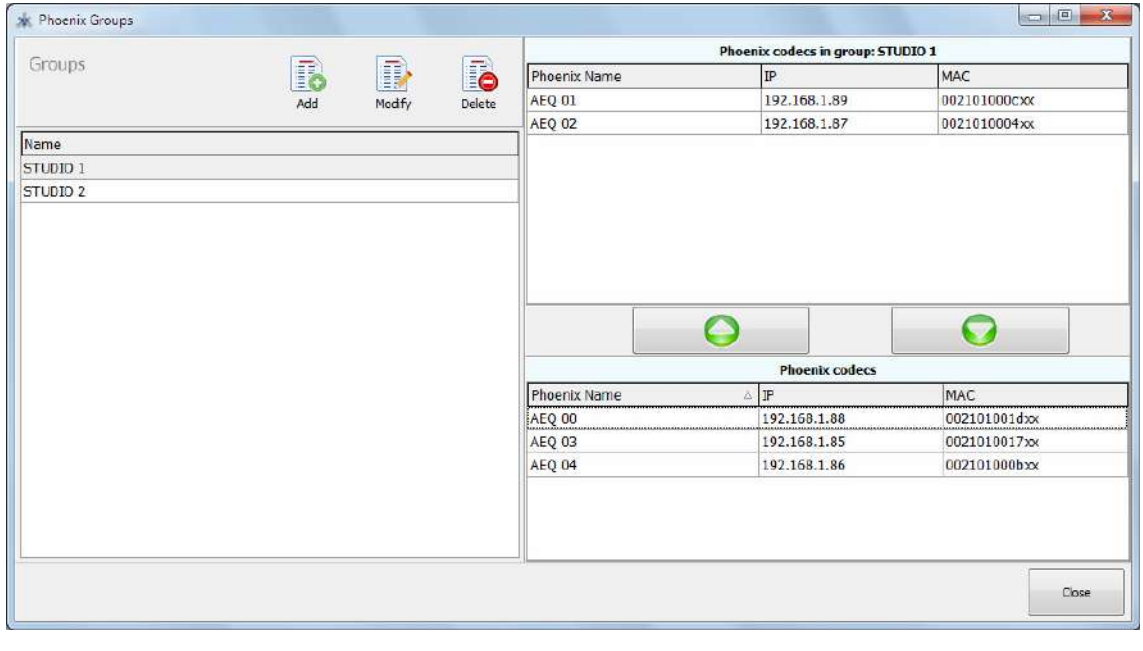

Es posible sacar a uno o varios equipos de un grupo mediante el botón

 $\bullet$ 

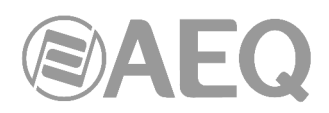

También se solicita confirmación:

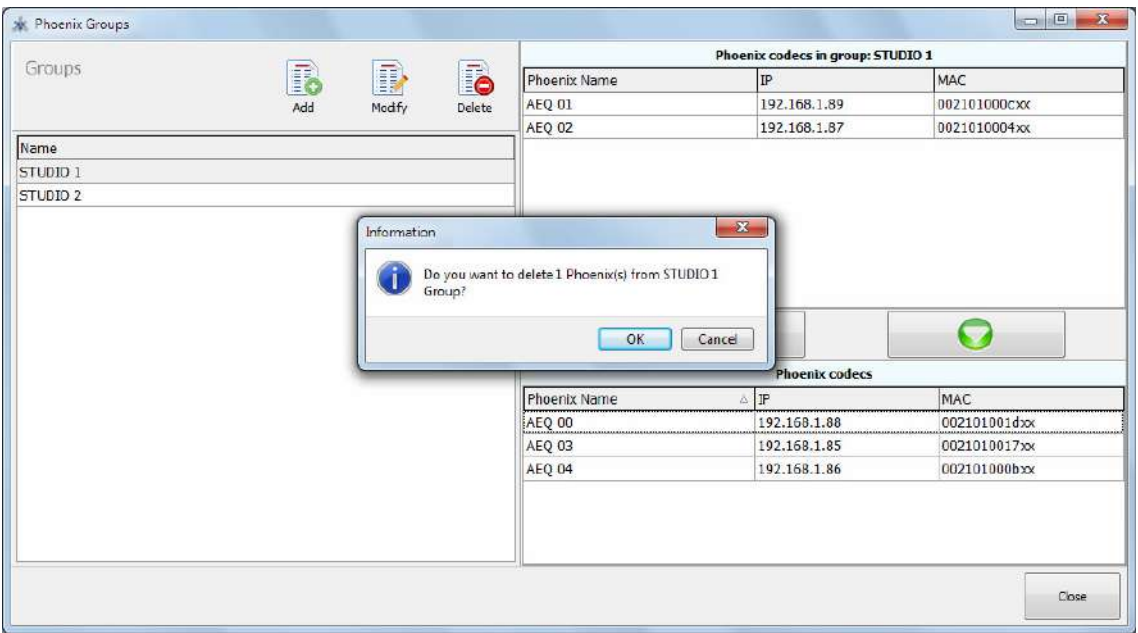

Para más información sobre cómo visualizar los grupos creados, consultar el apartado "**5.1.10.2. Screen View**" de este manual.

**5.1.2. Events.** 

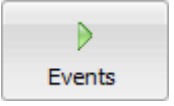

Este botón da acceso a la pantalla de registro de los eventos ocurridos en los audiocodecs objeto de control.

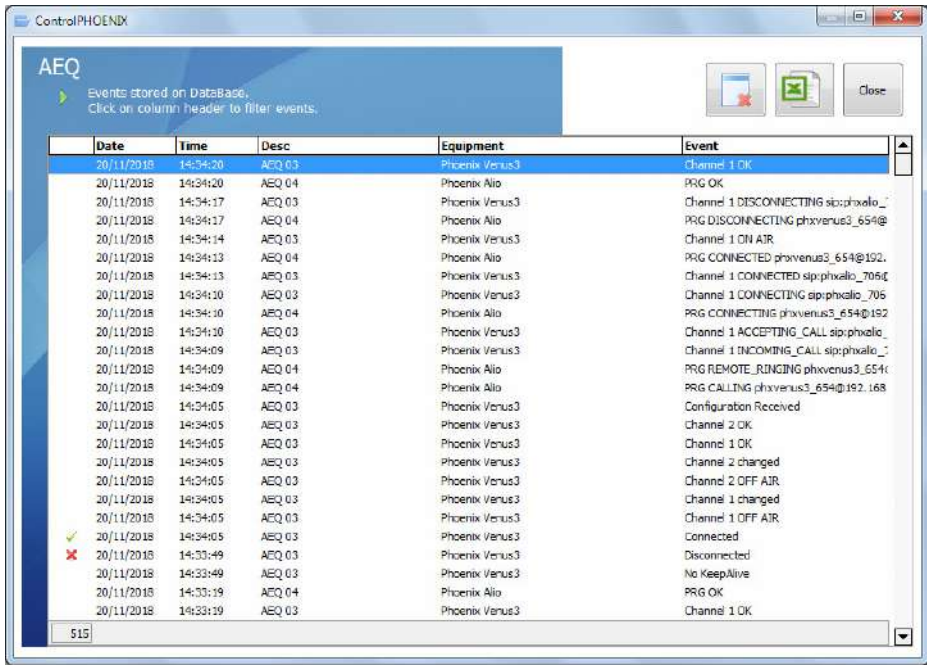

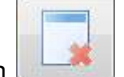

El botón permite eliminar el listado de eventos almacenados en la base de datos. Se solicita confirmación.

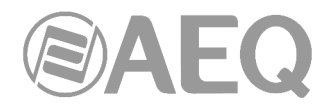

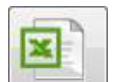

El botón permite exportar a formato CSV el listado de eventos, con objeto de filtrarlos y procesarlos de la forma que se estime conveniente.

Es posible elegir el nombre del fichero, marcar intervalos de fechas a exportar y seleccionar si se desea eliminar o no los eventos de la base de datos una vez exportados.

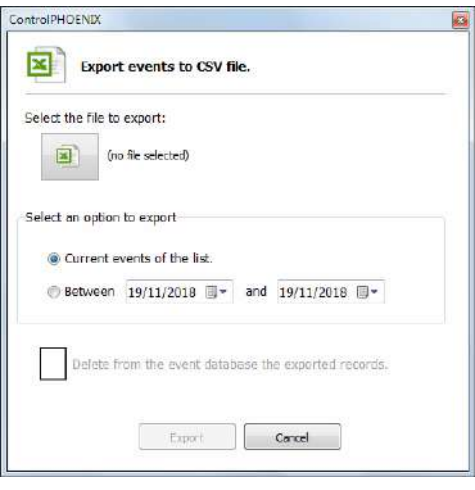

**NOTA:** En instalaciones con un número elevado de audiocodecs y/o mucha actividad, se recomienda desactivar este método de registro de eventos para evitar la eventual disminución del rendimiento según va creciendo la base de datos. En estos casos es más útil generar logs diarios en formato .txt.

Para hacer esto:

- 1) Borrar el listado de eventos almacenados en la base de datos según se ha explicado antes.
- 2) Cerrar la aplicación.
- 3) Editar el fichero "ControlPHOENIX.ini" situado en la misma carpeta donde está instalada la aplicación y cambiar las siguientes líneas:

 [LOG] LogMode=1 TX\_RX=0  **TEXTEVENTS=1 DBEVENTS=0**

A partir de este momento, una vez se abra la aplicación de nuevo, se generará en la carpeta "log" un fichero .txt diario con los eventos producidos, lo que permite buscar incidencias a largo plazo de una manera muy efectiva sin disminuir el rendimiento cuando se generen muchas entradas.

**5.1.3. Activity.** 

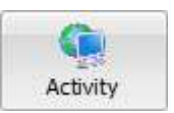

Este botón da acceso a la pantalla de control de actividad donde se comprueba la actividad de cada equipo y se puede hacer **ping** de forma individual (haciendo doble clic sobre el equipo) o general (pulsando el botón "Ping All"). La columna "Ping" muestra el resultado de ese proceso y la columna "T (ms)" el tiempo de respuesta.

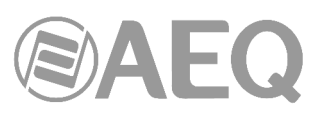

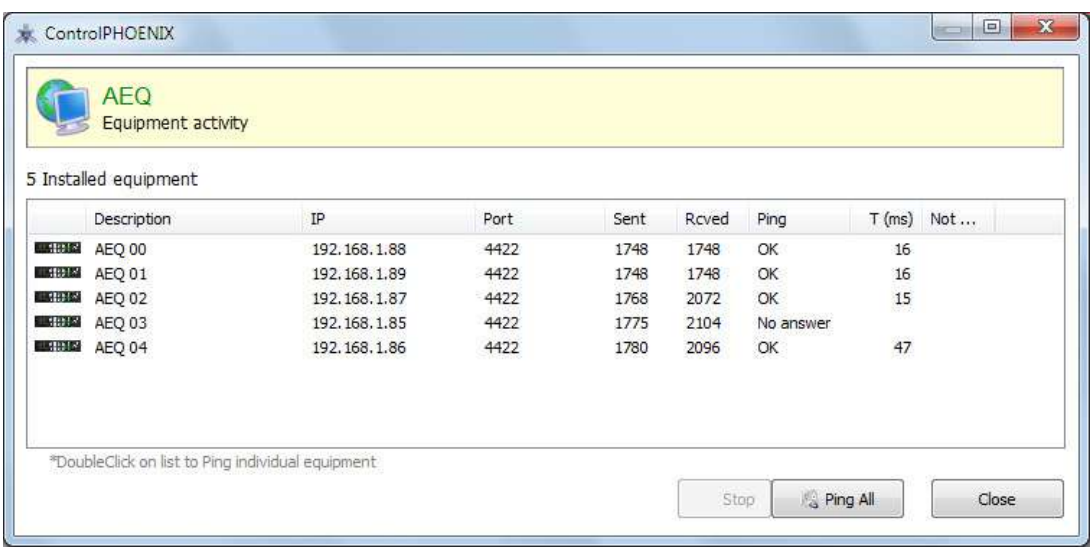

#### **5.1.4. Connection list.**

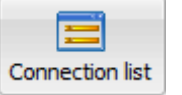

Esta opción permite presentar de nuevo en pantalla la lista de conexiones descrita en el apartado 5.2 si hubiera sido ocultada.

# **5.1.5. Events List.**

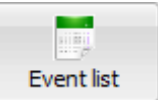

Esta opción permite presentar de nuevo en pantalla la lista de eventos descrita en el apartado 5.3 si hubiera sido ocultada.

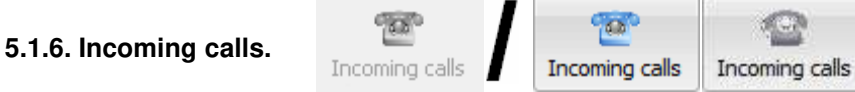

Si en uno o varios codecs del sistema hay llamadas entrantes pendientes de responder, aparece una pantalla con una lista de esas llamadas para poder aceptarlas o rechazarlas:

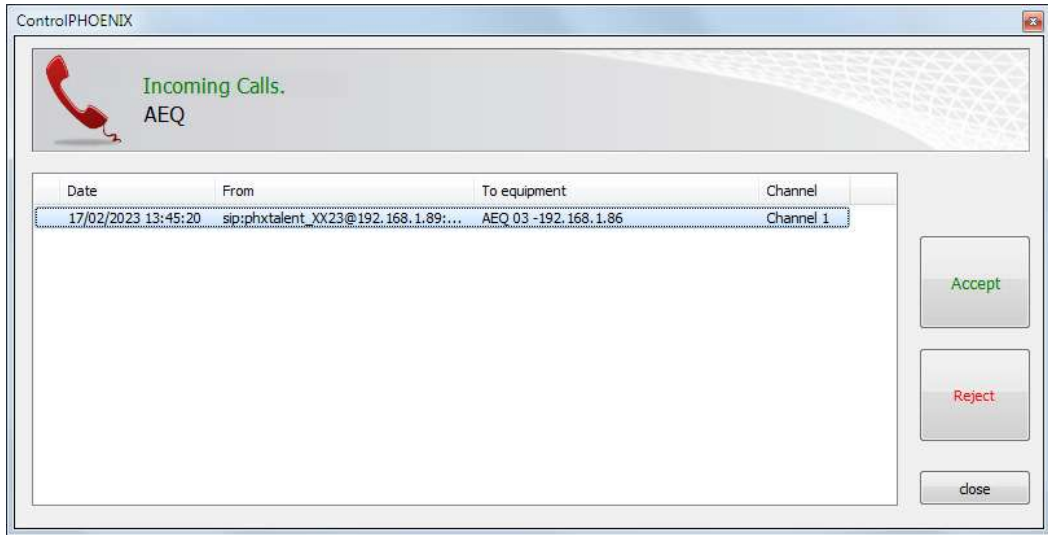

Si esa pantalla se cierra mediante el botón "**close**" y aún hay llamadas pendientes de responder, el icono "Incoming calls" del menú superior cambia de su posición gris de reposo a una coloreada que varía para indicar la situación (al pulsarlo la pantalla con la lista de llamadas pendientes vuelve a aparecer).

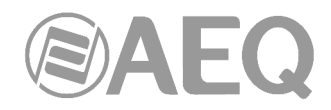

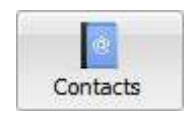

**5.1.7. Contacts.** 

Da acceso a la pantalla principal de contactos que maneja la agenda general y las individuales de los codecs bajo control.

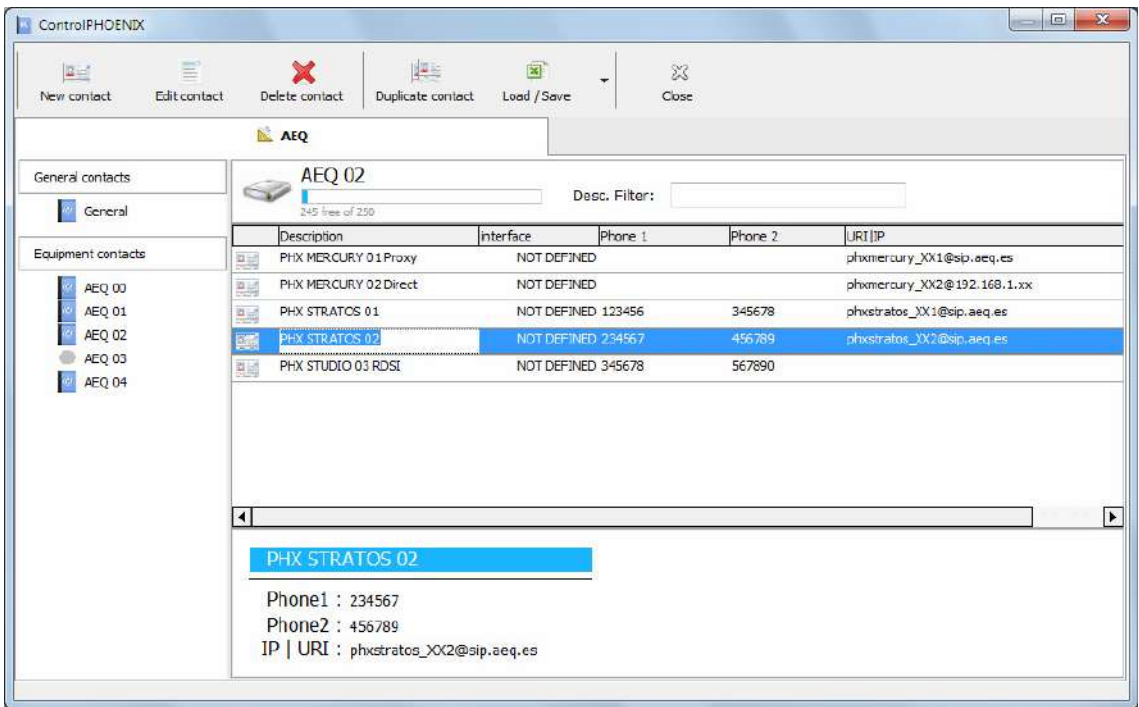

- General contacts: en la parte izquierda de la pantalla está el acceso a la agenda general, esto es, la lista de contactos que se almacenan en el PC donde está instalada la aplicación.
- Equipment contacts: también en la parte izquierda de la pantalla están los accesos a las agendas individuales de los equipos definidos en el sistema, esto es, la lista de contactos que se almacenan en la RAM no volátil de cada equipo. Los equipos con los

que hay conexión aparecen identificados con el símbolo y aquellos que están desconectados aparecen con el símbolo .

- **Detalle de los contactos:** en la parte derecha de la pantalla aparece un listado de los contactos asociados a la agenda general o al equipo seleccionado en la lista anterior. Arriba aparece la indicación "General" o el nombre del audiocodec ("AEQ 02" en el ejemplo anterior) y, en ese caso, el nº de contactos libres de los 250 disponibles para cada equipo. La casilla "Desc. Filter" permite filtrar el listado por los caracteres que aparecen en el campo "Description". Debajo aparece el listado de contactos, con una línea para cada uno, donde se detallan los siguientes campos: descripción, interfaz, teléfono 1, teléfono 2 e IP o URI.

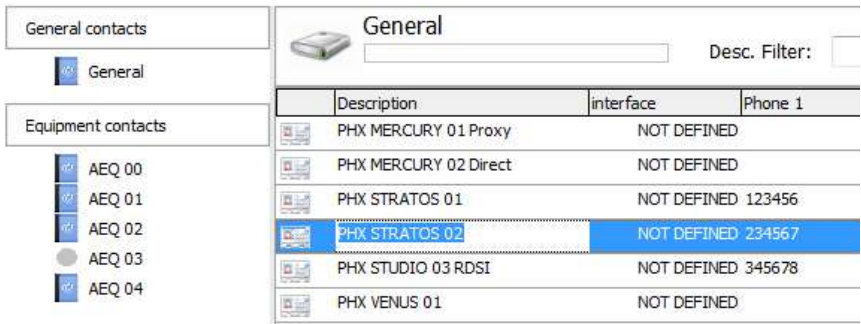

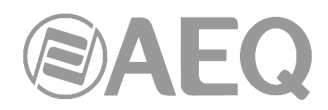

Si se selecciona cualquiera de los contactos de esa lista, en la parte inferior derecha aparecen reflejados bajo una franja azul los datos de ese contacto.

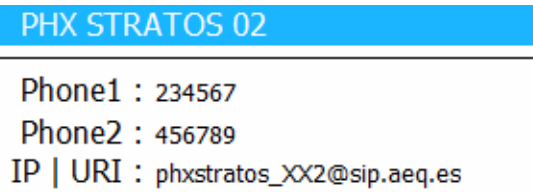

Es posible **copiar contactos entre agendas** mediante el clásico mecanismo de Windows de arrastrar y soltar ("drag and drop"). Se seleccionan los contactos que se quieren copiar del listado de contactos de la agenda general o de un equipo (parte derecha de la pantalla) y se arrastran al equipo deseado o a la agenda general (parte izquierda de la pantalla). Aparece entonces una pantalla de confirmación:

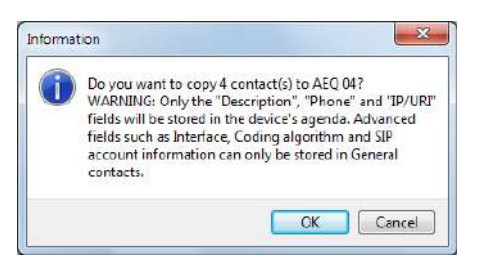

El menú situado en la parte superior de la pantalla principal de contactos incluye botones para crear, editar, borrar y duplicar contactos, cargar o guardar la agenda en formato Excel y salir del menú "Contacts":

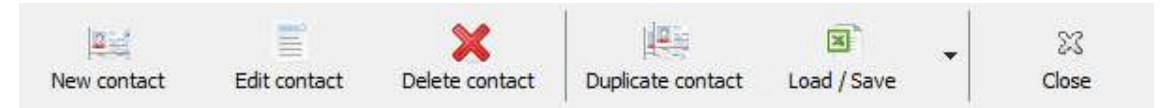

#### **5.1.7.1. Crear contactos.**

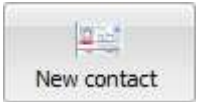

Este botón permite acceder a la pantalla de creación de un nuevo contacto en la agenda:

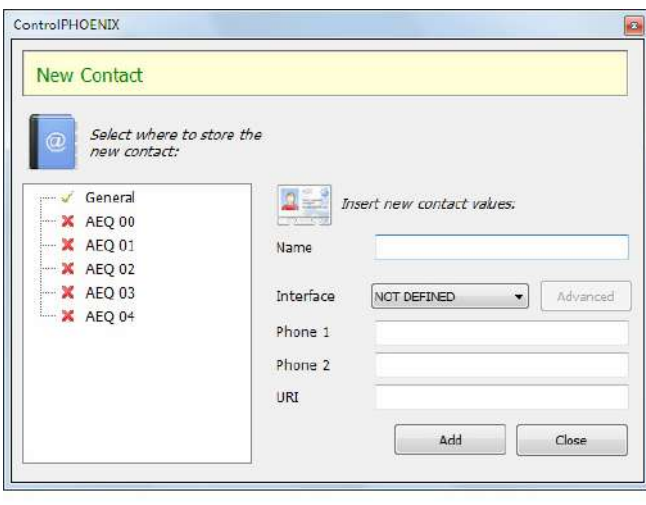

En la parte izquierda se selecciona dónde se va a almacenar el contacto  $(indicatedo$  con el símbolo  $\checkmark$ ). Es posible hacerlo en la agenda "**General**" y/o en uno o varios de los equipos definidos en el sistema y que estén actualmente conectados.

En la parte derecha se encuentran los campos para poder introducir el nombre del contacto, dos números telefónicos RDSI y un identificador URI o IP. En caso de que el contacto se guarde también en la agenda "**General**" es posible definir también el campo "**Interface**", esto es, el tipo de interfaz asociado al contacto así como una serie de parámetros avanzados.

**NOTA IMPORTANTE:** Si se crea un contacto en la agenda general con el campo "Interface" definido (y sus parámetros avanzados) y, además, se almacena también en uno o varios equipos, en dichos equipos esa información no se guarda, solo se guardan los campos "Name", "Phone 1", "Phone 2" y "URI" definidos.

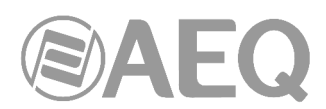

Dependiendo del interfaz seleccionado, se habilitarán solo algunos de los campos siguientes. Si se selecciona "ISDN 64 Kb" solo es posible configurar el campo "Phone 1"; si se selecciona "ISDN 128 Kb" solo se habilitan los campos "Phone 1" y "Phone 2"; si se selecciona "DIRECT SIP" o "PROXY SIP" solo se habilita el campo "URI" (que cambia a "IP:Port" si se selecciona "RTP").

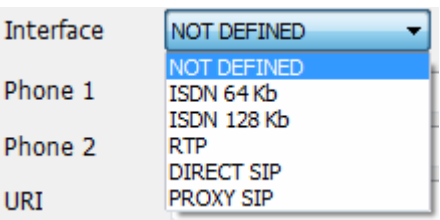

Al seleccionar un interfaz, se habilita también el botón "**Advanced**" que aparece a la derecha. Dependiendo del interfaz seleccionado, ese botón da acceso a distintos parámetros avanzados de configuración:

- Si se selecciona "**ISDN 64 Kb**" o "**ISDN 128 Kb**" hay que elegir una codificación de entre las disponibles en la lista que aparece al pulsar "Advanced":

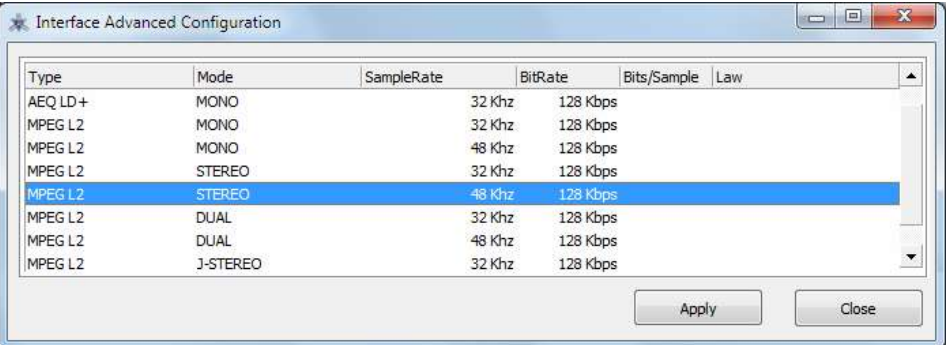

- Si se selecciona "**RTP**" hay que elegir el modo de codificación de la lista que aparece y, si se desea, configurar las réplicas a enviar:

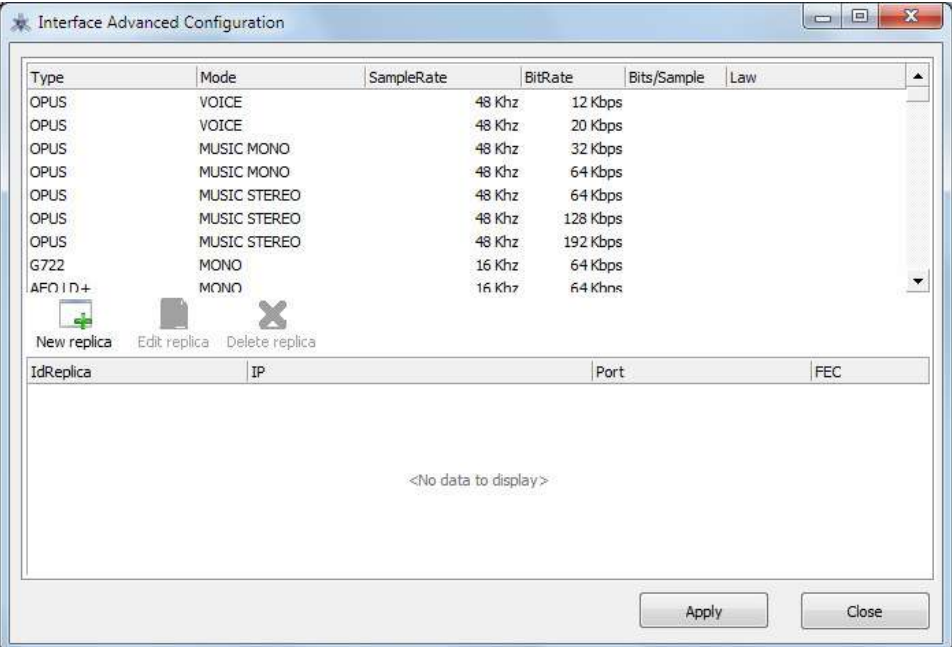

Dentro de esta ventana podemos añadir "stream" paralelos o "réplicas", que no son más que parejas "dirección IP + puerto" a los que enviar copias del audio configurado normalmente. Es posible habilitar que también se envíe el FEC (forward error correction) en caso de estar habilitado de manera general para ese canal, o bien inhibirlo para determinadas réplicas (porque no sea necesario, por ejemplo). Si esta lista está vacía, el stream se mandará únicamente a la "IP+puerto" indicados al realizar la llamada RTP. La ventana que aparece al pulsar el botón "New replica" es la siguiente:

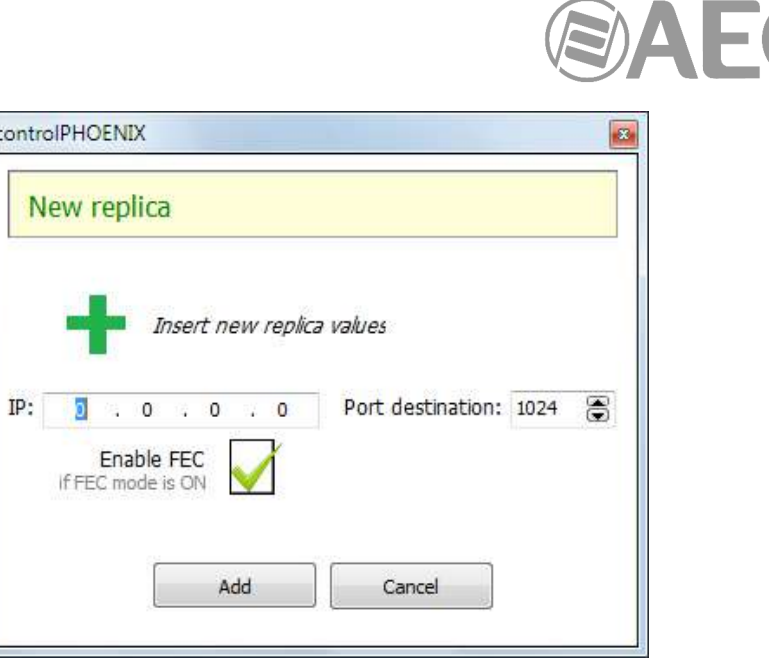

La siguiente pantalla muestra un ejemplo de configuración para un interfaz RTP emitiendo en modo OPUS MUSIC STEREO 48Khz/192Kbps con dos réplicas además del flujo principal (una de ellas con FEC activado):

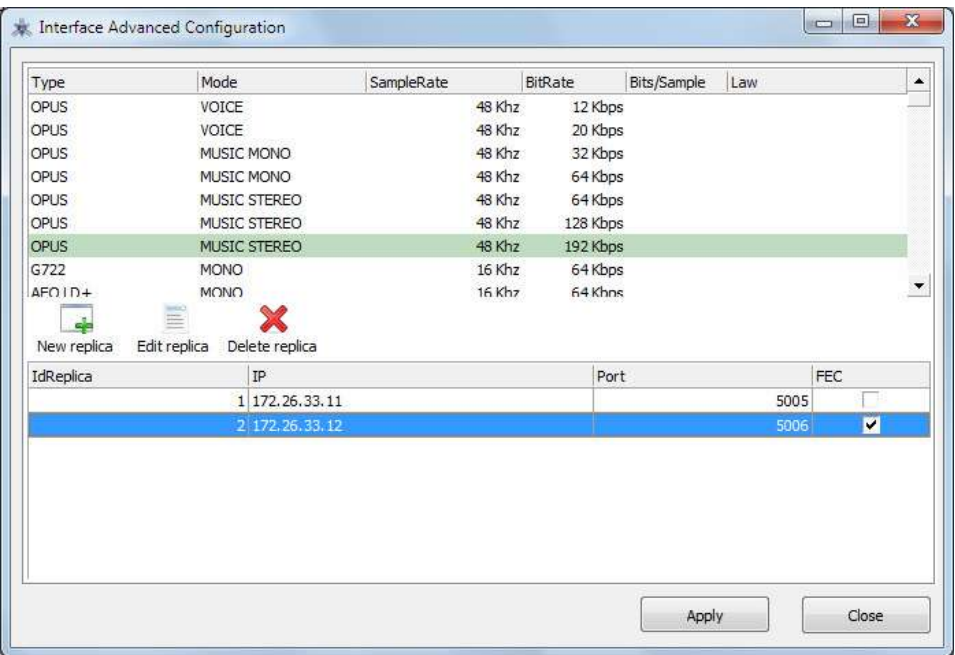

- Si se selecciona "**DIRECT SIP**" hay que elegir un perfil de codificación en la ventana que aparece al pulsar "Advanced":

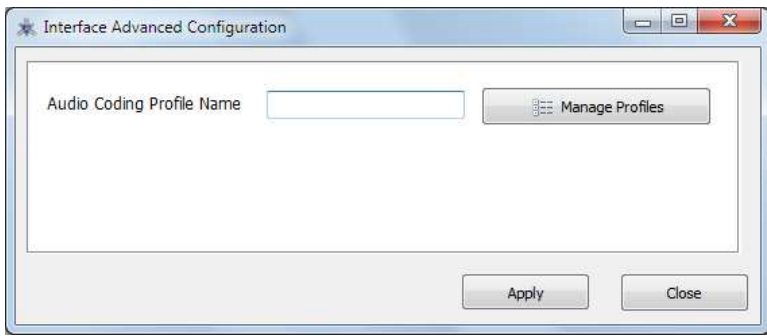

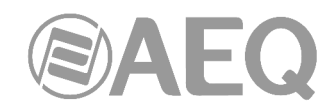

Al llamar con un contacto tipo "DIRECT SIP", si el perfil existente en el contacto no coincide literalmente con un perfil existente en el equipo llamante, no se realizará la llamada. A fin de evitar errores tipográficos al rellenar la casilla "Audio Coding Profile Name" manualmente, el botón "Manage Profiles" da acceso a una ventana que permite seleccionar un perfil dentro de un equipo en particular y rellenar esa casilla sin más que hacer doble clic sobre el perfil deseado:

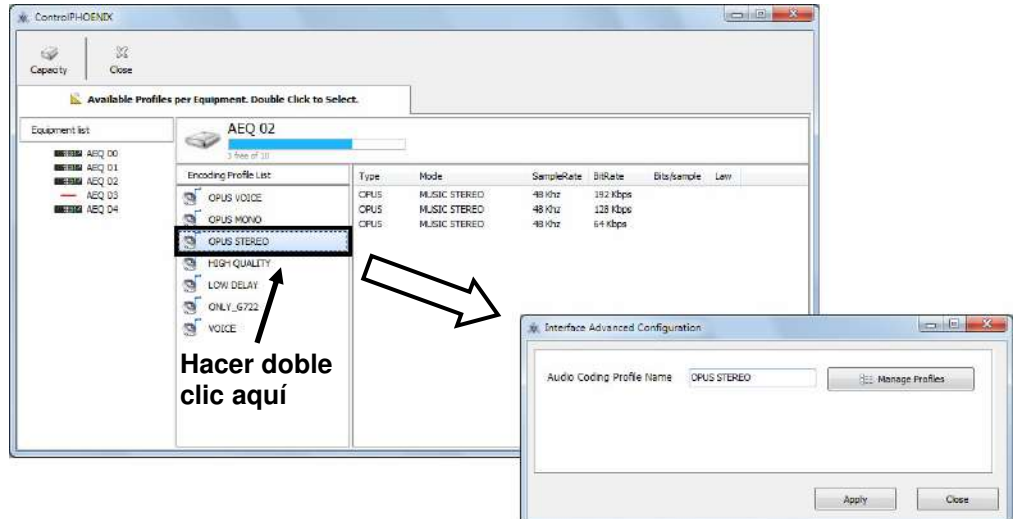

- Si se selecciona "**PROXY SIP**" hay que elegir un perfil de codificación (de la misma forma que la detallada anteriormente para "DIRECT SIP") y una cuenta de suscripción del equipo llamante al servidor SIP (esta opción permite usar varias cuentas asociadas a servidores SIP distintos en un mismo equipo).

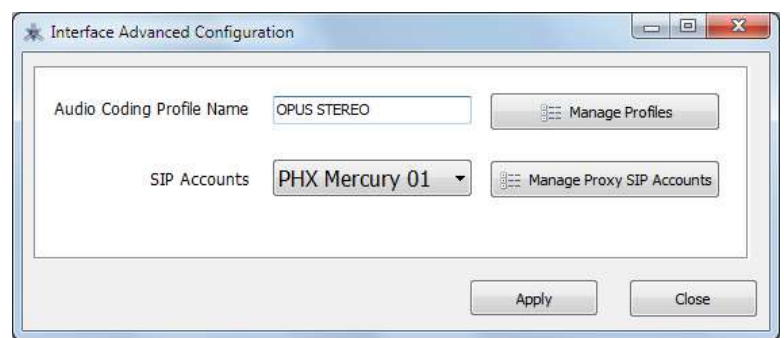

El acceso a la pantalla donde es posible crear y gestionar cuentas SIP se realiza mediante el botón "Manage Proxy SIP Accounts":

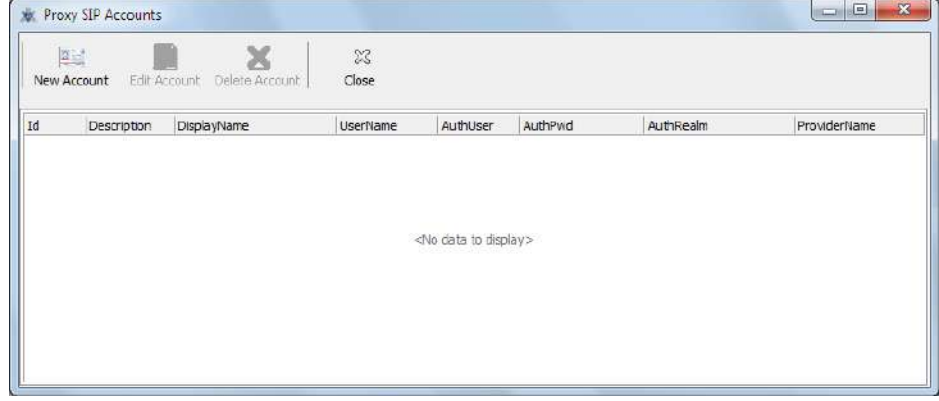

El menú situado en la parte superior incluye botones para añadir, editar y borrar cuentas respectivamente:

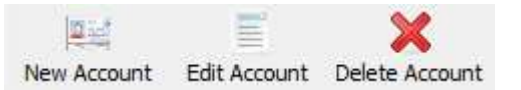

Cuando se crea o se edita una cuenta, aparece una ventana donde se configuran los parámetros asociados con el protocolo SIP:

- "**Account Description**"**:** nombre de la cuenta.
- "**User Name**"**:** permite editar el nombre de la unidad y cómo aparecerá reflejado en los diversos menús internos del equipo.
- "**Display Name**"**:** nombre editable, es el nombre público del equipo, con el que aparecerá en el servidor SIP y, por tanto, con el que se le puede reconocer externamente al sistema.
- "**Proxy Provider**"**:** permite seleccionar el servidor SIP externo con el que trabajará la unidad (por ejemplo, AEQ).

Por el momento, no es posible especificarlo automáticamente (hay que rellenar la casilla manualmente) puesto que los Providers están configurados en los equipos y al crear un contacto no se sabe a priori con qué equipo llamante se va a usar. Queda bajo la responsabilidad del usuario escribir un nombre de proveedor válido en el equipo que llama en el momento de hacer la llamada (normalmente esto no es un problema, ya que se trabaja con uno o dos proveedores para toda la flota de equipos); para ver los Providers disponibles en un equipo, hay que ir a la configuración de su interfaz (que deberá estar en modo Proxy SIP), entrar en "SIP Parameters" y abrir el menú desplegable "Proxy Provider" o pulsar el botón "Manage Providers" (ver apartado 6.1.4.2 de este manual).

- "**Authentication**"**:** permite editar la información de contraseñas y seguridad para el perfil de usuario asociada a la unidad dentro del servidor SIP previamente seleccionado:
	- o "**User**"**:** el nombre de usuario ("User Name"). En la mayoría de los casos el nombre de usuario de la interfaz y el usuario de autentificación coincidirán (depende de cada proveedor).
	- o "**Pwd**"**:** la contraseña asociada a ese usuario.
	- o "**Realm**"**:** el dominio donde está el SIP Server, por ejemplo sip.aeq.es.

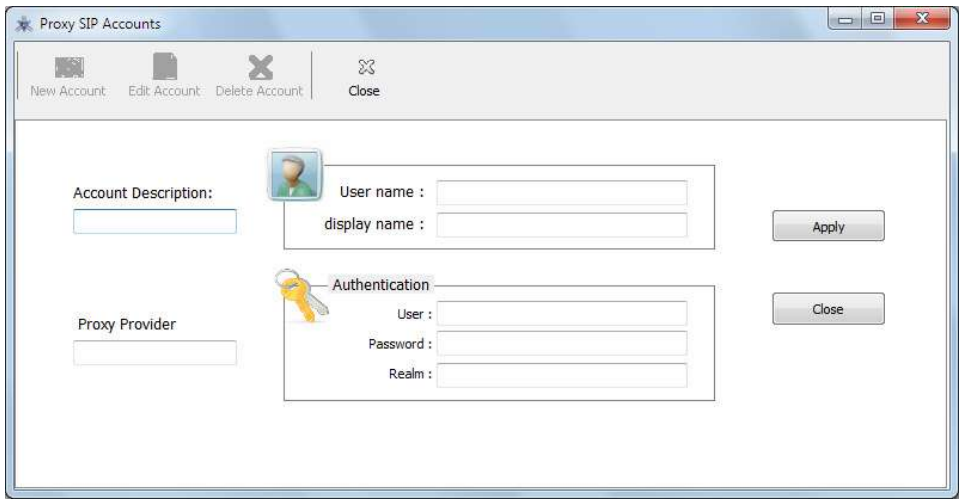

**NOTA:** Se puede acceder también a esta opción desde el menú Tools de la barra de herramientas general del programa (ver apartado 5.1.8 de este manual). Las cuentas existentes en esta lista pueden ser usadas al crear un contacto Proxy SIP nuevo, como acabamos de ver, pero también al configurar un equipo manualmente (ver apartado 6.1.4.2 de este manual).

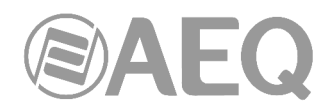

### **5.1.7.1.1. Contacto CALLFORWARD.**

La versión **2.2.2.4** (o superior) de la aplicación **AEQ ControlPHOENIX**, cuando actúa sobre audiocodecs Phoenix con versión de CPU **10.60** o posterior, permite realizar un desvío de llamadas en PROXY SIP, reenviando la llamada establecida en un momento dado en un audiocodec hacia un TELÉFONO: ver apartado 6.7.1 de este manual.

Es posible realizar ese desvío hacia un teléfono predefinido en un contacto que tiene un nombre especial: **CALLFORWARD**.

Ese contacto debe estar creado en la agenda del equipo, no en la "General", indicando el número de teléfono o extensión de centralita en el campo "URI".

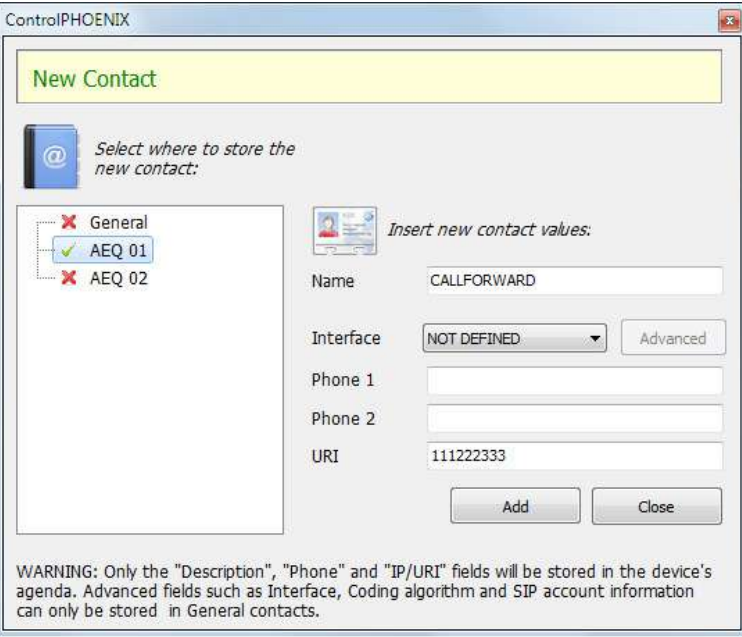

#### **5.1.7.2. Editar contactos.**

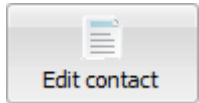

Este botón permite acceder a la pantalla de edición de un contacto de la agenda:

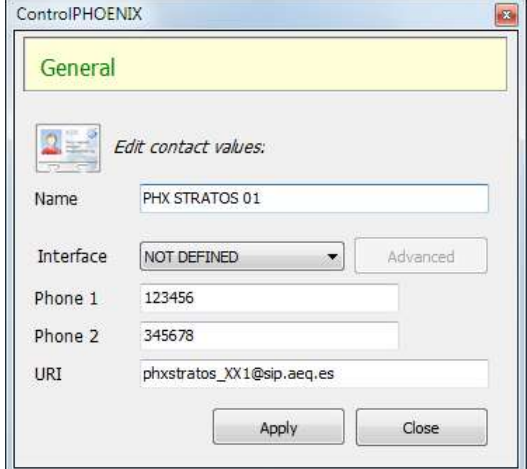

Es posible editar todos los campos que componen el contacto: nombre del contacto, dos números telefónicos RDSI y un identificador URI (o dirección IP). Si el contacto se edita desde la agenda "General" es posible modificar también el campo "Interface" (y los parámetros avanzados asociados).

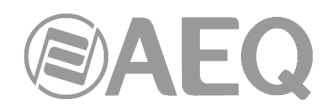

**NOTA:** También es posible editar un contacto directamente desde el listado de la pantalla principal de contactos, situándose en el campo a modificar y realizando los cambios deseados. Para ello la opción "Contacts Grid Edition" debe estar activada (ver apartado 5.1.10.1 de este manual).

#### **5.1.7.3. Eliminar contactos.**

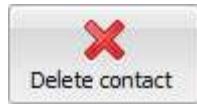

Este botón permite eliminar uno o varios contactos de la agenda. Al pulsarlo, aparece una ventana de confirmación.

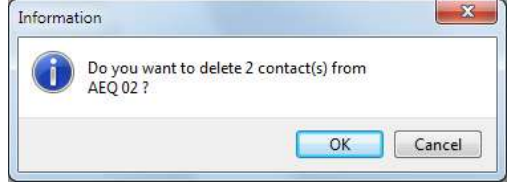

# **5.1.7.4. Duplicar contactos.**

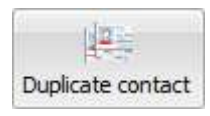

Este botón permite duplicar un contacto de la agenda. Al pulsarlo, aparece una ventana de confirmación.

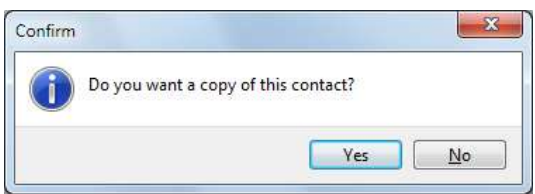

# **5.1.7.5. Cargar/guardar la agenda.**

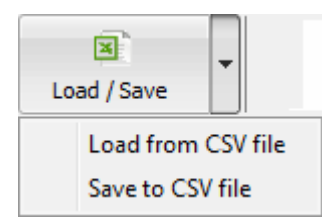

El menú desplegable que aparece al pulsar este botón permite cargar una agenda a partir de un fichero CSV (siempre que tenga el formato adecuado) mediante la opción "Load from CSV file" o guardar la agenda en un fichero en ese formato mediante la opción "Save to CSV file".

Al seleccionar la opción "Load from CSV file" aparece una pantalla que informa sobre cómo debe ser el formato del fichero para poder cargarlo correctamente. Si se intenta cargar un fichero con un formato incorrecto aparece un mensaje de error:

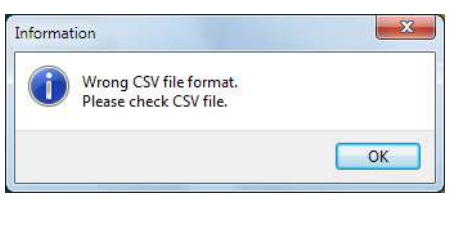

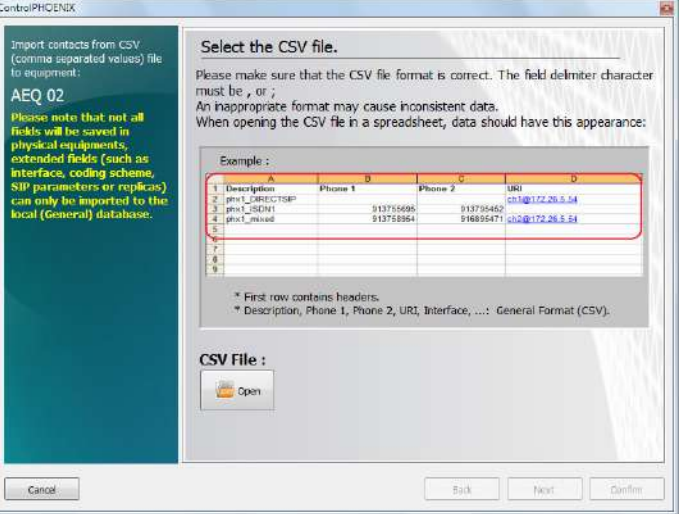

# **5.1.7.6. Salir del menú** "**Contacts**"**.**

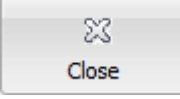

Este botón permite salir del menú "Contacts" y volver a la pantalla general.

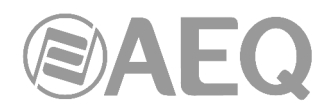

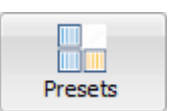

**5.1.8. Presets.** 

Da acceso a la pantalla de gestión de PRESETs. Esta funcionalidad, disponible solo en audiocodecs con versión de CPU **10.00** o posterior (10.30 en el caso del Phoenix ALIO), permite al usuario alterar la configuración de un equipo, ya sea total o parcialmente (puede ser tan solo algún detalle), de una forma muy rápida.

Los PRESETs son preconfiguraciones que se pueden crear, editar y guardar en el software y enviarse a los propios audiocodecs Phoenix VENUS V4, V4+ y ALIO, para posteriormente ser llamados desde el propio software o, en el caso de los V4+ y ALIO, también desde el panel frontal del equipo.

Por tanto, es posible disponer de una biblioteca de PRESETs almacenada en el PC y así poder copiarla a los equipos que necesitemos en cualquier momento. Esto puede ser útil, entre otras cosas, para replicar modelos de configuración a muchos audiocodecs.

Cuando se defina un PRESET, se tendrá acceso a una gran parte de los detalles de configuración posibles en un equipo, sobre todo en lo relativo al funcionamiento de cada uno de sus canales de comunicaciones 1 y 2 (si dispone de ambos), de forma independiente. En cuanto a la parte común, se podrá cambiar la configuración de control remoto saliente.

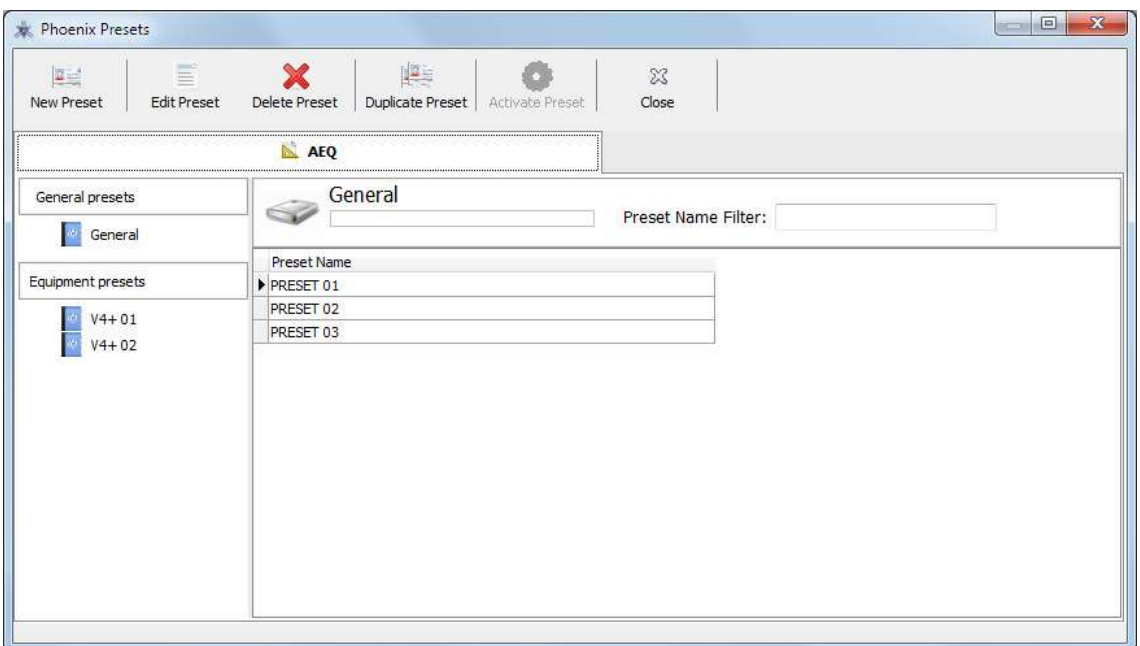

- General presets: en la parte izquierda de la pantalla, arriba, está el acceso a la lista general de PRESETs, esto es, aquella que se almacena en el PC donde está instalada la aplicación.
- **Equipment presets:** también en la parte izquierda de la pantalla, debajo, están los accesos a los PRESETs individuales de los equipos conectados al sistema, esto es, la lista de presets que se almacenan en la RAM no volátil de cada equipo.
- **Detalle de los presets:** en la parte derecha de la pantalla aparece un listado de los presets asociados a la lista general o al equipo seleccionado. Arriba aparece la indicación "General" o el nombre del audiocodec y, en ese caso, el  $n<sup>°</sup>$  de presets libres de los 10 disponibles para cada equipo. La casilla "Preset Name Filter" permite filtrar el listado por los caracteres que aparecen en el campo "Preset Name". Debajo aparece el listado de presets, con una línea para cada uno, donde se detalla el nombre del preset ("Preset Name").

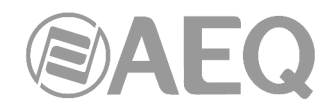

Es posible **copiar PRESETs entre listas** mediante el clásico mecanismo de Windows de arrastrar y soltar ("drag and drop"). Se seleccionan los PRESETs que se quieren copiar del listado general o de un equipo (parte derecha de la pantalla) y se arrastran al equipo deseado o al listado general (parte izquierda de la pantalla). Aparece entonces una pantalla de confirmación:

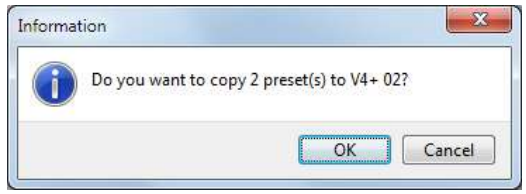

El menú situado en la parte superior de la pantalla principal incluye botones para crear, editar, borrar y duplicar PRESETs, para activar un PRESET en un equipo en particular y para salir del menú "Presets":

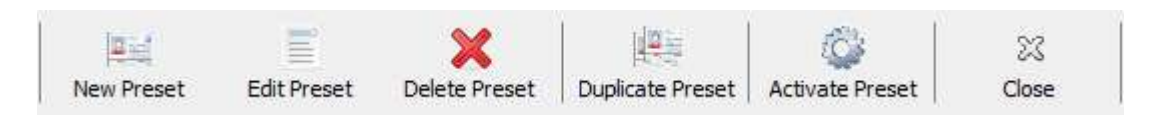

#### **5.1.8.1. Crear presets.**

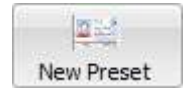

Cuando se selecciona un tipo de lista (General o la de un equipo en particular) y se pulsa el botón "New Preset", aparece una ventana con tres pestañas. Por defecto, al crear un nuevo PRESET, todos los campos están desactivados (si

se aplica, no se modificará nada); es necesario activar el botón asociado a algún campo para que ese PRESET tenga algún efecto al activarlo en un equipo.

- **Ajustes generales del equipo:** El único ajuste general que aplica a todo el equipo que se puede alterar mediante un PRESET es el relativo la conexión de control remoto saliente (pestaña "**Outgoing connection**"):

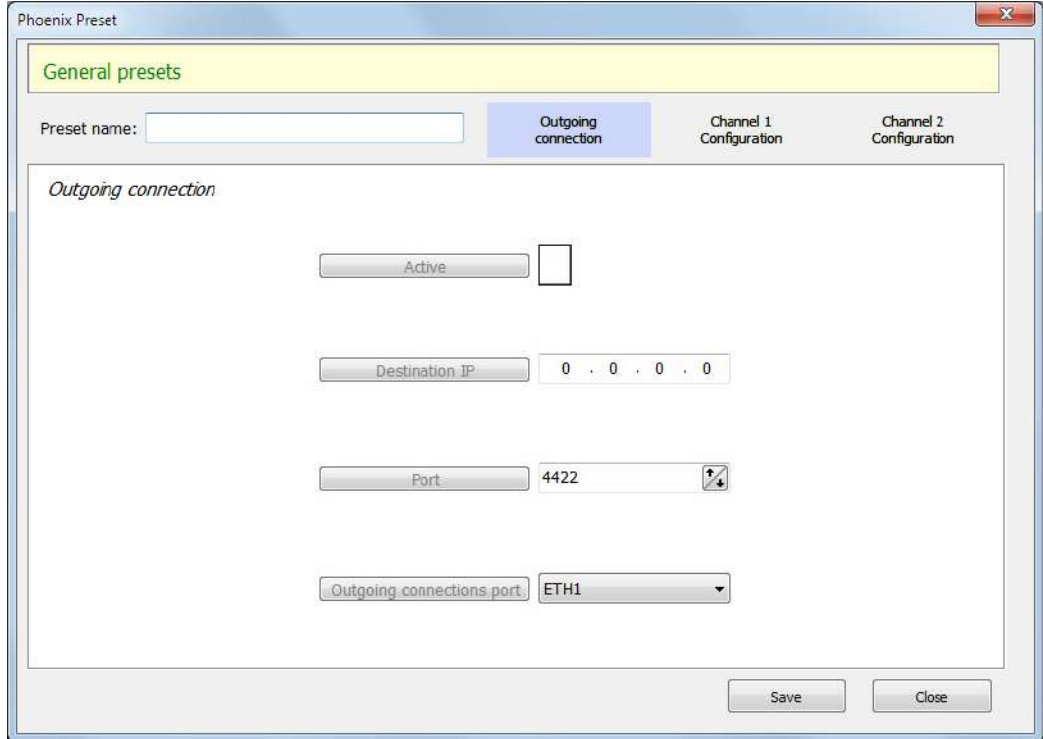

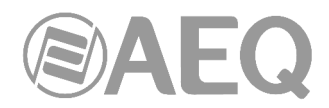

Como se puede apreciar, hay 4 parámetros que se pueden configurar en este sentido:

- "**Active**"**:** permite configurar si está activa o no la conexión saliente de control.
- "**Destination IP**"**:** dirección IP pública del estudio.
- "**Port**"**:** puerto usado para control.
- "Outgoing connection port": interfaz Ethernet físico del audiocodec usado para la conexión.

 Nótese que cada uno de los parámetros tiene un valor por defecto, y un botón a su izquierda con su nombre, que aparece en **gris** si este parámetro en concreto no se verá afectado por la carga del PRESET en edición, o **resaltado** si el valor especificado para ese parámetro SÍ se cambiará en el equipo al cargar dicho PRESET. Esto funciona así para cualquiera de los parámetros configurables en los PRESETs y permite hacer cambios muy puntuales usando un PRESET en el que solo se haya marcado un parámetro, o bien una reconfiguración casi completa activando y definiendo muchos parámetros.

 Si se modifica cualquiera de los parámetros, se activará automáticamente el botón a su izquierda (el que indica el nombre del parámetro), indicando que al cargar este PRESET se modificará este con el valor indicado.

 NOTA: Si se modifica un parámetro accidentalmente (o solo por probar), se activará su etiqueta. Si realmente no se quiere que ese parámetro cambie, hay que volver a hacer clic en la etiqueta para que el parámetro no se modifique al cargar el PRESET.

 Por ejemplo, si se quiere simplemente activar el control remoto en un equipo y definir la dirección IP de nuestro estudio, sin alterar el nº de puerto usado ni el interfaz, la pantalla quedaría así:

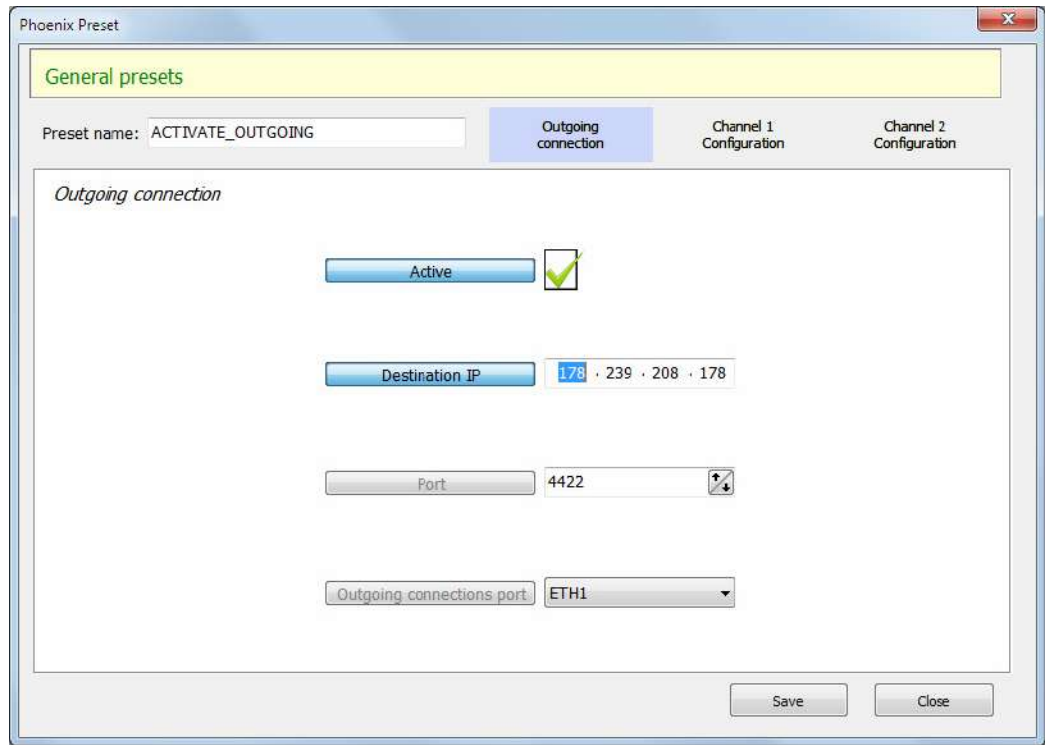

- **Ajustes de cada canal:** Las pestañas "**Channel 1 Configuration**" y "**Channel 2 Configuration**" permiten configurar los canales 1 y 2 del audiocodec y constan a su vez de 2 pestañas:"**Audio I/O - Call options**" y "**Comms Channel**".

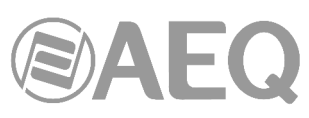

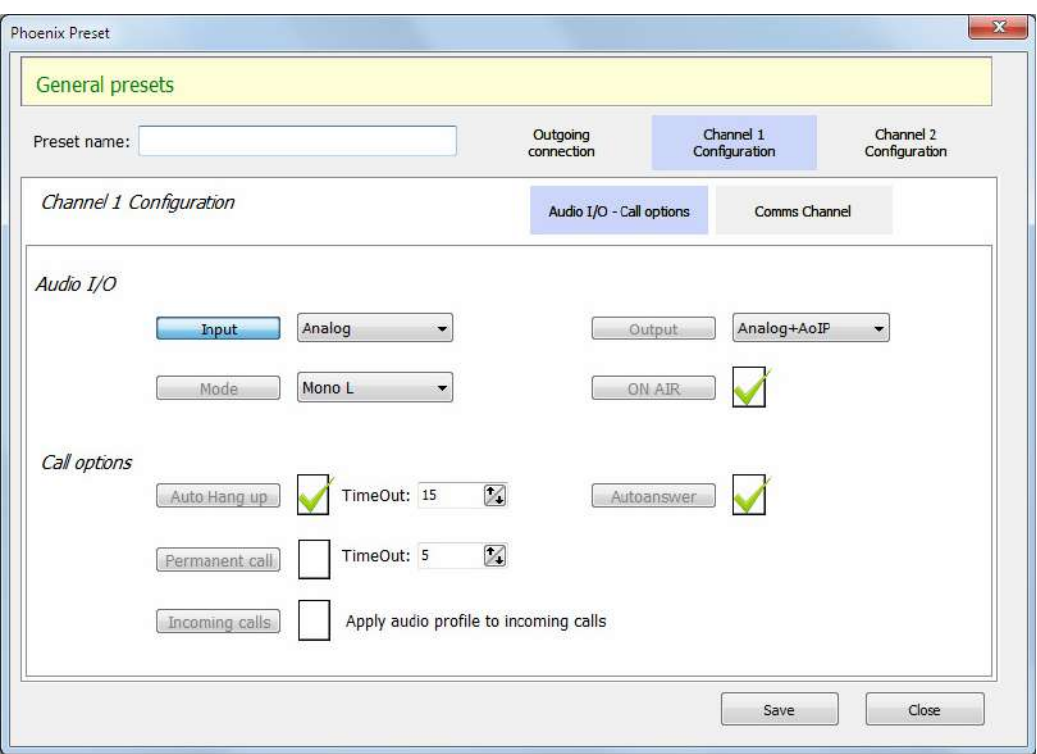

 Como se muestra en la imagen anterior, en la primera de esas pestañas es posible configurar las entradas/salidas de audio ("Audio I/O", en la parte superior), así como opciones diversas de la llamada en ese canal ("Call options").

 En la pestaña siguiente, "Comms Channel", es posible seleccionar el modo de comunicación, así como el interfaz usado para RTP, codificación (para RTP), perfiles (para SIP), numero de puerto, FEC, ajustes de buffer y parámetros credenciales de SIP.

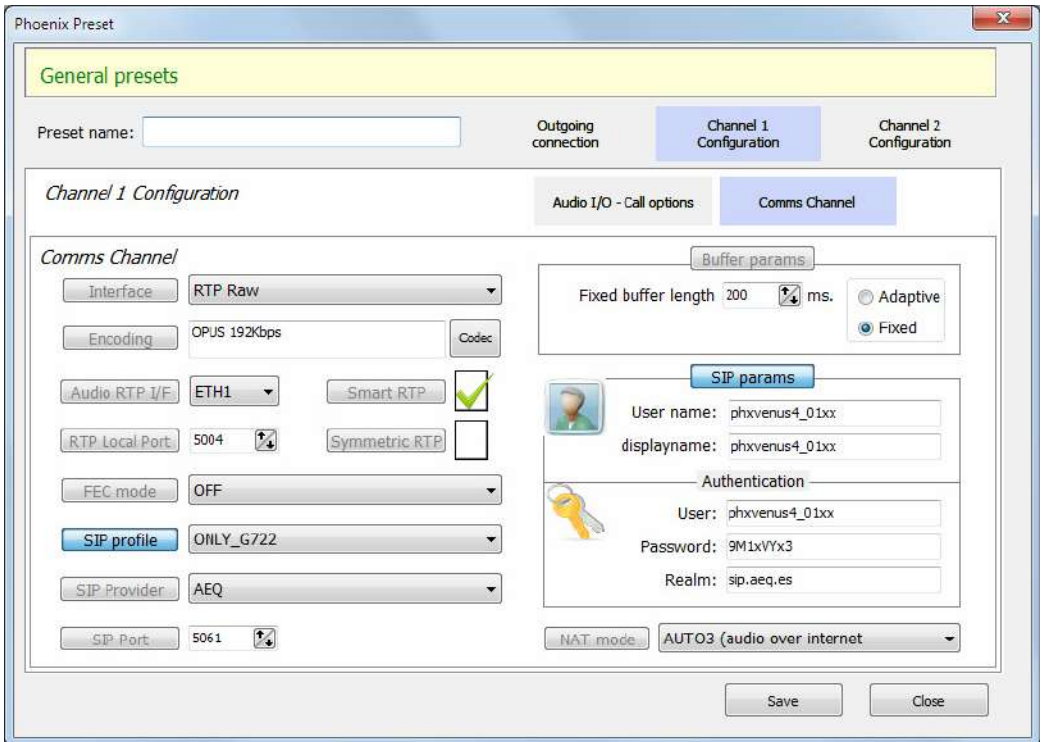

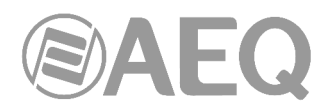

 Por supuesto, estas dos pestañas aparecen también para el canal 2, y es posible definir que se modifique o no cada parámetro, independientemente.

#### **5.1.8.2. Editar presets.**

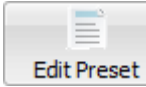

Este botón permite acceder a la pantalla de edición de un PRESET de la lista:

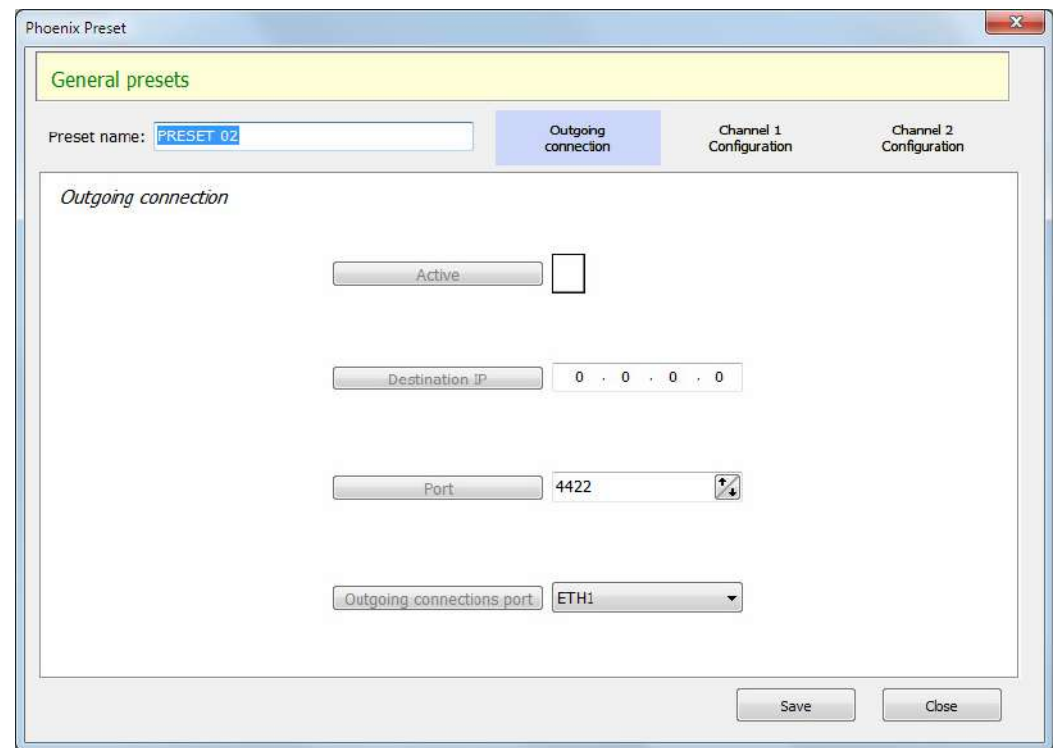

Es posible editar todos los campos que componen el PRESET.

#### **5.1.8.3. Eliminar presets.**

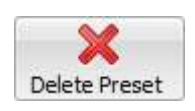

Este botón permite eliminar uno o varios PRESETs. Al pulsarlo, aparece una ventana de confirmación.

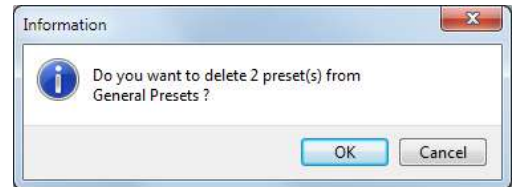

#### **5.1.8.4. Duplicar presets.**

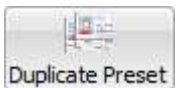

Este botón permite duplicar un PRESET. Al pulsarlo, aparece una ventana de confirmación.

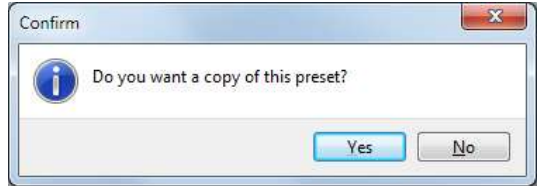

# **5.1.8.5. Activación de presets.**

Una vez se ha copiado el PRESET deseado a un equipo (esta acción no tiene ningún efecto sobre la configuración del mismo, tan solo queda grabado en su memoria no volátil interna para su futuro uso), es posible activarlo en cualquier momento. Existen varias formas de activar un PRESET.

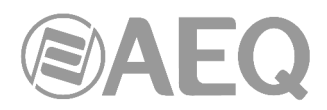

**1)** En el frontal del Phoenix Venus V4+ existe una tecla dedicada a la derecha del display:

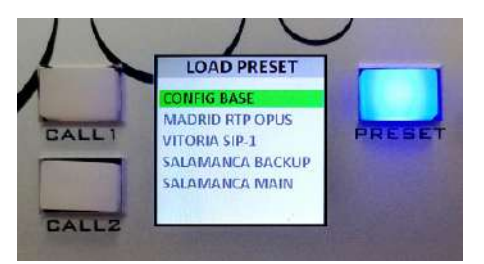

Pulsando esta tecla, aparecerá la lista de PRESETs guardados en el equipo y se podrá seleccionar uno girando el encoder "SEL" y confirmar pulsándolo. Se solicita confirmación.

En el caso del Phoenix ALIO, pulsando la tecla "MENU" aparece el menú donde la opción "PRESETS" permite acceder a la lista guardada en el equipo. Girando y pulsando el encoder "NAVI / Ch" es posible seleccionar y cargar cualquiera de ellos.

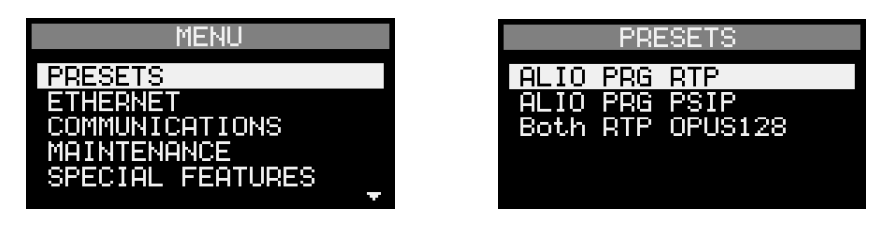

**2)** Desde el software, en la propia lista de configuración de PRESETs, es posible seleccionar un PRESET en un codec en particular y luego pulsar en el botón "**Activate Preset**" de la barra superior:

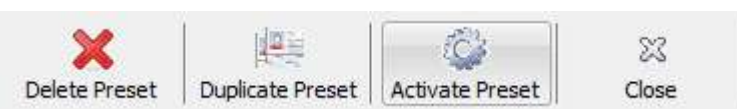

Nótese que este botón aparecerá deshabilitado a menos que se seleccione un PRESET guardado en alguno de los equipos.

**3)** También desde el software, pulsando en "**CONFIGURATION**" → "**Miscellaneous**", haciendo clic en la opción "Presets" se accede a la lista de PRESETs guardados en el equipo y es posible elegir el que deseemos:

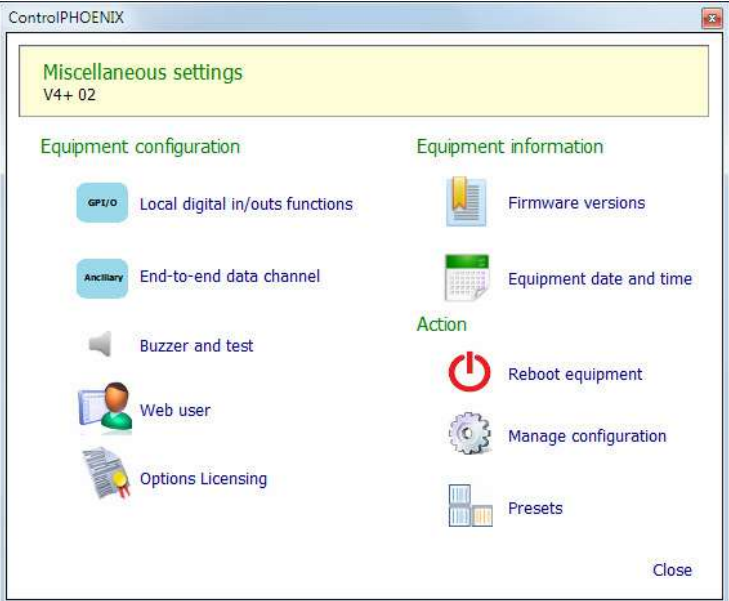

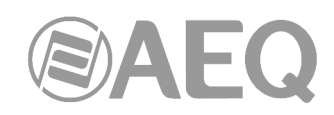

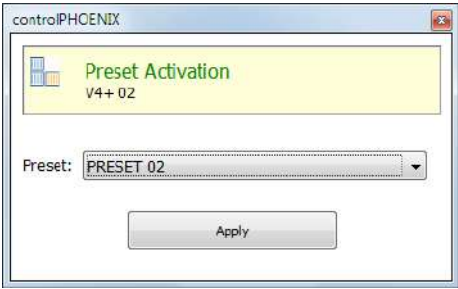

Una vez seleccionado el PRESET, se pulsa "Apply": se solicita confirmación.

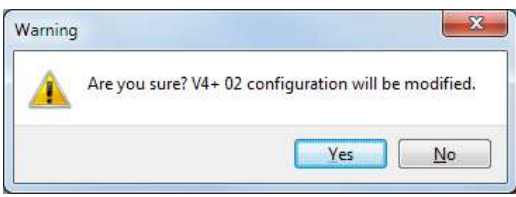

 Si no se desea activar el PRESET es posible denegar esa activación y cerrar después la ventana anterior mediante el aspa superior derecha.

# **5.1.8.6. Salir del menú** "**Presets**"**.**

X Close

Este botón permite salir del menú "Presets" y volver a la pantalla general.

# **5.1.8.7. Ejemplos de presets para Phoenix Venus V4 / V4+.**

#### **Ejemplo 1: Cambio de modo de entrada del canal 2 a analógico usando PRESET.**

Si se quiere simplemente ejecutar un PRESET (al que llamaremos "Set\_CH2\_to\_Digital") que cambie el modo de entrada de analógico a digital solo en el canal 2, habrá que crear un PRESET en el que solo esté activa la opción "Channel 2 Configuration" → "Audio I/O - Call options" → "Audio I/O" → "Input", y se seleccionará el modo "Digital".

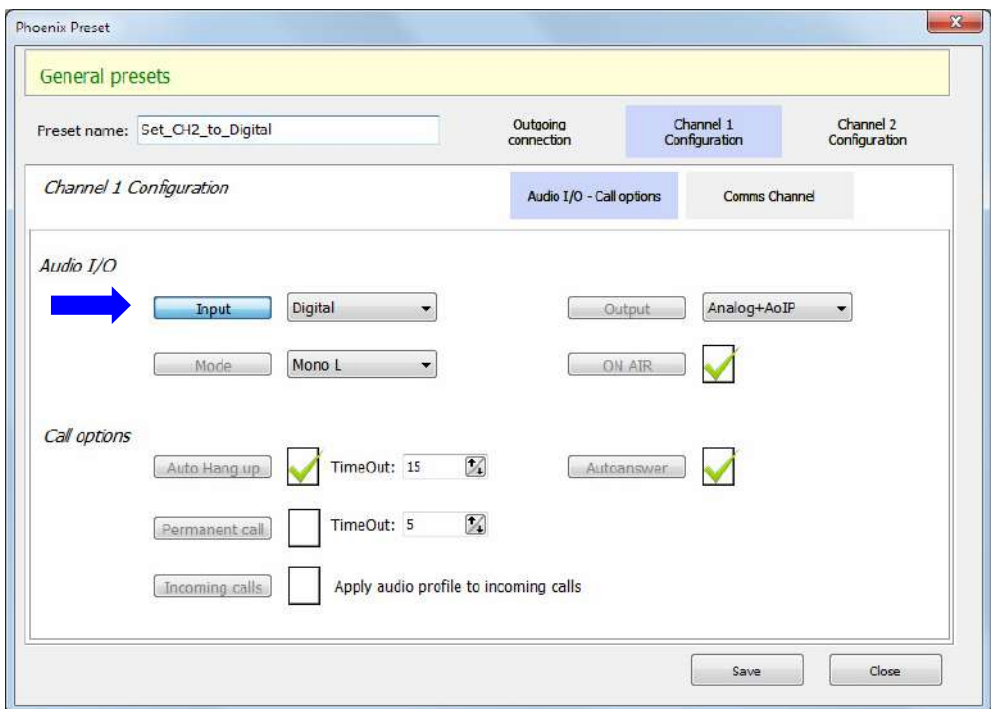

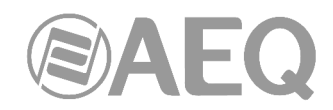

Lo lógico sería crear también otro PRESET (al que llamaremos "Set CH2 to Analog") que cambie de nuevo el modo de entrada del canal 2 a analógico. Podemos partir del mismo PRESET, duplicándolo, cambiando luego su nombre y, por último, el valor particular de ese campo, que ahora será "Analog":

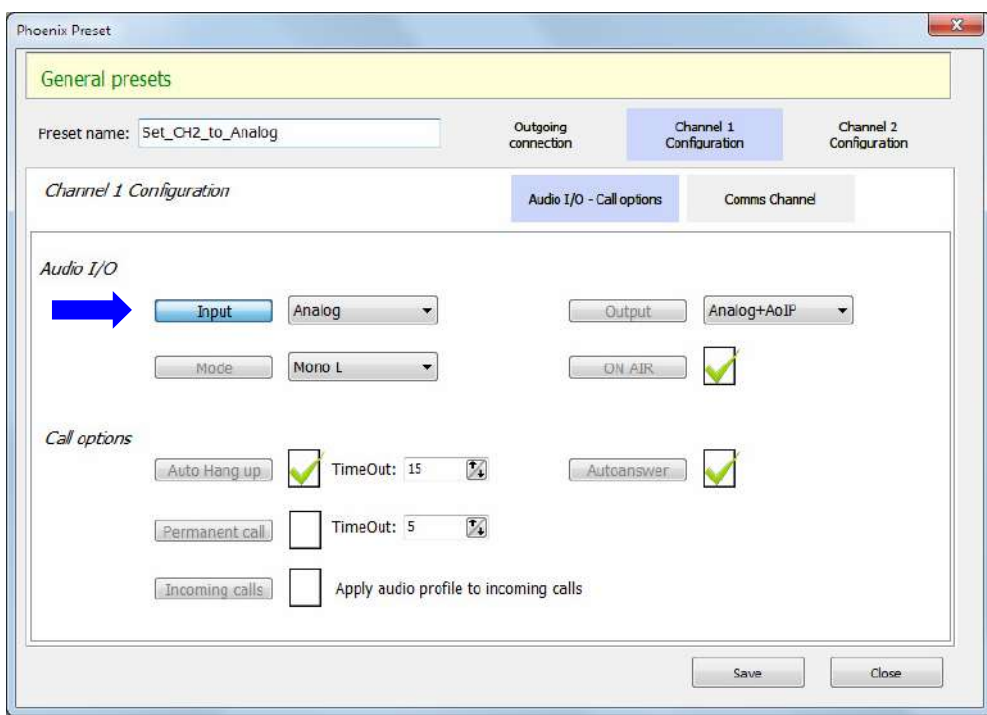

En operación, se ejecutará uno u otro PRESET para conmutar el modo de entrada del canal 2 entre analógico y digital. Podremos hacerlo desde el software o llamarlo pulsando la tecla "PRESET" del frontal (en el caso del Phoenix Venus V4+) y seleccionando en la lista el ítem "Set CH2 to Analog".

#### **Ejemplo 2a: Redundancia de proveedor de Internet en RTP usando PRESET.**

Supongamos que tenemos conectado un acceso a Internet de un proveedor distinto a cada puerto NET 1 y NET2, uno principal y otro de reserva. Para cambiar fácilmente la comunicación de uno a otro en caso de caída del acceso principal, podemos hacer lo siguiente.

Mediante un PRESET es posible cambiar el interfaz RTP para el audio a ETH1 o ETH2, de forma similar a como se ha explicado para cambiar el modo de entrada en el ejemplo 1. Si el equipo es el que lanza la llamada, no habrá problema, puesto que llamaremos a la misma IP y puerto de destino. Si el equipo es quien recibe la llamada, tendrá una IP pública y puerto distintos, por lo que el extremo remoto deberá conocer este cambio.

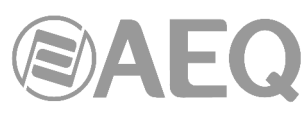

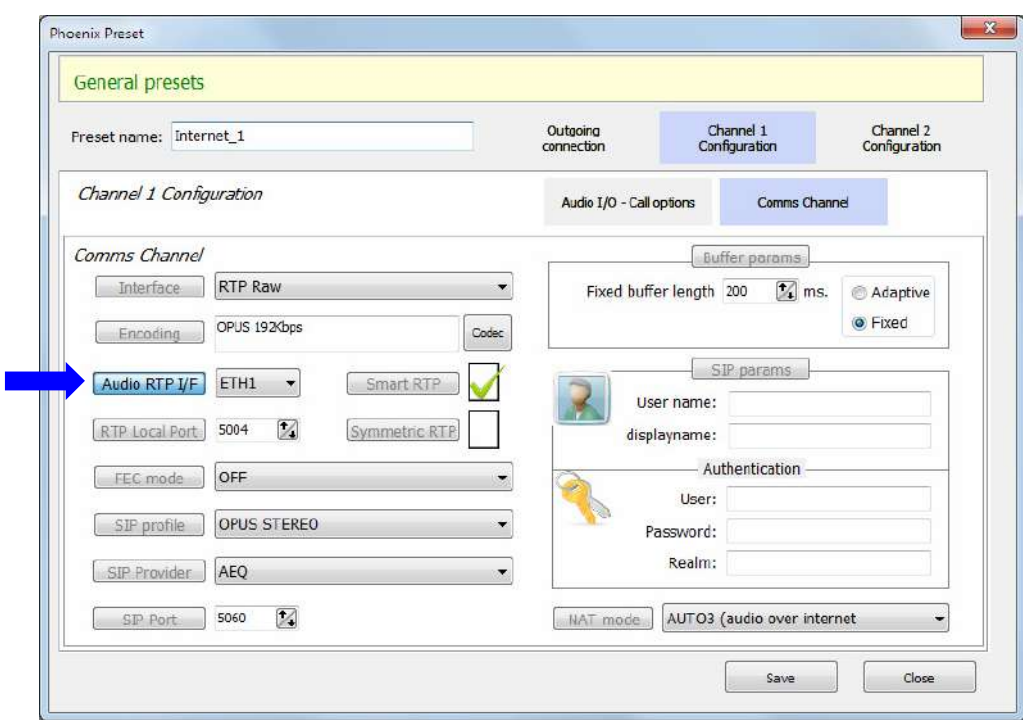

#### **Ejemplo 2b: Redundancia de proveedor de Internet en SIP usando PRESET.**

Si, como en el ejemplo 2a, se desea implementar redundancia de proveedor de Internet, conectando un acceso distinto a cada puerto, pero estamos trabajando en SIP, se puede usar la misma cuenta en el mismo servidor, pero habrá que crear 2 providers ("AEQ" y "AEQ 2", en el siguiente ejemplo), que realmente tienen el mismo host, puerto y dominio, pero en uno se define como "SIP Interface" Ethernet 1 y en el otro Ethernet 2:

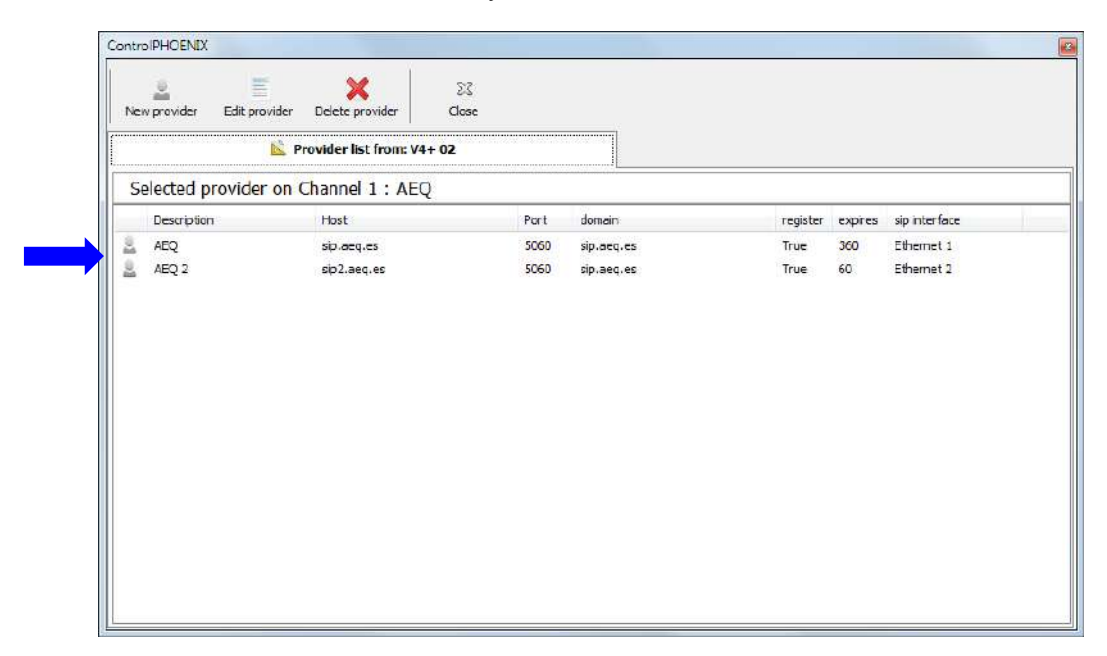

Por supuesto, para que el audio funcione, también es necesario cambiar el interfaz RTP para el audio a la boca correspondiente en el canal (o canales) que corresponda, tal como se ha explicado en el ejemplo 2a.
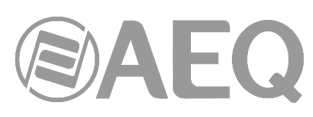

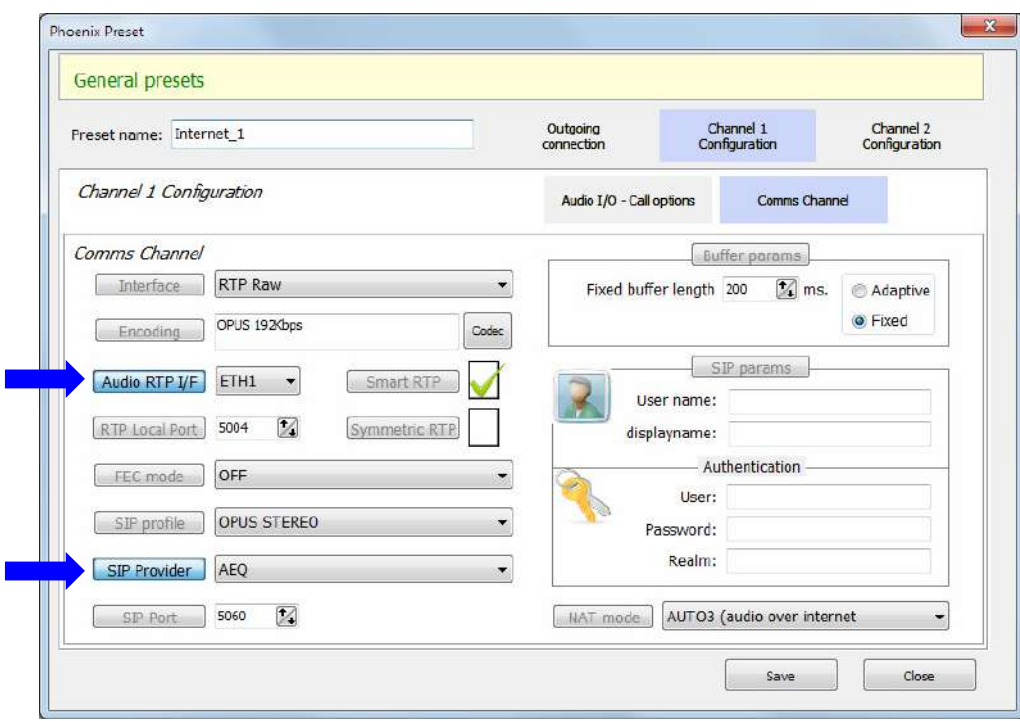

Preset "Internet\_1" para pasar al proveedor conectado a NET1 (se muestra en CH1)

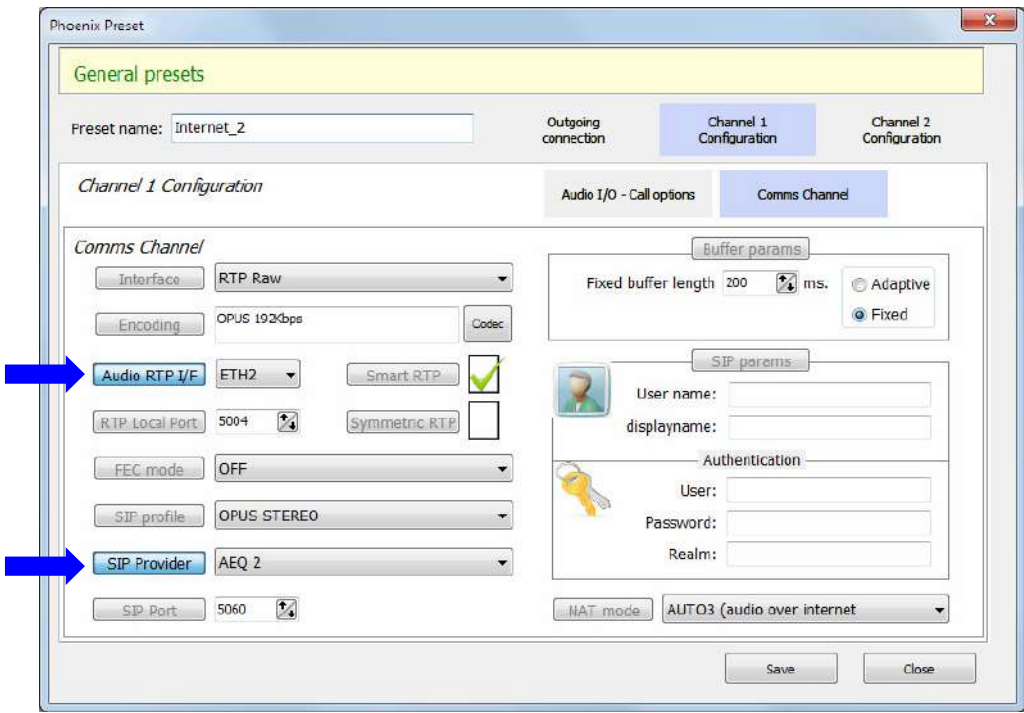

Preset "Internet\_2" para pasar al proveedor conectado a NET2 (se muestra en CH1)

Esto habrá que hacerlo en el canal (o canales) que corresponda. En los ejemplos anteriores se muestra la edición del preset para CH1, pero si se desea usar también CH2, habría que hacer los mismos cambios en ese canal.

Es posible que la conmutación de uno a otro proveedor requiera unos segundos hasta que el servidor SIP tome nota de la nueva IP que se registra para ese usuario y rute bien las llamadas.

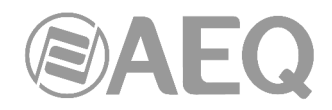

# **Ejemplo 2c: Redundancia de control (remoto) usando PRESET.**

Siguiendo con el caso anterior, en el que tenemos 2 accesos a Internet, uno en cada puerto NET1 y NET2, para mantener operativo el control remoto saliente o "outgoing" (el codec se conecta activamente a la IP pública del estudio) será necesario incorporar a los presets descritos anteriormente un cambio del puerto (ETH1 / ETH2) por el que se envían conexiones de control saliente para recuperar el control del equipo:

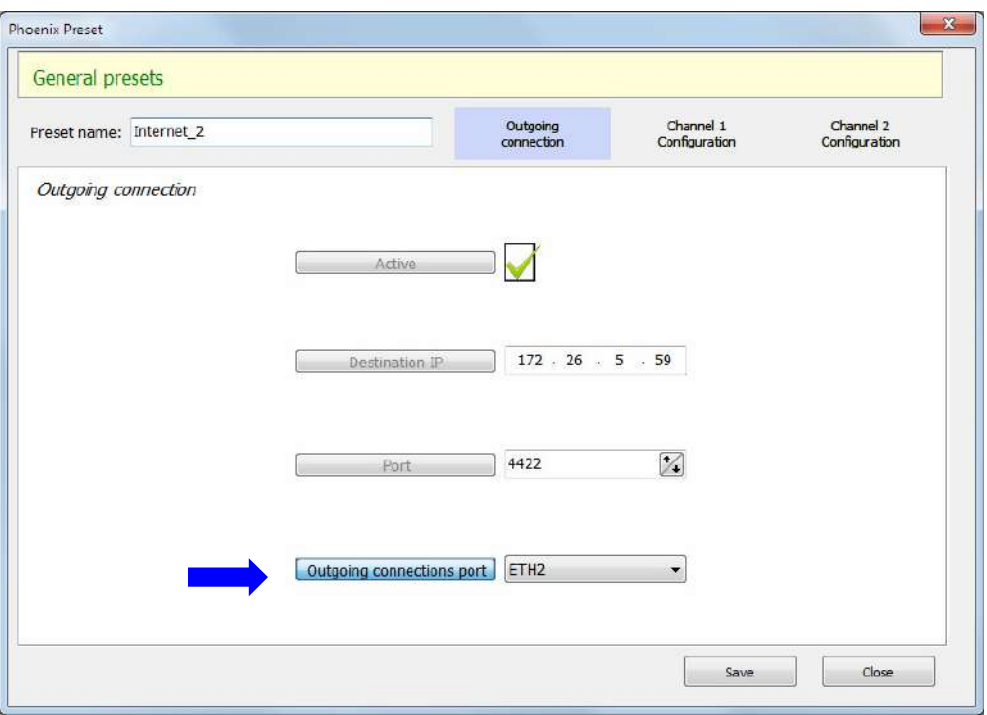

Preset para cambiar la conexión de control saliente al proveedor de Internet conectado a NET2

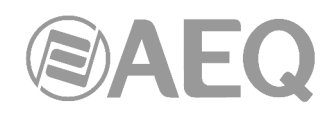

# **5.1.9. Tools.**

Menú que engloba varias herramientas. La más importante es "**Encoding Profile Management (SIP)**", que permite gestionar los perfiles de codificaciones de audio para las conexiones mediante protocolo SIP.

A continuación, se detallan las 6 herramientas disponibles.

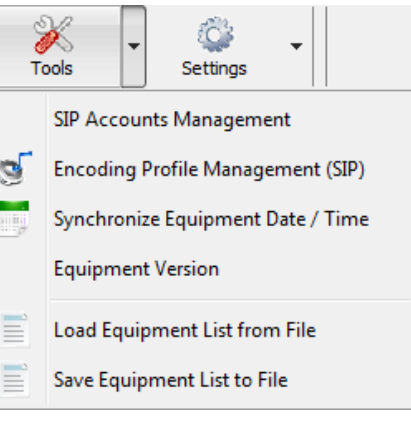

### - "**SIP Accounts Management**"**.**

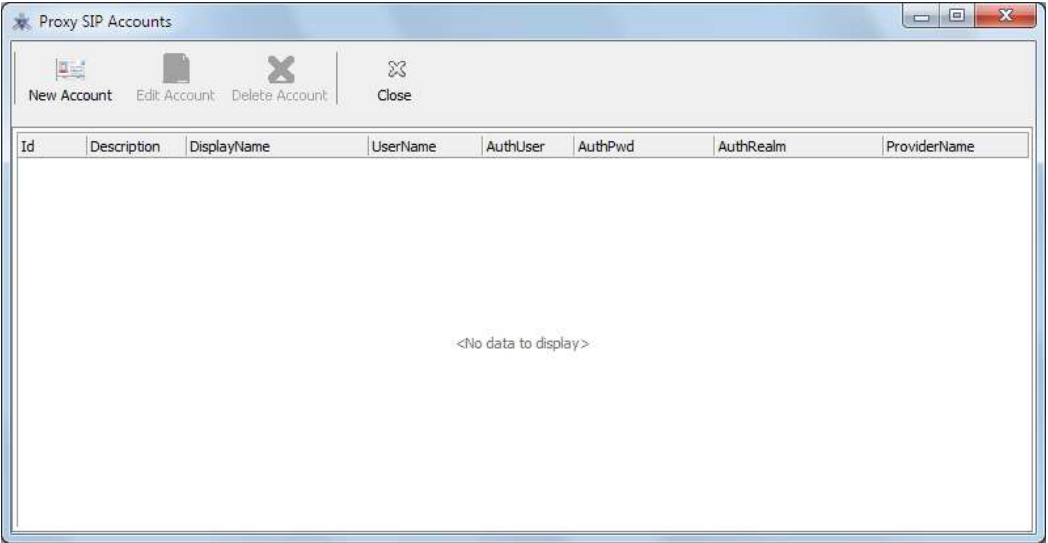

Desde esta pantalla es posible crear y gestionar cuentas SIP.

**NOTA:** Se puede acceder también a esta opción desde la pantalla de creación/edición de contactos de tipo Proxy SIP (ver apartado 5.1.7.1 de este manual) o al configurar un equipo manualmente (ver apartado 6.1.4.2 de este manual).

El menú situado en la parte superior incluye botones para añadir, editar y borrar cuentas respectivamente:

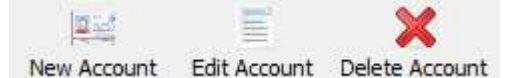

Cuando se crea o se edita una cuenta, aparece una ventana donde se configuran los parámetros asociados con el protocolo SIP:

- "**Account Description**"**:** nombre de la cuenta.
- "**User Name**"**:** permite editar el nombre de la unidad y cómo aparecerá reflejado en los diversos menús internos del equipo.
- "**Display Name**"**:** nombre editable, es el nombre público del equipo, con el que aparecerá en el servidor SIP y, por tanto, con el que se le puede reconocer externamente al sistema.
- "**Proxy Provider**"**:** permite seleccionar el servidor SIP externo con el que trabajará la unidad (por ejemplo, AEQ).

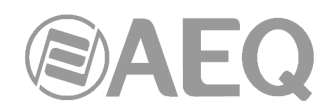

Por el momento, no es posible especificarlo automáticamente (hay que rellenar la casilla manualmente) puesto que los Provider están configurados en los equipos y al crear un contacto no se sabe a priori con qué equipo llamante se va a usar. Queda bajo la responsabilidad del usuario escribir un nombre de proveedor válido en el equipo que llama en el momento de hacer la llamada (normalmente esto no es un problema, ya que se trabaja con uno o dos proveedores para toda la flota de equipos); para ver los Provider disponibles en un equipo, hay que ir a la configuración de su interfaz (que deberá estar en modo Proxy SIP), entrar en "SIP Parameters" y abrir el menú desplegable "Proxy Provider" o pulsar el botón "Manage Providers" (ver apartado 6.1.4.2 de este manual).

- "Authentication": permite editar la información de contraseñas y seguridad para el perfil de usuario asociada a la unidad dentro del servidor SIP previamente seleccionado:
	- o "**User**"**:** el nombre de usuario ("User Name"). En la mayoría de los casos el nombre de usuario de la interfaz y el usuario de autentificación coincidirán (depende de cada proveedor).
	- o "**Pwd**"**:** la contraseña asociada a ese usuario.
	- o "**Realm**"**:** el dominio donde está el SIP Server, por ejemplo sip.aeq.es.

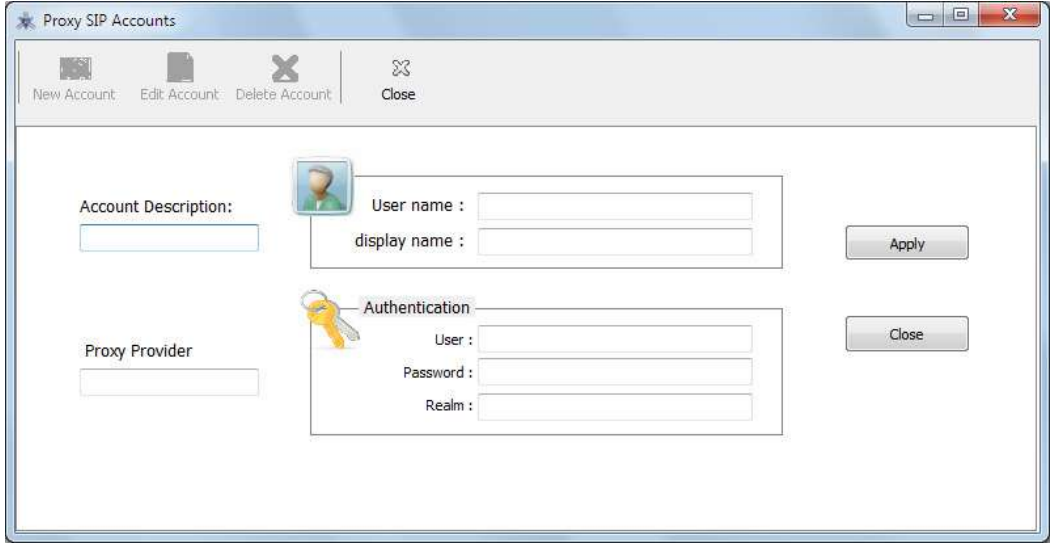

- "**Encoding Profile Management (SIP)**"**.** 

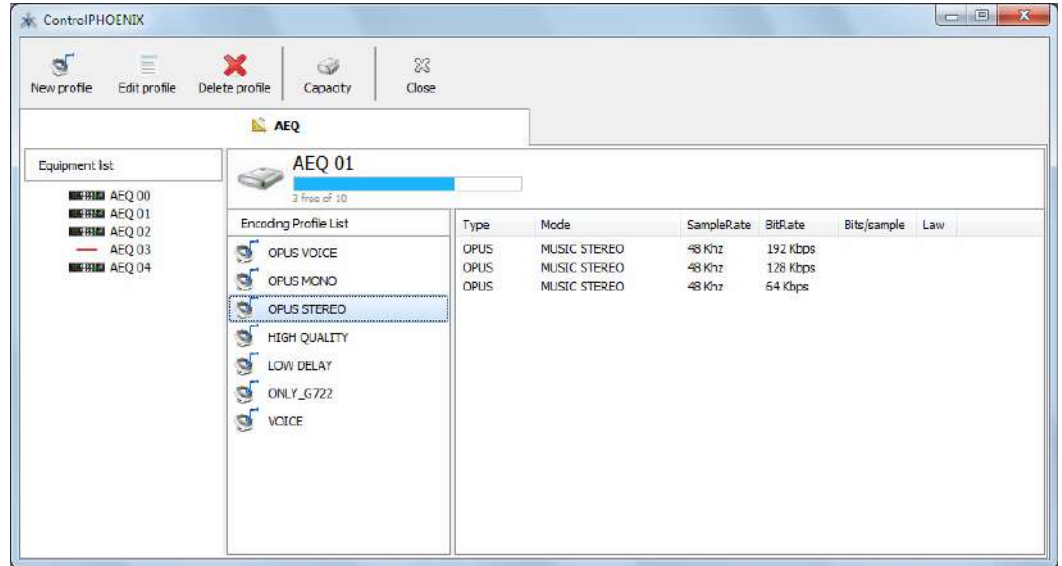

Desde esta pantalla se gestionan los perfiles de codificación para conexiones SIP.

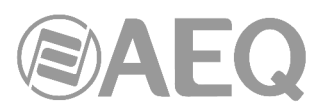

El menú situado en la parte superior incluye botones para añadir, editar y borrar perfiles respectivamente:

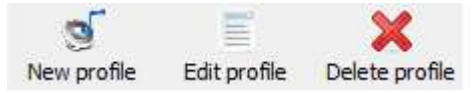

Un perfil es simplemente una lista de codificaciones de audio que será utilizada por el protocolo SIP para negociar la codificación de la llamada por IP. Cuando un equipo llama a otro por medio de SIP le envía una lista de codificaciones para que el equipo llamado pueda elegir la codificación de entre varias posibilidades (ya que puede que no soporte todas y cada una de las codificaciones que soporta el equipo que llama).

Así, el usuario podrá elegir una u otra lista para cada una de las llamadas que efectúe (ver apartado 6.1.3.1). El orden de las codificaciones en las listas es importante, puesto que lo más usual es que el equipo llamado elija la primera codificación que soporte de la lista.

Cuando se crea un perfil nuevo, éste se crea únicamente en el equipo que esté seleccionado en ese momento. Una vez creado y configurado un perfil podrá ser copiado a otros equipos mediante el clásico mecanismo de Windows de arrastrar y soltar ("drag and drop").

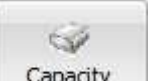

El botón **Lapagry** permite acceder a una pantalla donde se muestra el listado de perfiles asociado con un determinado equipo, así como el nº de posiciones libres para crear nuevos perfiles (hasta un máximo de 10 por equipo) y el nº de posiciones libres dentro de cada perfil para añadir nuevas codificaciones (hasta un máximo de 20 por perfil).

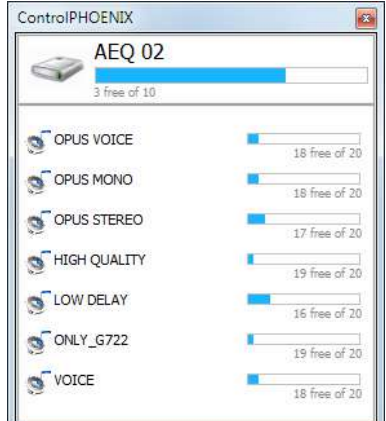

#### - "**Synchronize Equipment Date / Time**"**.**

Esta herramienta permite sincronizar y en su caso mantener sincronizados los codecs seleccionados con la fecha / hora del PC de control.

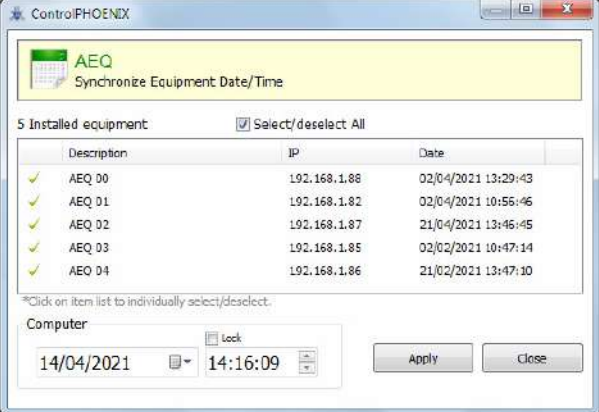

**AEQ ControlPHOENIX**

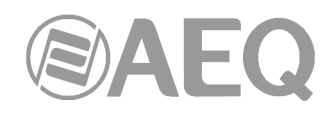

### - "**Equipment Version**"**.**

Esta herramienta presenta en una pantalla un listado de los audiocodecs indicando para cada uno de ellos la dirección IP, así como las versiones de firmware de cada uno de los elementos actualizables del equipo (CPU, FPGA y DSP en el caso de Phoenix ALIO, Phoenix Stratos y Phoenix Studio; CPU y DSP en el caso de TALENT, Phoenix Mercury, Phoenix Venus, Phoenix Venus V2, Phoenix Venus V3, Phoenix Venus V4 y Phoenix Venus V4+). En los equipos que están definidos en el sistema pero con los que no hay conexión no aparecen las versiones de firmware. Estos datos pueden ser solicitados por el Servicio Técnico de AEQ para tareas de mantenimiento.

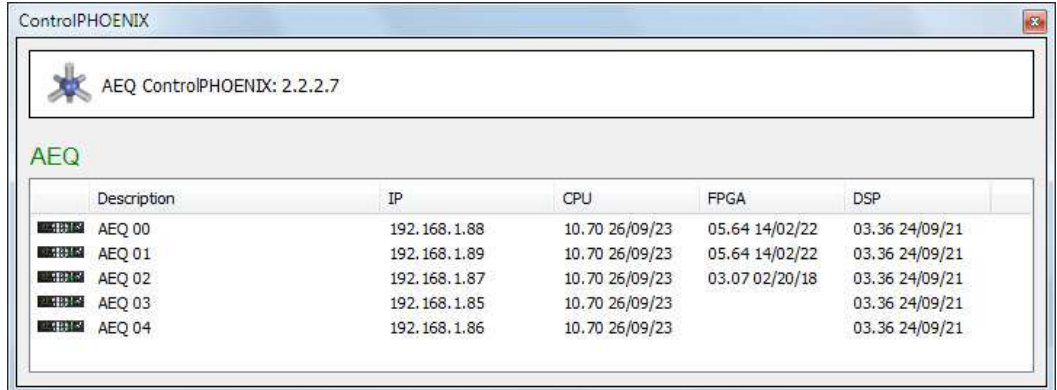

### - "**Load Equipment List from File**"**.**

Esta herramienta permite importar las direcciones IP de los distintos codecs que se desea controlar desde un fichero CSV, en el que tiene que aparecer cada IP en una línea y, en las siguientes columnas, el puerto asociado y la descripción. Una vez cargado el fichero, aparece el listado de IPs en pantalla:

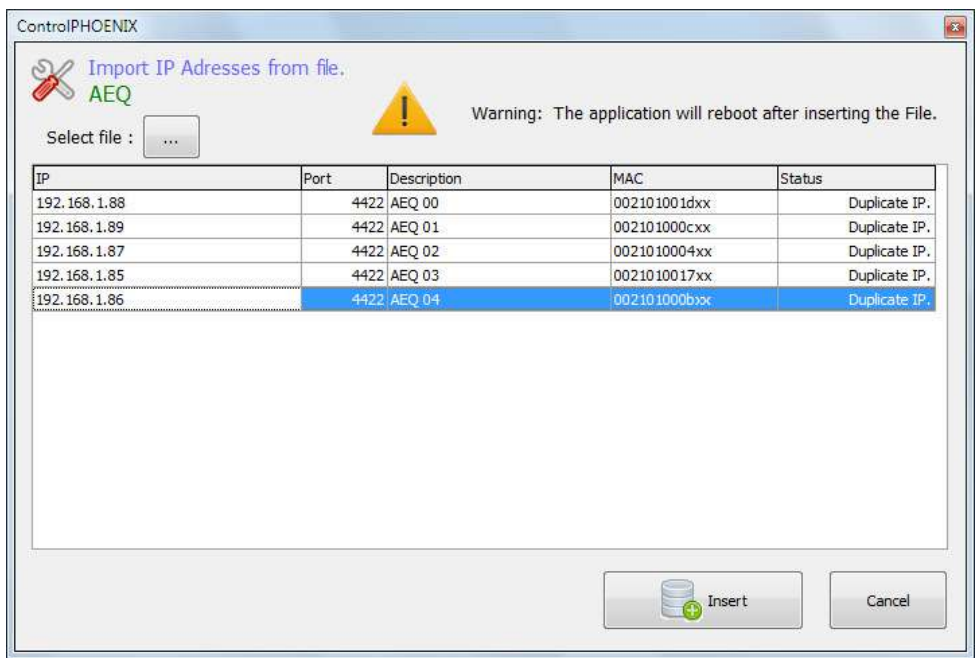

Tras confirmar mediante el botón "**Insert**", aparecen una serie de pantallas sucesivas (tantas como IPs aparecen en el listado) donde es posible confirmar el nombre asignado por defecto a cada equipo o definir uno nuevo:

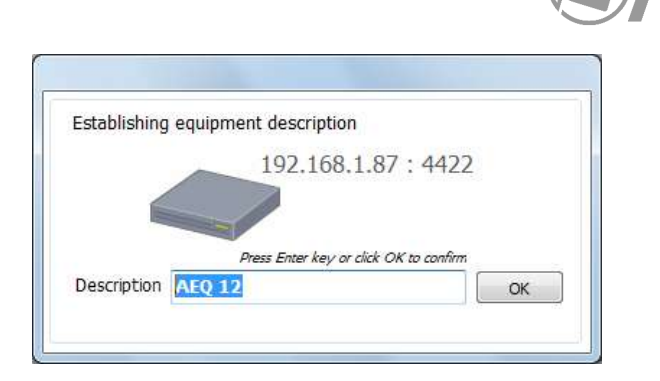

Una vez confirmados/definidos los nombres de esos equipos, la aplicación se cierra. Al abrirla de nuevo, se lanza el autodescubrimiento de equipos y, tras seleccionar los que se deseen añadir, aparecen disponibles en la aplicación esos equipos más los añadidos mediante el fichero de texto.

# - "**Save Equipment List to File**"**.**

Esta herramienta permite exportar las direcciones IP de los distintos codecs (además del puerto asociado, descripción y MAC) a un fichero CSV. Guardar estos datos puede ser conveniente para facilitar las tareas de mantenimiento de la red.

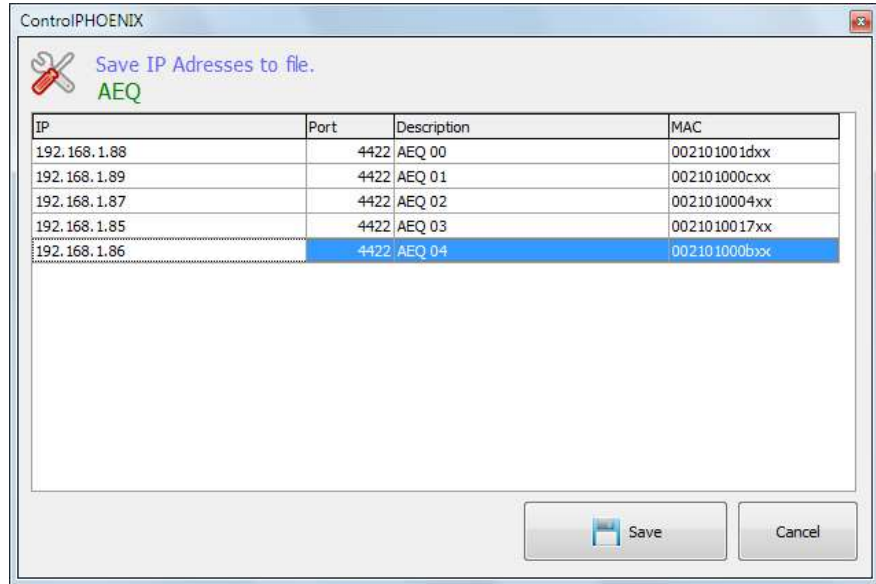

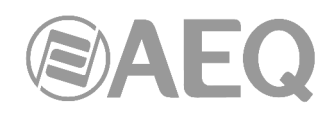

#### **5.1.10. Settings.**

Menú que da paso a algunas importantes opciones de configuración:

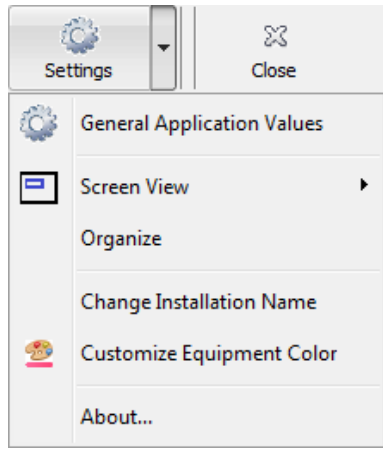

### **5.1.10.1. General Application Values.**

En esta pantalla se ajustan las comunicaciones entre la aplicación y los equipos, confirmando la forma en que la aplicación controla cada equipo (ver apartados 4.1 y 4.2). Existen 4 pestañas: "**Autodiscovering**", "**Remote connection**", "**Net connection**" y "**Options**". Se describen a continuación:

- "**Autodiscovering**"**:** Esta opción tiene una casilla que, cuando se activa, permite evitar que cada vez que se arranque la aplicación se busquen nuevos equipos en la redes compatibles. Aparece también un cursor a la derecha para fijar, en función del tamaño y carga de la red, el tiempo que la aplicación espera que un equipo responda sus peticiones para incluirlo en el sistema.

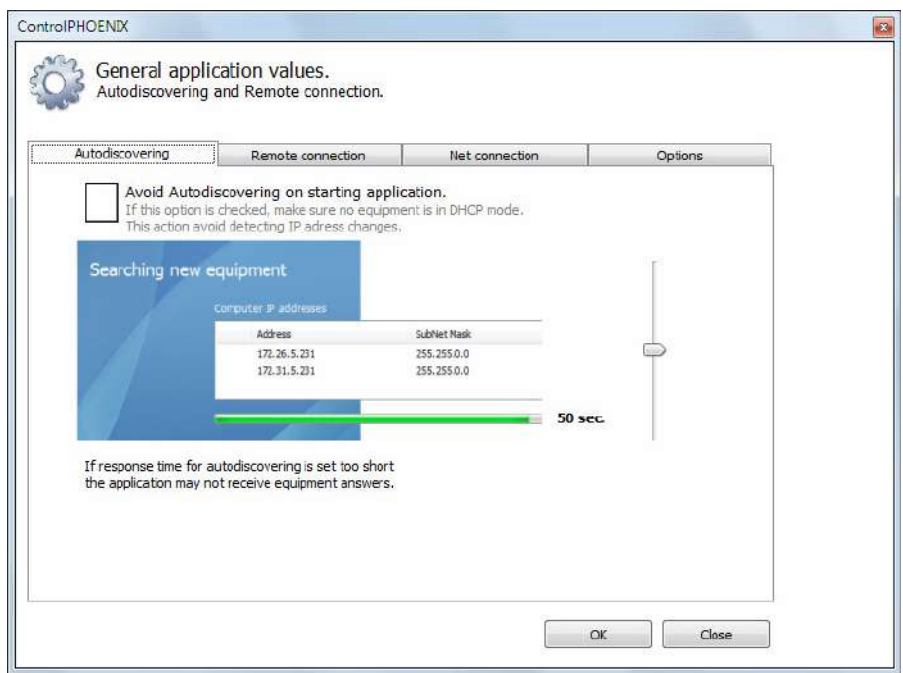

- "**Remote connection**"**:** Esta opción tiene un cursor a la derecha para fijar, el tiempo que la aplicación demora la petición de un equipo para ser incluido en el sistema antes de aceptar la petición automáticamente.

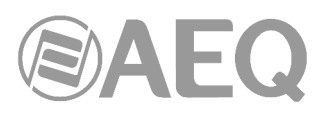

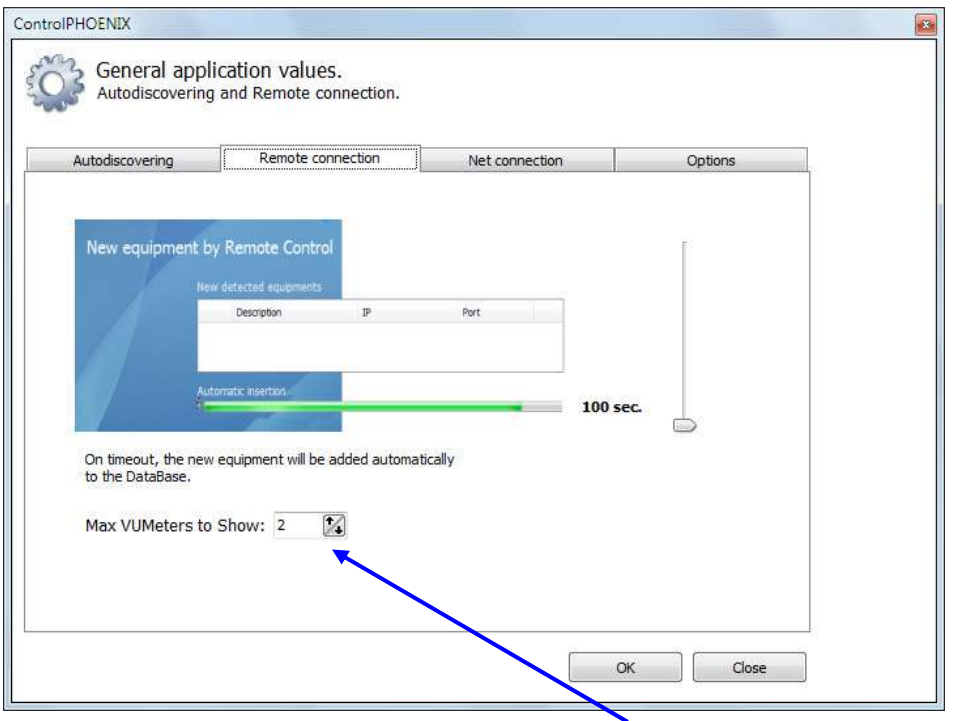

Desde esta pestaña también es posible **modificar el número máximo de vúmetros** que se pueden abrir simultáneamente en la aplicación. Hay que cerrar/abrir la aplicación para hacer efectivo el cambio.

- "**Net connection**"**:** Esta opción permite ajustar 2 parámetros:
	- o "**KeepAlive timer**"**:** tiempo en el que la aplicación se desconectará del equipo si no recibe paquetes.
	- o "**Send KeepAlive every**"**:** tiempo en que la aplicación envía paquetes al equipo para que éste no se desconecte de la aplicación.

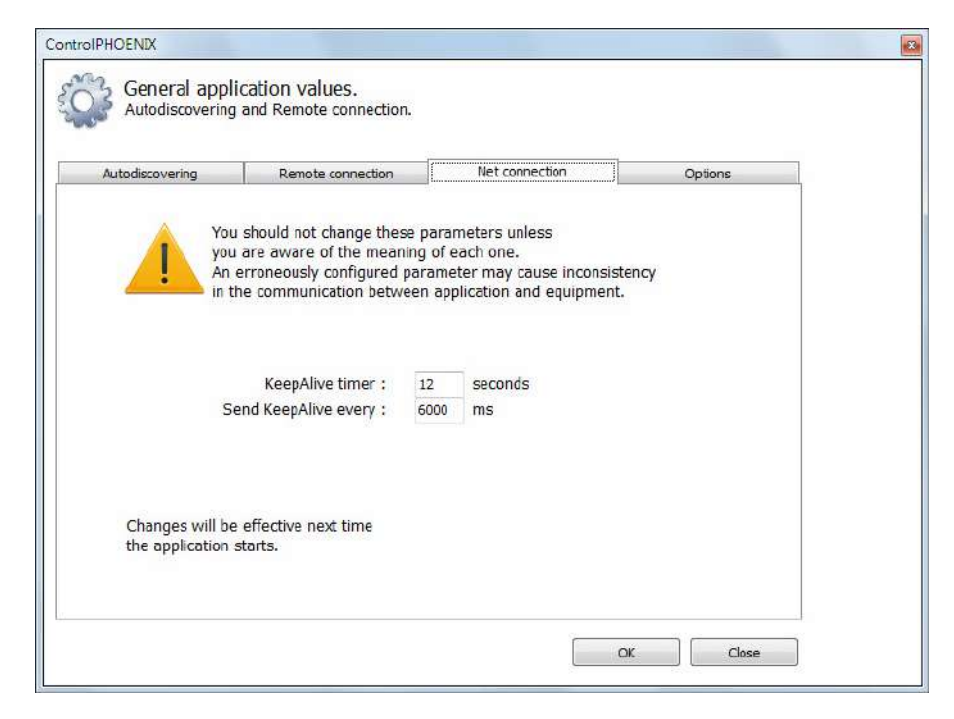

Debido a la importancia de ambos parámetros, antes de configurarlos aparece un mensaje solicitando confirmación:

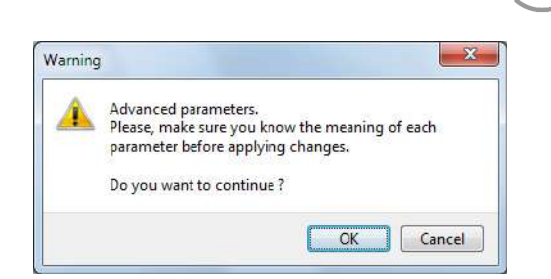

- "**Options**"**:** Esta opción tiene las siguientes casillas:
	- o "**Contacts Grid Edition**"**:** cuando se activa permite editar un contacto directamente desde el listado de la pantalla principal de contactos.
	- o "**Permanent Call visible in Equipment List**"**:** cuando se activa muestra en la vista "List items" una casilla que permite activar/desactivar la rellamada automática en cualquiera de los canales de un equipo.
	- o "**Symmetric RTP visible in Equipment List**"**:** cuando se activa muestra en la vista "List items" una casilla que permite activar/desactivar la opción "Symmetric RTP" en cualquiera de los canales de un equipo.
	- o "**Device visible in Equipment List**"**:** cuando se activa muestra en la vista "List items" la columna "Device" que indica el tipo de dispositivo.
	- o "**IP visible in Equipment List**"**:** cuando se activa muestra en la vista "List items" la columna "IP" que indica la dirección IP del dispositivo.
	- o "**Incoming Remote Connections**"**:** cuando se activa permite que se conecten equipos remotamente a la aplicación (ver apartado 4.2 de este manual).
	- o "**RTP Tx visible in Equipment List**"**:** cuando se activa, se añade una columna en el modo de visualización de lista que indica, por canal, si la transmisión RTP está activada.

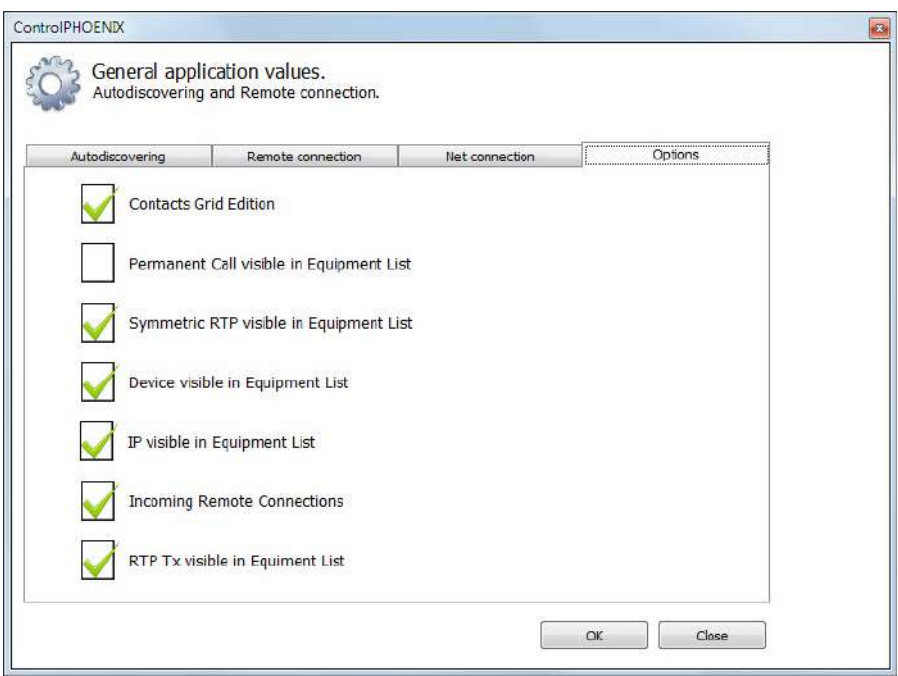

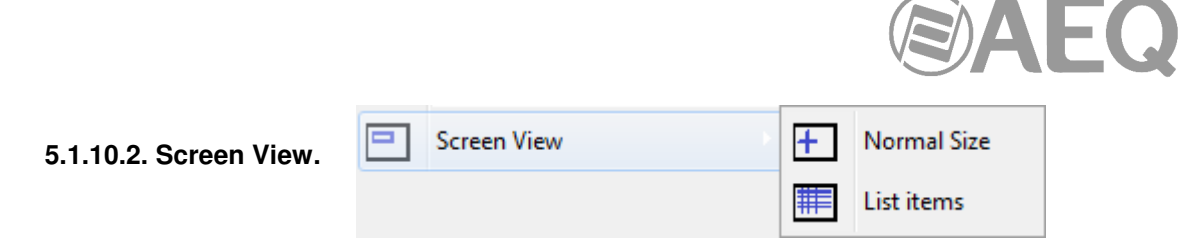

Hay dos formas de representar cada codec individual en la pantalla principal:

- "**Normal size**"**:** abre una ventana de control individual por cada codec del sistema.

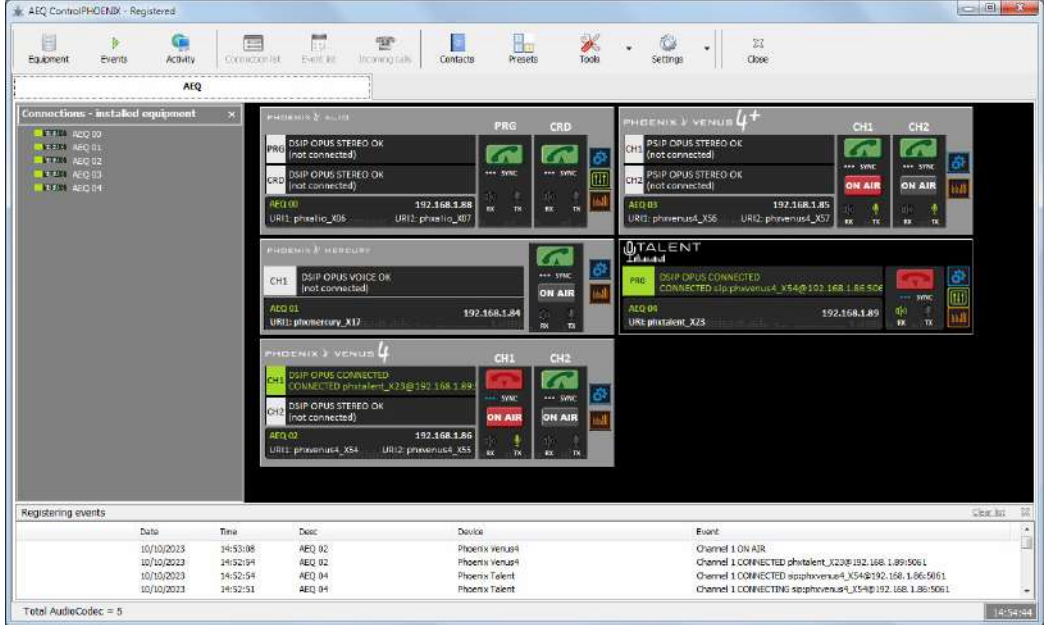

"List items": presenta una lista de equipos. Esta opción es ideal para sistemas con muchos equipos. Haciendo doble clic en la línea de uno de los equipos aparece la pantalla individual del equipo, que se sustituye por la del siguiente equipo sobre el que se hace doble clic. La casilla "Filter: Descripction" permite filtrar la lista por los caracteres que aparecen en la columna "Description". Algunas de las columnas y casillas que aparecen son configurables: ver "Options" en apartado 5.1.10.1 de este manual.

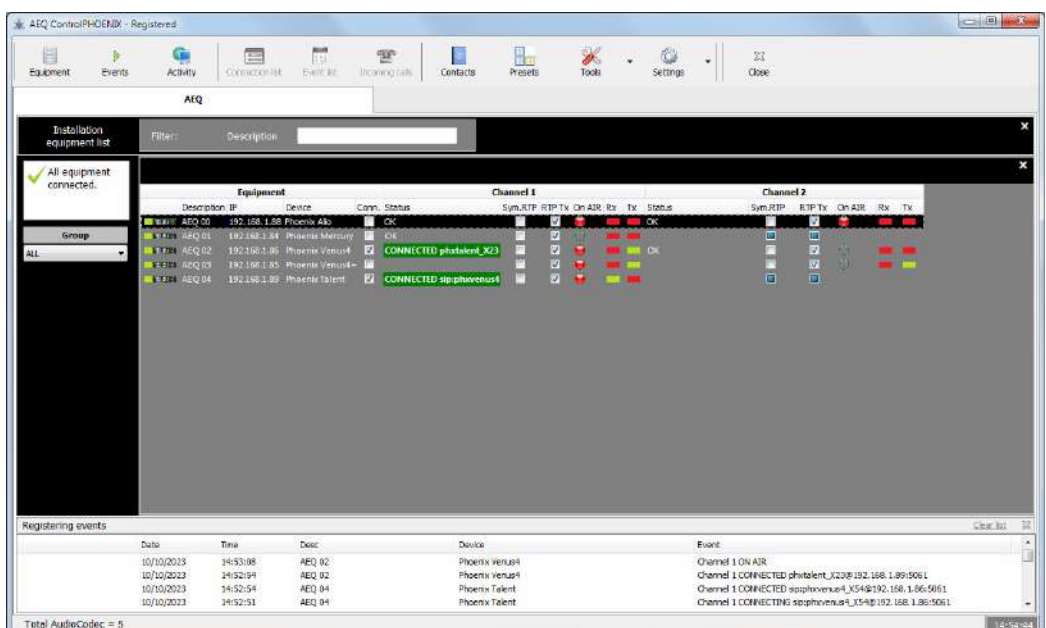

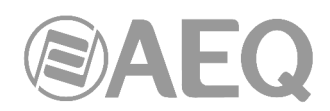

En el caso de la opción "**List items**", si se han creado previamente **grupos de equipos**, es posible seleccionar qué grupo desea visualizarse mediante el desplegable que aparece a la izquierda. Para más información, consultar el apartado "**5.1.1. Equipment**" de este manual.

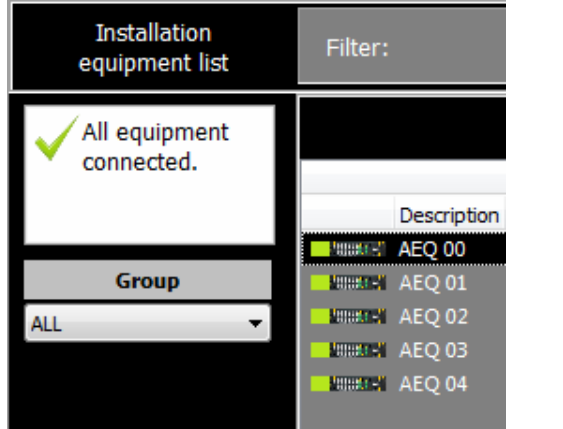

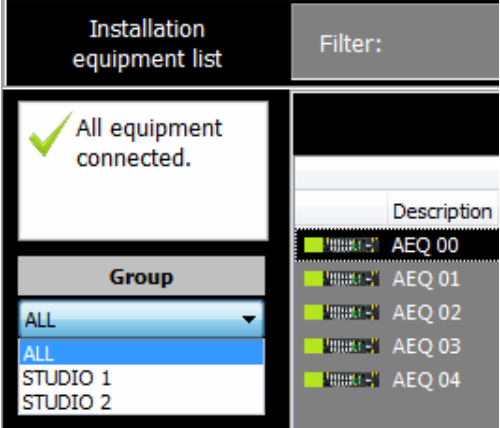

### **5.1.10.3. Organize.**

Esta opción coloca las ventanas individuales de cada codec ordenadas en la pantalla principal cuando en "Screen View" está seleccionada la opción "Normal Size".

### **5.1.10.4. Change Installation Name.**

Esta opción permite cambiar el nombre de la instalación. A partir de ese momento todos los equipos que al arrancar la aplicación se incorporen al software, aparecerán por defecto con el nuevo nombre seguido de sus dígitos correspondientes. Estos nombres pueden ser posteriormente editados.

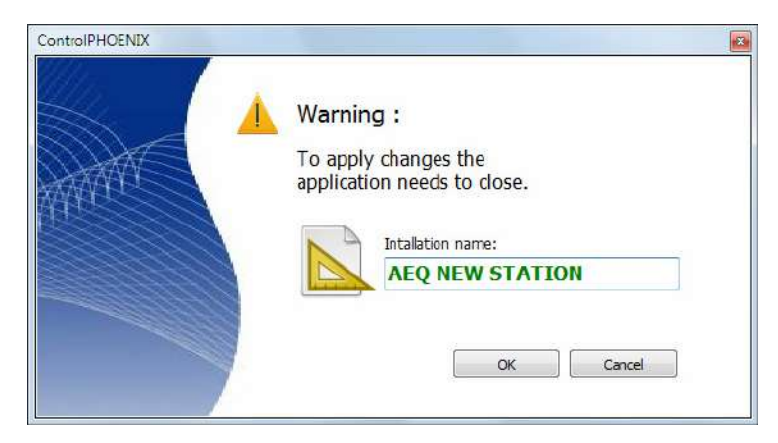

# **5.1.10.5. Customize Equipment Color.**

Esta opción permite cambiar el color de fondo de los equipos registrados para poder diferenciarlos por tipos, zonas, prioridades, etc. Esa configuración puede hacerse por tipo de dispositivo (pestaña "Equipment type") o individualmente (pestaña "Individually"). El color asignado, como el nombre, se guarda en el propio equipo, de modo que el equipo aparecerá con el mismo color si se accede a él desde otro PC.

En el primer caso, se selecciona del listado de la izquierda un tipo de dispositivo y el color deseado (pulsando el botón "Color…"), se pulsa "Apply" y se confirma. Entonces se aplica el color seleccionado a todos los equipos de ese tipo (Phoenix Studio, Phoenix Mercury, Phoenix Venus, Phoenix Stratos, Phoenix Alio o Talent). Existe un tipo especial de equipos "Unknown" que se crea automáticamente si un usuario inserta un nuevo equipo y no se consigue conectar ninguna vez con él, con lo que la aplicación no puede determinar qué tipo de equipo es hasta que se establezca esa primera conexión.

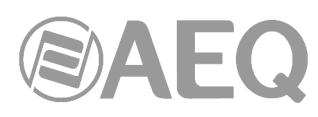

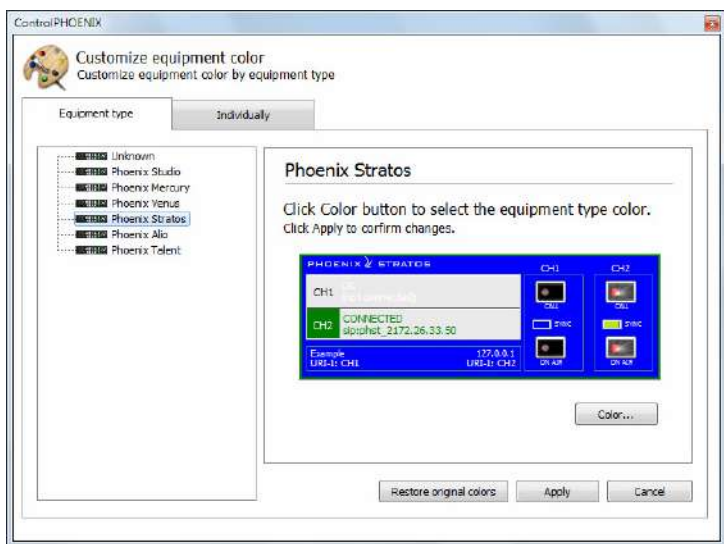

En el segundo caso, se selecciona del listado de la izquierda el equipo deseado y, de igual forma, el color deseado, se pulsa "Apply" y se confirma, aplicándose el color seleccionado al equipo en cuestión

En ambos casos, el botón "Restore original colors" permite volver a los colores originales de los equipos. Se pide también confirmación.

### **5.1.10.6. About.**

Esta opción muestra la versión de la aplicación, así como los datos de contacto de AEQ.

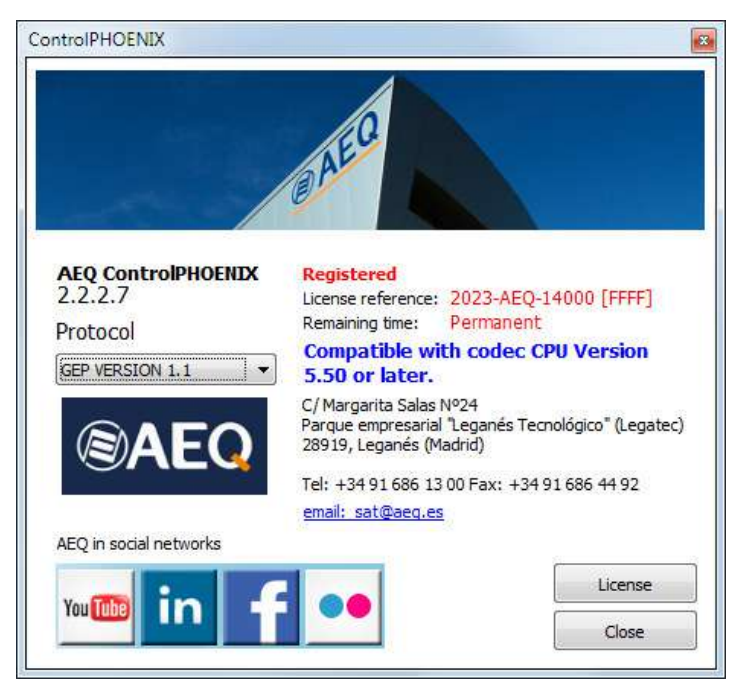

Aparece también indicado si la aplicación está **registrada** o no, esto es, si se ha adquirido o no la **licencia** que permite controlar **más de 2 audiocodecs** al mismo tiempo. El botón "**License**" da acceso a la pantalla que permite validar esta opción: una vez adquirida la licencia, tras facilitar a AEQ la "Computer ref." que aparece en esa pantalla, se le proporcionará la clave ("Key") que activará esa funcionalidad (en ese caso la licencia está asociada al PC donde se instala la aplicación). Tanto para activar esa licencia como para controlar varios audiocodecs desde la aplicación hay que hacerlo desde un usuario del PC con derechos de **administrador.** Además, para poder licenciar el PC debe tener una dirección MAC asignada, lo cual implica que debe estar conectado a alguna red. También es posible activar la licencia usando una **llave Hardlock.**

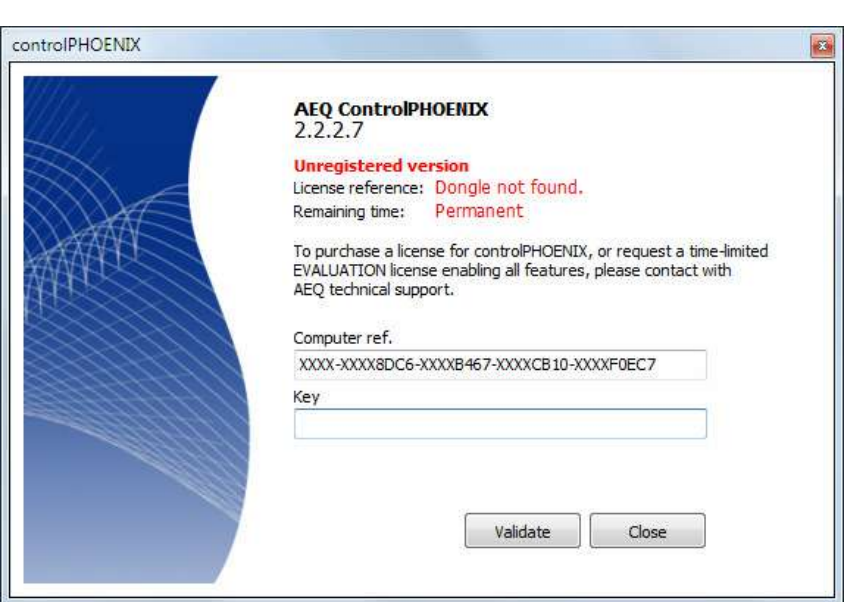

Por otro lado, también se indica si la aplicación utiliza el protocolo **GEP 1.1** (es el que se configura **por defecto** al instalar la aplicación y permite controlar audiocodecs con versión de CPU **5.50** o posterior) o el **GEP 1.0** (permite controlar audiocodecs con versión de CPU anterior a la **5.50**).

Desde esa ventana también es posible cambiar el protocolo utilizado: hay que cerrar/abrir la aplicación para hacer efectivo el cambio.

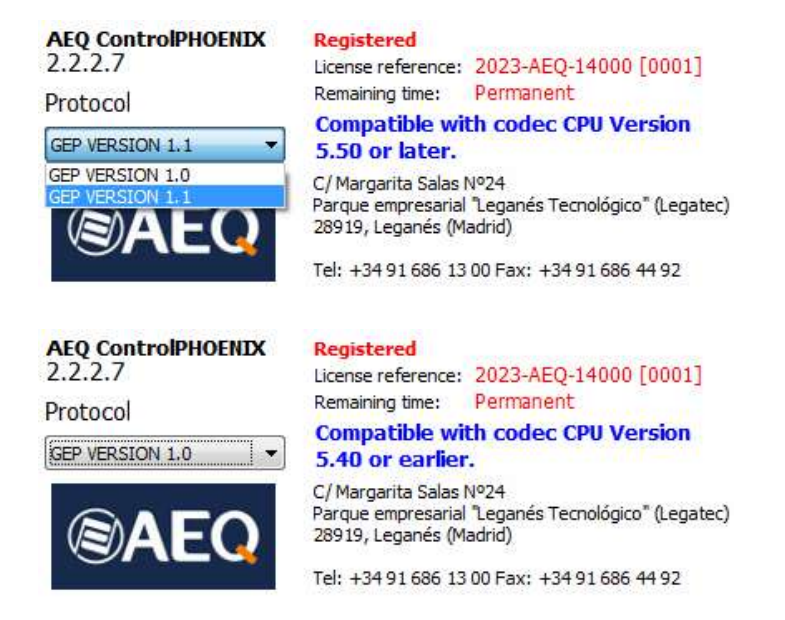

**NO se pueden controlar equipos con versión 5.50 o posterior y equipos con versiones anteriores SIMULTÁNEAMENTE.** En ese caso, habría que actualizar el firmware de estos últimos a la versión 5.50 o posterior.

En caso de duda, consulte con el Servicio Técnico de AEQ (**support@aeq.es**) o con cualquiera de sus distribuidores autorizados.

**5.1.11. Close.** 

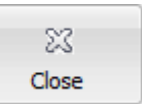

Cierra la aplicación. Se solicita confirmación.

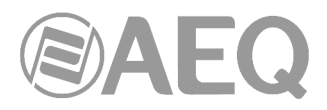

# **5.2. Connection List.**

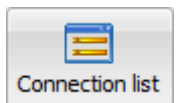

En la zona central izquierda de la pantalla hay una ventana indicativa del estado general de las conexiones:

• En modo "Normal Size", señala en rojo parpadeante los equipos que no están conectados y en verde aquellos con los que se tiene conexión.

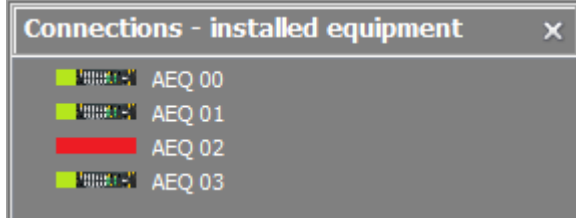

La lista de conexiones puede ocultarse pulsando  $\mathbb{Z}$  en la esquina superior derecha. Para que aparezca de nuevo, simplemente hay que pulsar el icono "Connection list" en el menú superior.

• En modo "List ítems", aparece a la izquierda un indicador rojo parpadeante si algún equipo no está conectado o verde si se tiene conexión con todos los equipos definidos.

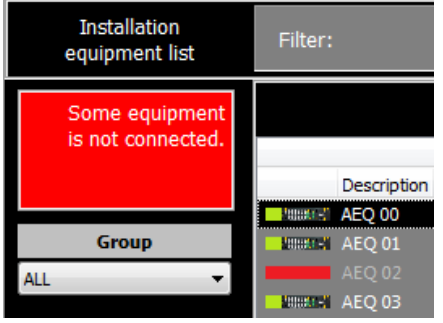

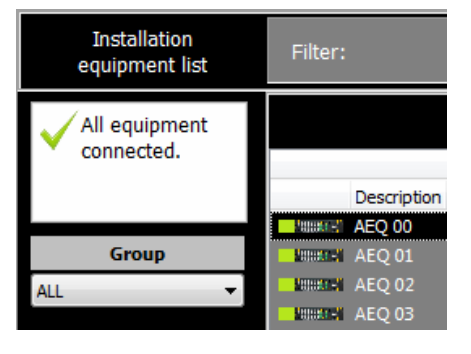

# **5.3. Event list.**

**Event list** 

En la zona inferior de la pantalla principal se muestra el registro de eventos. La lista de eventos puede eliminarse de la pantalla pulsando "Clear list" (se solicita confirmación) u ocultarse pulsando en la esquina superior derecha. Para que aparezca de nuevo, simplemente hay que pulsar el icono "Event list" en el menú superior.

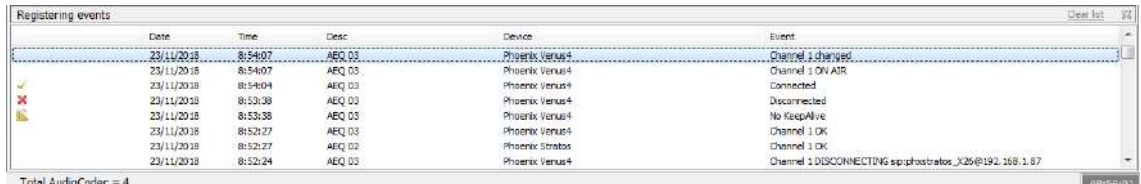

# **5.4. Barra informativa inferior.**

Debajo de la lista de eventos, se indica el número de codecs que están registrados para ser controlados y la hora del sistema. Además, un indicador muestra cualquier actividad en el sistema.

Total AudioCodec =  $4$ 

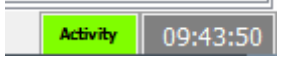

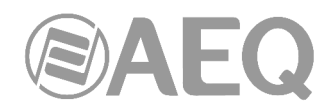

# **5.5. Estadísticas de conexión.**

La versión **2.2.1.54** (o superior) de la aplicación **AEQ ControlPHOENIX**, cuando se trabaja con audiocodecs con versión de CPU **9.60** o posterior, permite acceder a estadísticas de recepción de las conexiones de audio por IP (RTP o SIP). Esas estadísticas consisten en una elaboración y apropiada presentación de los datos que ya estaban disponibles en forma textual en versiones anteriores de firmware dentro del apartado "STATUS" en el servidor web del codec.

#### **Acceso a las estadísticas.**

Para acceder a ellas, es necesario cambiar la representación a modo Lista ("Settings" → "Screen View" → "List items"):

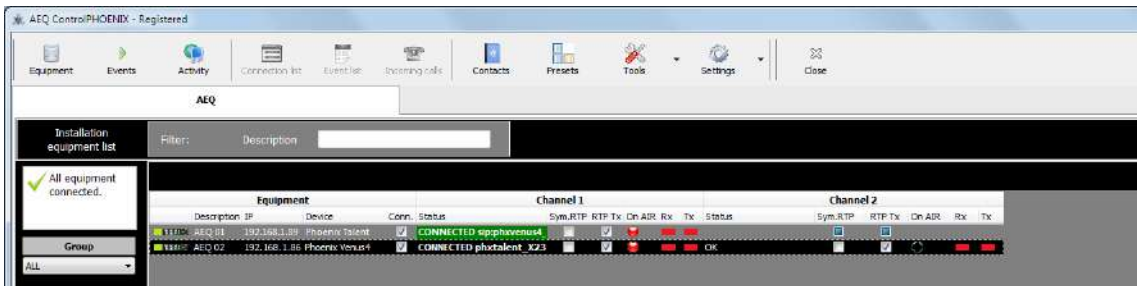

Una vez elegido el equipo de cuya recepción queremos tener estadísticas, hay que hacer doble clic sobre él para desplegar su vista expandida:

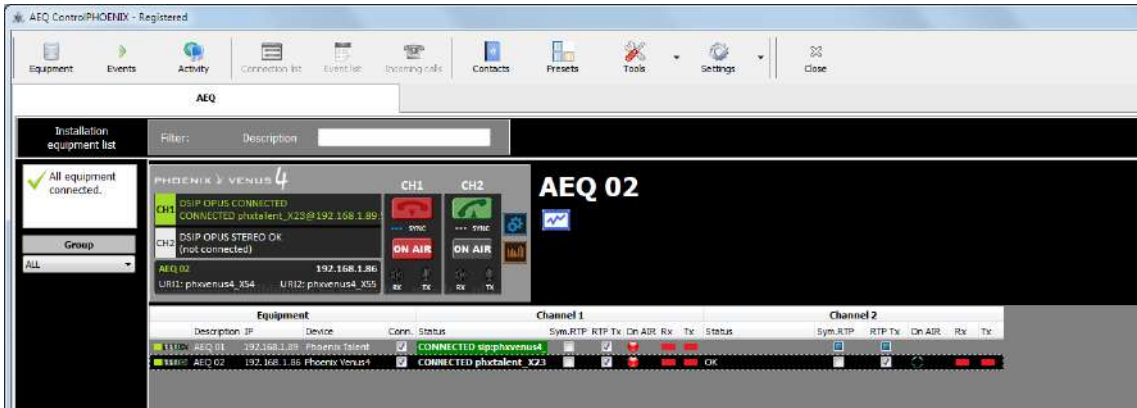

A la derecha del equipo, bajo su nombre, aparece un icono con una gráfica:

Pulsando sobre ese icono aparecerá a la derecha del equipo una pareja de gráficas y algunos contadores:

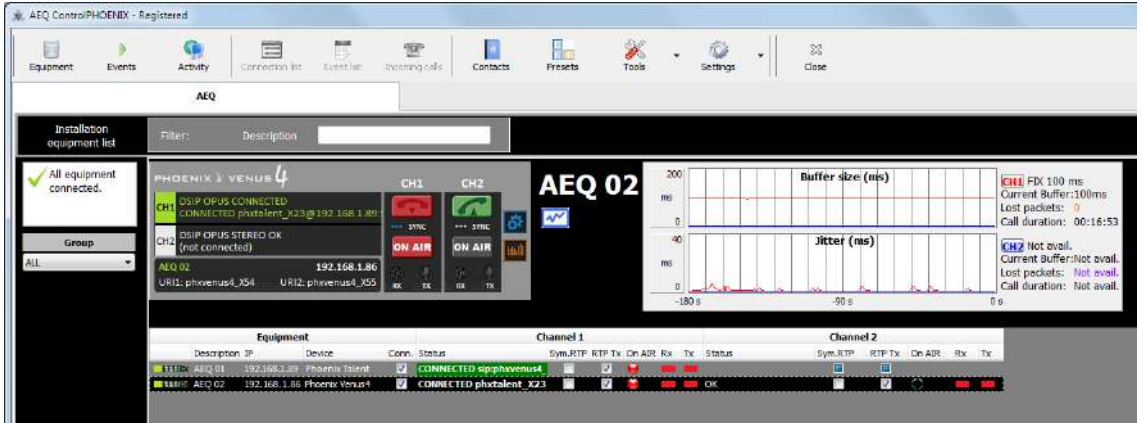

**AEQ ControlPHOENIX**

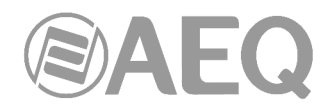

#### **Descripción.**

La gráfica superior muestra el tamaño en milisegundos del **buffer** de recepción de ambos canales (si el equipo tiene dos, el del **CH1** en **rojo** y el del **CH2** en **azul**), a lo largo de una ventana deslizante de 3 minutos de duración.

La gráfica inferior muestra el valor del **jitter** (variación del retardo de llegada de los paquetes recibidos) en milisegundos, de forma síncrona a la ventana superior, también para ambos canales y con los mismos colores.

A la derecha, los valores junto a la etiqueta roja (**CH1**) muestran el tipo de buffer configurado ("Buffer" FIXED o ADAPTIVE) y su configuración (tamaño en el caso de buffer fijo, máximo/mínimo en el caso de buffer adaptativo). Debajo aparece el tamaño actual de dicho buffer, el nº acumulado de paquetes perdidos ("Lost packets") y la duración total de la llamada ("Call duration") eh hh:mm:ss (formato 24h). Los valores bajo la etiqueta azul (**CH2**) representan lo mismo, para el segundo canal.

Pulsando en la etiqueta **CH1** o **CH2** es posible acceder directamente a la ventana de configuración del buffer para ese canal.

Si un canal no está conectado, todos sus valores y gráficas aparecerán a 0. Al iniciar una llamada, los contadores de duración y paquetes perdidos se reiniciarán también a 0.

En la ventana superior se muestran, mediante cursores verticales (recuadrado en rojo en el ejemplo), los eventos de pérdida de paquetes. Los correspondientes al CH1 se muestran con un cursor naranja, mientras que los correspondientes al CH2 se muestran con un cursor violeta, igual que sus respectivos contadores de paquetes perdidos.

#### **Escalas.**

La escala de ambas gráficas se puede cambiar pinchando en la escala que aparece a la izquierda de la gráfica. La gráfica de los últimos 3 minutos se redibujará conforme a la nueva escala. El valor inferior siempre es 0.

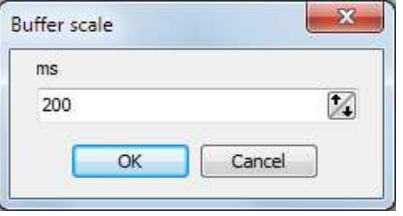

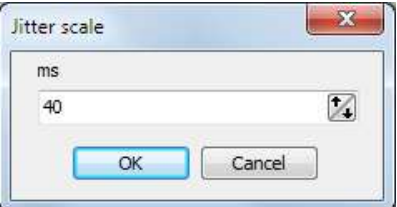

Por tanto, si al abrir las estadísticas no vemos el trazo del tamaño del buffer, por ejemplo, es posible que la escala sea demasiado pequeña, por lo que será necesario hacer clic en la escala a la izquierda de la gráfica e introducir un número mayor (1500, por ejemplo). De esta forma la escala irá de 0 a 1500ms. Lo mismo puede hacerse con la gráfica del jitter, y de igual forma se pueden reducir las escalas para apreciar con más detalle valores pequeños.

Cada vez que abrimos una estadística, por defecto la escala del buffer volverá a ser de 0 a 200ms, y la del jitter de 0 a 40ms. Este ajuste inicial puede ser modificado en el fichero "ControlPHOENIX.ini" (situado en la misma carpeta donde está instalada la aplicación) cambiando los siguientes campos:

[STATS] MAXBUFFER=200 MAXJITTER=40

El primer campo marca la escala superior por defecto de la gráfica del buffer y el segundo la de la gráfica del jitter. NOTA: Los cambios en el fichero "ControlPHOENIX.ini" solo tienen efecto tras reiniciar la aplicación.

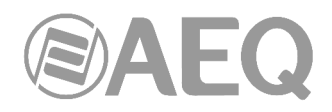

### **Uso de las estadísticas.**

Mediante estas estadísticas gráficas es fácil relacionar los eventos de excesivo jitter con las pérdidas de paquetes recibidos si el buffer no es suficientemente grande en esos momentos. Si el tipo de buffer es adaptativo, podremos ver cómo este varía entre sus valores especificados, tendiendo a reducirse al mínimo a menos que haya un crecimiento del jitter en la red que obligue al codec a subir su buffer, hasta el valor máximo especificado.

De esta forma, es más fácil configurar el buffer (tipo y tamaños máximo y mínimo) de forma que se minimicen las pérdidas de paquetes y el retardo para una red dada.

NOTA: Los ajustes del buffer de recepción se realizan, de forma independiente para cada canal, en "CONFIG"  $\rightarrow$  "General"  $\rightarrow$  "I/F Setup" (Fixed: buffer length / Adaptive: buffer max y buffer min), o bien directamente pulsando en la etiqueta **CH1** o **CH2** a la derecha de las gráficas.

IMPORTANTE: Las estadísticas y ajustes de buffer de un equipo se refieren solamente al sentido de recepción, por lo que en comunicaciones bidireccionales hay que comprobar los ajustes en los codecs de ambos extremos, o al menos en el que presente problemas de calidad del audio recibido (microcortes, etc.).

Es normal tener pérdidas de paquetes esporádicas en redes reales, especialmente a través de Internet. Su efecto en el audio de salida será más o menos perceptible en función del tipo de codificación escogida, de la frecuencia con que ocurran dichas pérdidas y de cuántos paquetes se pierdan de golpe. Aumentar el tamaño del buffer de recepción suele solventar imperfecciones razonables de las redes, pero tiene un impacto negativo en el retardo, por lo que los ajustes deben hacerse con cuidado.

El uso del buffer adaptativo minimiza este retardo, pero es más sensible a pérdidas esporádicas según sea el comportamiento del jitter. Si tener un retardo fijo es admisible, se recomienda el uso de un buffer fijo de tamaño unas 5-10 veces mayor que el valor de jitter máximo observado durante una conexión real estable.

# **Log de estadísticas de conexión. Interpretación.**

En ocasiones es necesario realizar un análisis a largo plazo de la calidad de las conexiones, más allá de los 3 últimos minutos que nos dejan ver las gráficas. Para eso, adicionalmente y solo mientras la ventana de estadísticas esté abierta, se va generando un log en la carpeta "**stats**" situada en la misma carpeta donde está instalada la aplicación (por defecto en C:\Archivos de programa\AEQ\ControlPhoenix).

El contenido de este fichero (con extensión .txt, cuyo nombre está compuesto del nombre del codec y, a continuación, la fecha) está separado en columnas que muestran los distintos valores capturados para ambos canales.

La primera fila del fichero contiene textos indicando el contenido de las columnas:

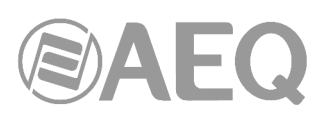

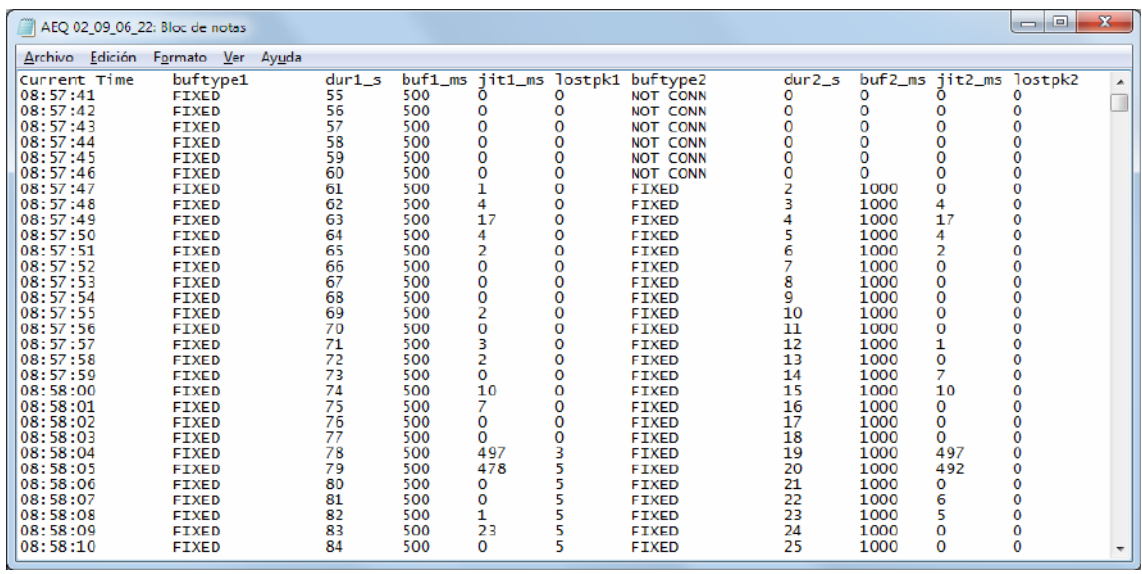

Las líneas de datos se van añadiendo con una cadencia de 1 segundo (ver columna "Current Time", que corresponde a la hora real de captura de esa línea).

En el log del ejemplo anterior, vemos que el canal 1 se encuentra conectado desde el principio de la captura (8:57:41). El tipo de buffer es "FIXED" durante todo el tiempo, la duración de la llamada ("dur1 s") se va incrementando, el buffer ("buf1 ms") permanece en 500ms y el jitter ("jitt1\_ms") va variando. No se aprecia ninguna pérdida de paquetes ("lostpk1"=0) hasta las 08:58:04, donde se pierden 3 paquetes y luego otros 2, quedando "lostpkt1"=5 estable a partir de ese momento. Se puede ver que estas pérdidas coinciden con un aumento momentáneo del jitter a valores muy grandes, cercanos al del buffer (497 y 478ms).

Mientras, podemos ver que el canal 2, al que corresponden las columnas situadas más a la derecha, estaba desconectado al inicio, con lo que su tipo de buffer era "NOT CONN" y el resto de valores son 0, hasta las 08:57:47, cuando pasa a "FIXED" y se empieza a incrementar el contador.

Los datos son fácilmente importables a una hoja de cálculo para su posterior análisis, representación gráfica, etc. Estos ficheros se generan por cada equipo y solo mientras la ventana de estadísticas del mismo esté abierta.

Si la ventana de estadísticas se cierra, el fichero seguirá rellenándose solo si se vuelve a abrir posteriormente para ese mismo codec, pero continuando con la nueva hora de apertura, por lo que se observará una discontinuidad en algunos campos como la hora actual, duración de las llamadas, etc.

# **6. VENTANA DE UN CODEC INDIVIDUAL.**

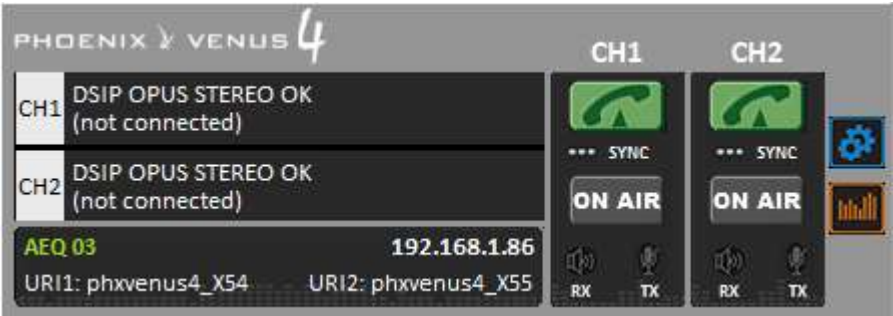

Se representa en esta imagen la ventana de un audiocodec **Phoenix Venus V4.** El color de la ventana se puede particularizar codec a codec o por tipos de codec según se ha indicado en el apartado 5.1.10.5.

La pantalla central representa el status general de cada canal. A su derecha tenemos en paralelo los pulsadores/indicadores de llamada y "ON AIR" de ambos canales y sus indicadores de "SYNC".

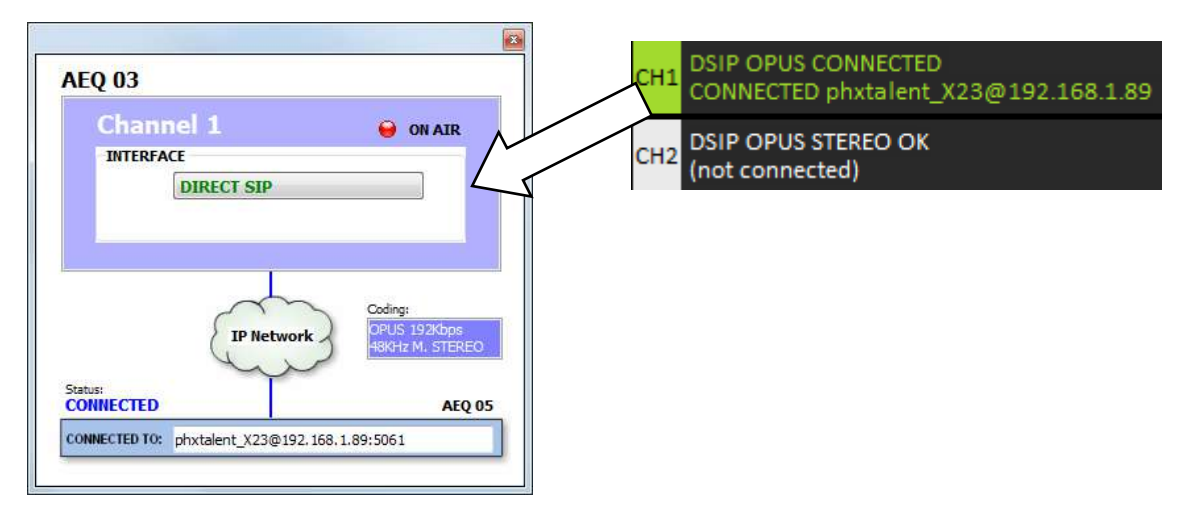

En el ejemplo se observa que el canal 1 del equipo "AEQ 03" está asociado al interfaz "DIRECT SIP", que "ON AIR" está activo y que se utiliza la codificación OPUS mostrada. Cuando el equipo está conectado con otro que está también dado de alta en la aplicación se mostrará el nombre del mismo ("AEQ 05" para este ejemplo). En caso de no conocerse el equipo remoto con el que se ha conectado aparece la indicación "Unknown".

También hay sendos indicadores de presencia de audio de entrada por canal, tanto para transmisión como para recepción.

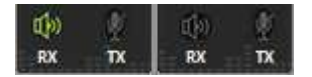

El indicador está en verde cuando llega audio al codec. Los umbrales y timeout se pueden ajustar individualmente en la pantalla de configuración principal

Hay ocasiones en que un equipo se ha incorporado a la red a petición del propio equipo y por

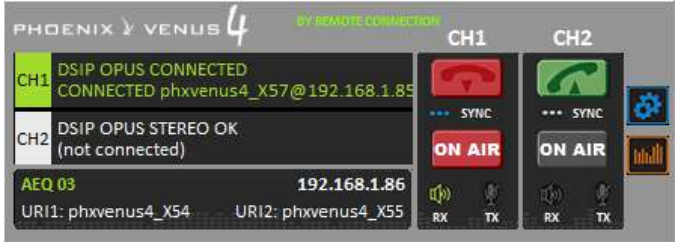

tanto al margen del procedimiento de autodescubrimiento señalado en el apartado 4. En ese caso, en la parte superior de la ventana individual, al lado del nombre del equipo, aparece la etiqueta verde "**BY REMOTE CONNECTION**" (ver apdos. 6.5.3 y 7 de este manual).

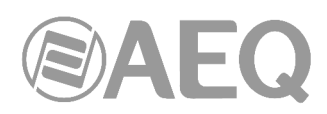

En la parte inferior se identifica el equipo a través de su nombre, su dirección IP y la URI de cada uno de sus canales. Pinchando en la

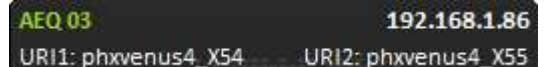

dirección IP aparecerá el navegador predeterminado mostrando la ventana de gestión Web del equipo que permite, entre otras cosas, actualizar las versiones de firmware y obtener estadísticas de tráfico IP en tiempo real cuando el/los canal/es está/n conectado/s.

En el lateral derecho, el botón da paso al menú desplegable de configuración con las opciones: "General", "Contacts", "Ethernet", "Miscellaneous" y "Network".

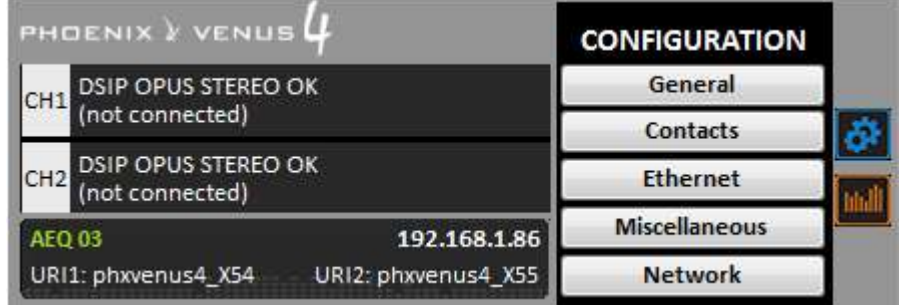

Para cerrar este menú basta con volver a pulsar ese botón.

El botón permite acceder a los vúmetros del equipo, que aparecen en una ventana flotante que se puede mover a la posición deseada. **Por defecto**, es posible abrir hasta **2 ventanas de vúmetros** en la aplicación (por ejemplo, para comprobar la transmisión de audio entre dos equipos controlados por la aplicación). Si se intenta abrir una tercera ventana de vúmetros, la primera abierta se cierra. Para cerrar una ventana de vúmetros, basta con pulsar en el aspa que aparece en la esquina superior derecha.

Es posible **modificar el número máximo de vúmetros** que se pueden abrir simultáneamente desde la pestaña "Remote connection" de "General Application Values" (ver apdo. 5.1.10.1 de este manual).

Los vúmetros representados corresponden al audio transmitido hacia los canales L y R y la recepción (desde el canal de comunicaciones), también para L y R. Excepto en el caso de Phoenix Mercury, se representan los 2 canales disponibles en el equipo (CH1 y CH2).

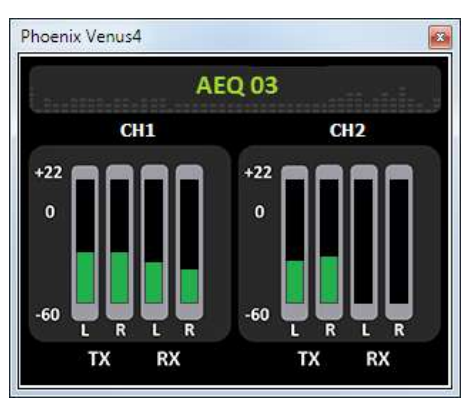

En el caso del **Phoenix ALIO**, la ventana individual del codec es ligeramente distinta. En lugar de CH1 y CH2, los 2 canales se denominan **PRG** y **CRD** (Programa y Coordinación; si no se dispone de **licencia**, el segundo canal aparece desactivado); por otro lado, no hay botones "ON AIR" y, en el lateral derecho, además de los botones de configuración y vúmetros, aparece un tercer botón que permite configurar todos los parámetros del mezclador del ALIO. Para más información, consulte el manual de usuario de Phoenix ALIO.

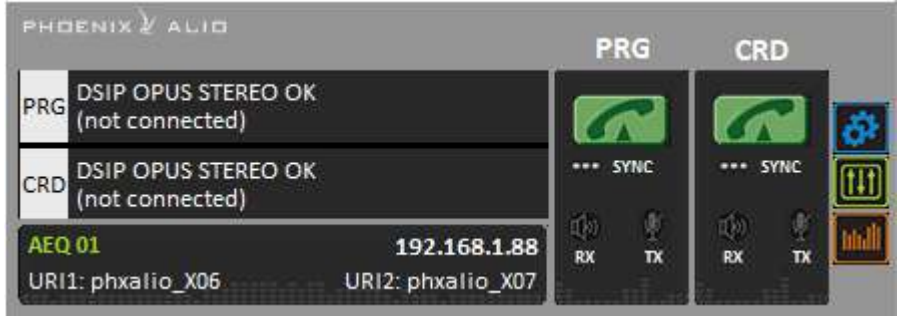

**AEQ ControlPHOENIX**

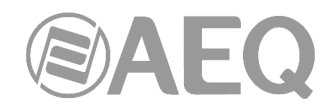

En el caso del **TALENT**, la ventana individual del codec también es distinta. Existe un único canal, denominado **PROGRAM**; por otro lado, como en Phoenix ALIO, no hay botón "ON AIR" y, en el lateral derecho, aparecen también 3 botones. Para más información, consulte el manual de usuario de TALENT.

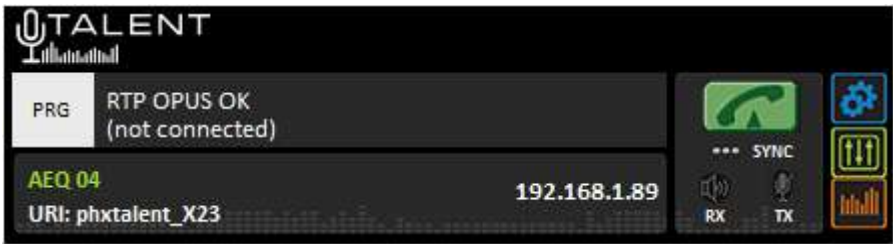

#### **6.1. Ventana de configuración general.**

La ventana de configuración general permite ajustar el funcionamiento principal del equipo, esto es, cómo conectar las entradas y las salidas de audio a las interfaces de comunicaciones para conseguir la transmisión y recepción de audio más adecuadas.

Desde ella se configura el enrutado y niveles de audio en el equipo, los algoritmos de codificación a emplear, el modo de conexión (dentro del desplegable "INTERFACE") y se accede a los menús de configuración avanzada ("Advanced") y del interfaz IP ("I/F Setup").

La ventana de configuración general (del **Stratos** en el ejemplo) tiene el siguiente aspecto:

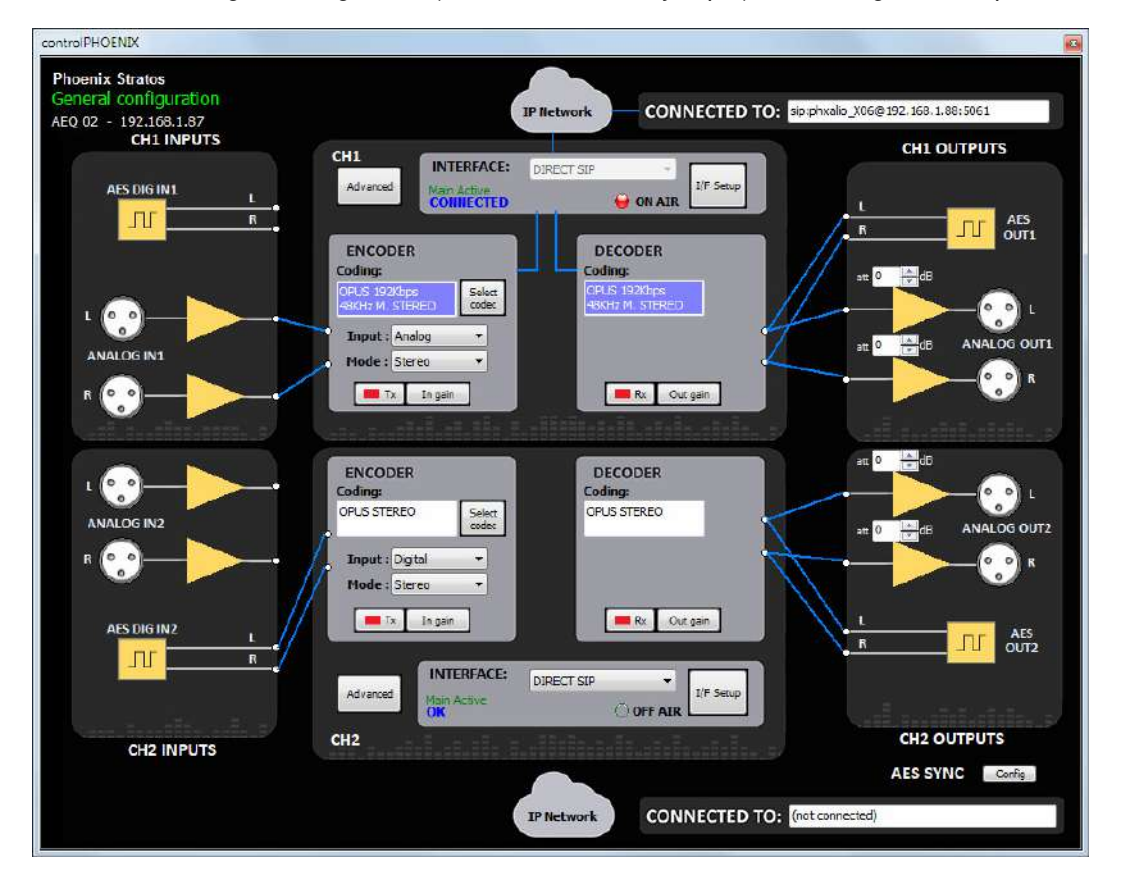

A la izquierda, en el bloque "**INPUTS**", se representan las entradas de audio analógicas y digitales del equipo. En el centro, los canales "**CH1**" y "**CH2**", cada uno con su codificador (ENCODER), decodificador (DECODER) e interfaz de comunicaciones asociado. Arriba y abajo se representan las respectivas redes de comunicaciones (IP, RDSI…) con los equipos remotos en el otro extremo. Finalmente, a la derecha, en el bloque "**OUTPUTS**", se representan las salidas de audio analógicas y digitales del equipo.

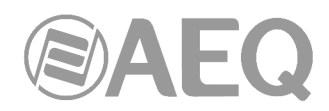

Conforme el usuario va asociando las entradas y salidas a cada uno de los canales el diagrama en pantalla se va actualizando, mostrando en todo momento el camino exacto que seguirá el audio en cada caso.

En los siguientes apartados se describe con más detalle cada uno de los bloques de la ventana anterior.

En el caso del **Phoenix ALIO**, la ventana de configuración general también es ligeramente distinta. Para más información, consulte el manual de usuario de Phoenix ALIO (apdo. 4.1.1).

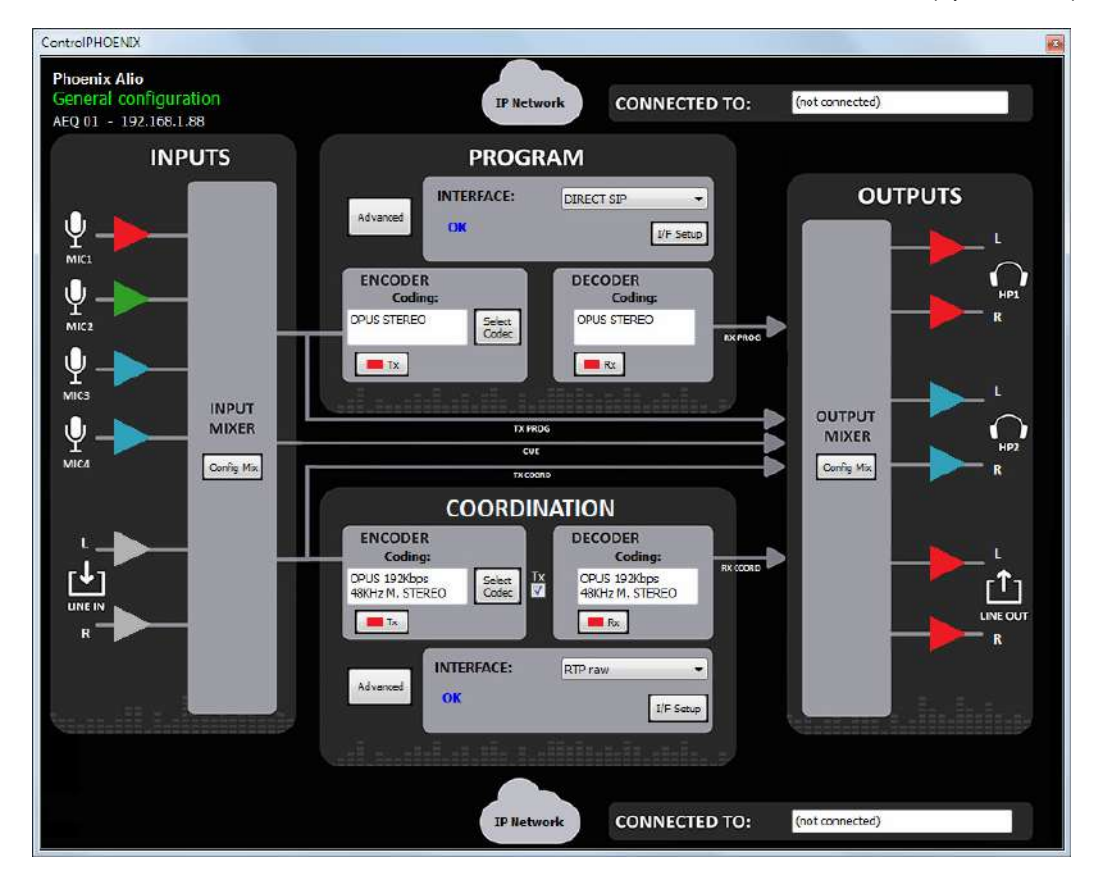

En el caso del **TALENT**, la ventana de configuración general también cambia. Para más información, consulte el manual de usuario de TALENT (apdo. 4.1.1).

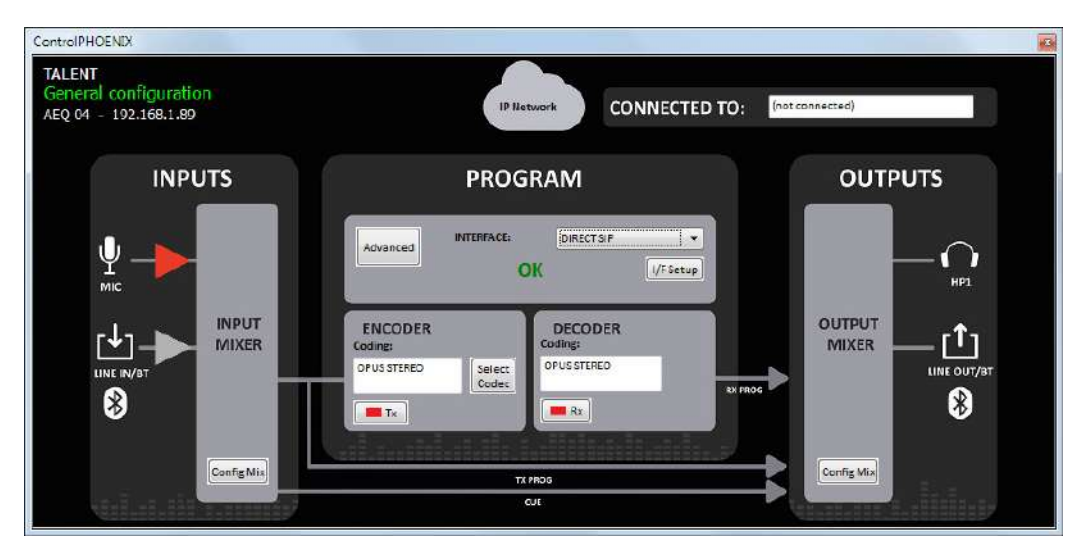

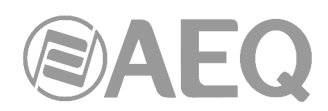

En el caso del **Phoenix VENUS V3**, **V4** y **V4+**, la ventana de configuración general también cambia, debido a la posibilidad de activar mediante **licencia** el interfaz **AoIP DANTE.** Para más información, consulte el manual de usuario de Phoenix VENUS (apdo. 4.1).

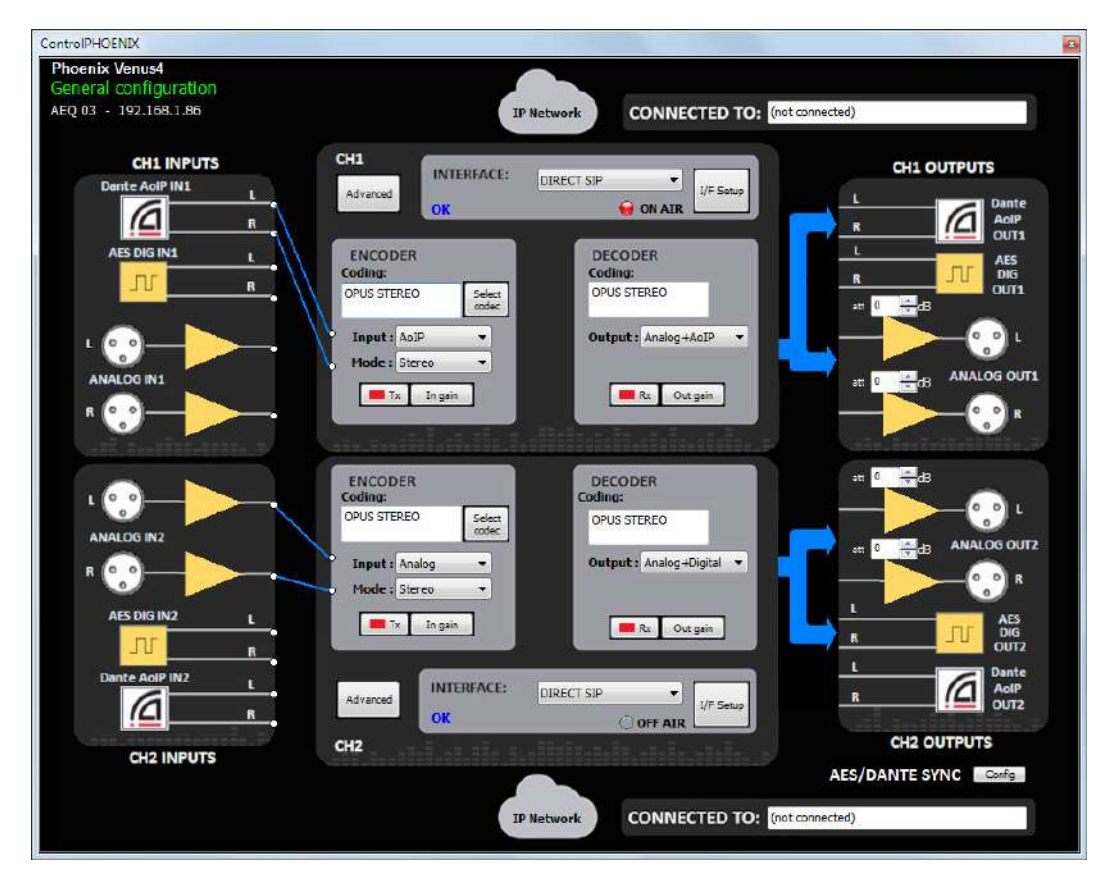

# **6.1.1. Configuración de las entradas.**

En el bloque "**INPUTS**" aparecen las entradas de audio del equipo, tanto las analógicas como las digitales. Existen dos tipos de entradas (para Phoenix Mercury, Stratos, Studio y Venus):

- Una entrada digital estéreo por cada uno de los dos canales (solo un canal en el caso del Phoenix Mercury).
- Una entrada analógica estéreo por cada uno de los dos canales (solo un canal en caso del Phoenix Mercury). En el caso del Phoenix Studio hay solo una entrada analógica estéreo para ambos canales, que puede asignarse a uno de ellos, compartirse entre los 2 o dividirse en dos entradas mono independientes (una para cada canal).

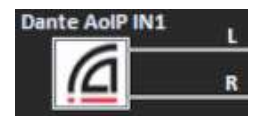

En el caso del **Phoenix Venus V3**, **V4** y **V4+**, aparece un tercer tipo de entradas opcionales (se activan mediante licencia): **AoIP DANTE.** Para más información, consulte el manual de usuario de Phoenix VENUS.

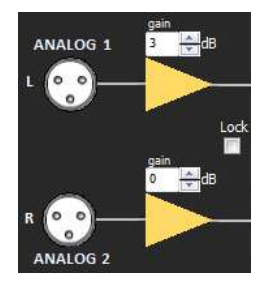

**Solo para Phoenix Studio**, aparecen controles para regular entre 0 y +20 dB la **ganancia de la entrada analógica**, tanto del canal izquierdo como del derecho. Pulsando las flechas que acompañan al indicador "dB" es posible incrementar y decrementar los respectivos valores. Si se activa la casilla "**Lock**" la regulación de ambos canales será homogénea.

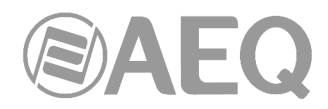

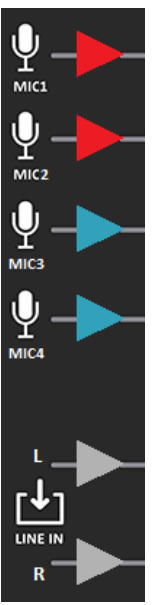

En el caso del **Phoenix ALIO** aparecen cuatro entradas de micrófono y una entrada de línea estéreo. Para más información, consulte el manual de usuario de Phoenix ALIO.

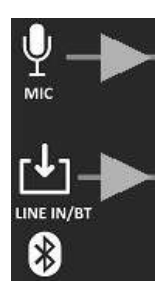

En el caso del **TALENT** aparecen una entrada de micrófono y una entrada de línea estéreo. Además, existe una entrada Bluetooth estéreo que se mezcla con el audio procedente de la entrada de línea. Para más información, consulte el manual de usuario de TALENT.

# **6.1.2. Configuración de atenuación y enrutado de las salidas analógicas.**

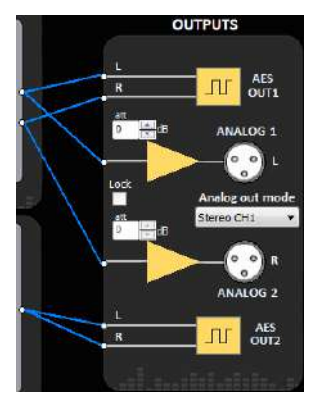

En el bloque "**OUTPUTS**" aparecen las salidas de audio del equipo, tanto las analógicas como las digitales. Existe una salida digital estéreo y una salida analógica estéreo por cada uno de los dos canales (solo un canal en caso del Phoenix Mercury).

En el caso del **Phoenix Studio**, hay una única salida analógica estéreo, que puede bien asociarse a uno de los 2 canales o bien dividirse en dos salidas mono independientes (una para cada canal). Para configurar esto último existe un control desplegable en pantalla ("ANALOG OUT MODE"):

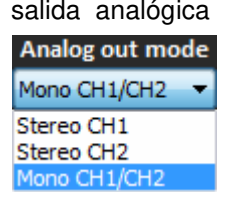

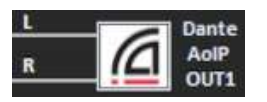

En el caso del **Phoenix Venus V3**, **V4** y **V4+**, aparece un tercer tipo de salidas opcionales (se activan mediante licencia): **AoIP DANTE.** Para más información, consulte el manual de usuario de Phoenix VENUS.

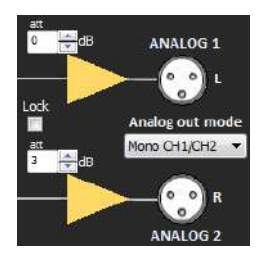

Aparecen controles para regular entre 0 y 20 dB la **atenuación de las salidas analógicas**, tanto del canal izquierdo como del derecho. Pulsando las flechas que acompañan al indicador "dB" es posible incrementar y decrementar los respectivos valores. En el caso del **Phoenix Studio**, si se activa la casilla "**Lock**" la regulación de ambos canales será homogénea.

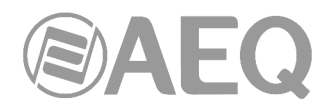

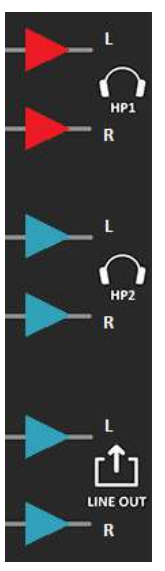

En el caso del **Phoenix ALIO** aparecen dos salidas de auriculares estéreo y una salida de línea estéreo. Para más información, consulte el manual de usuario de Phoenix ALIO.

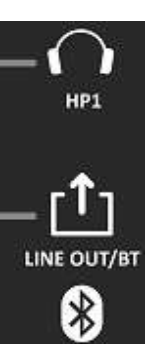

En el caso del **TALENT** aparecen una salida de auriculares estéreo y una salida de línea estéreo. Además, existe una salida Bluetooth estéreo. Para más información, consulte el manual de usuario de TALENT.

# **6.1.3. Configuración general del audio de un canal.**

A cada uno de los canales le llega el audio ya convertido en formato digital desde la entrada seleccionada, pudiéndose atenuar entonces mediante un control digital de ganancia ("**In gain**"). Si está establecida una llamada, se pasa a codificar el audio y a enviarlo por la interfaz de comunicaciones. De igual modo, el audio recibido desde la interfaz de comunicaciones se decodifica y se envía a la salida seleccionada. También existe un control digital de ganancia para poder atenuar el audio antes de que sea enviado a la salida correspondiente ("**Out gain**").

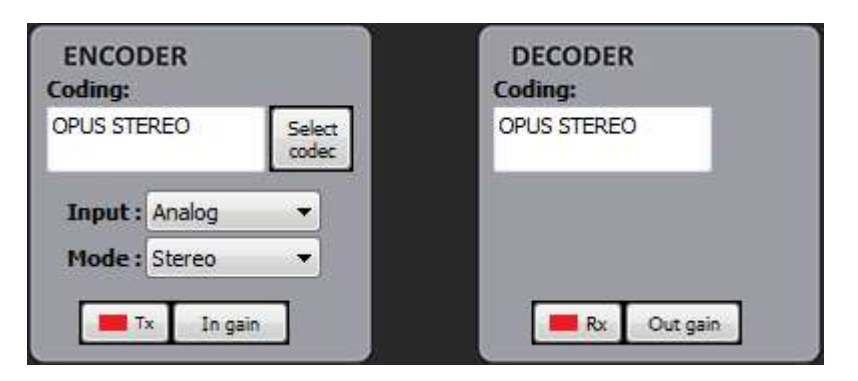

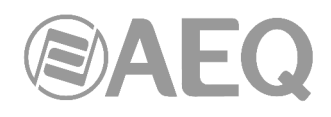

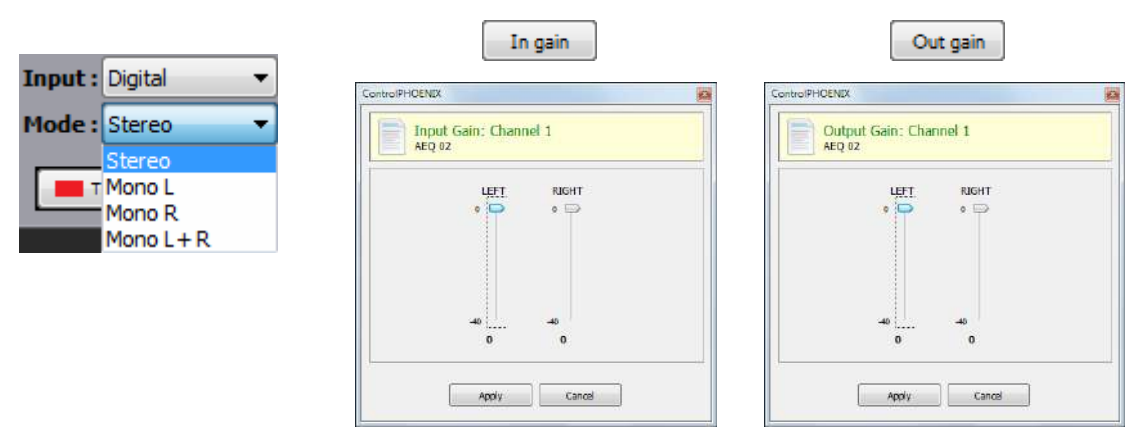

Así, en el bloque de cada canal (CH1 y CH2) existen controles para seleccionar el tipo de entrada de audio entre analógica y digital, configurar el tipo de audio (estéreo, mono L, mono R o mono L+R), ajustar el nivel de atenuación a la entrada y a la salida y seleccionar el formato de codificación y decodificación. En el caso del **Phoenix Venus V3**, **V4** y **V4+** (solo si el interfaz opcional Dante está activado mediante la correspondiente licencia), también se puede escoger el tipo de entrada "AoIP" y habrá que seleccionar una de las 2 opciones disponibles de salida: "Analog+Digital" o "Analog+AoIP" (consulte el manual de usuario de Phoenix VENUS).

Los recuadros que muestran la codificación seleccionada (o el perfil) tienen fondo blanco para señalar el modo deseado y cambian a fondo azul para señalar el modo realmente utilizado en una llamada en concreto.

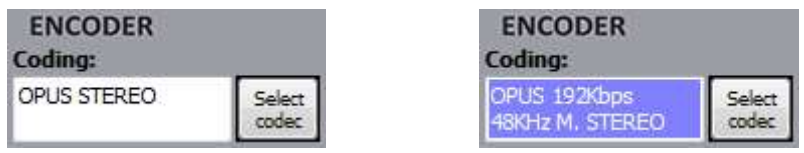

En el caso de **Phoenix ALIO** y **TALENT**, el control de niveles de entrada y salida se lleva a cabo desde la ventana de control del mezclador. Para más información, consulte los manuales de usuario de Phoenix ALIO y TALENT (apdo. 4.1.2).

# **6.1.3.1. Selección de codificación.**

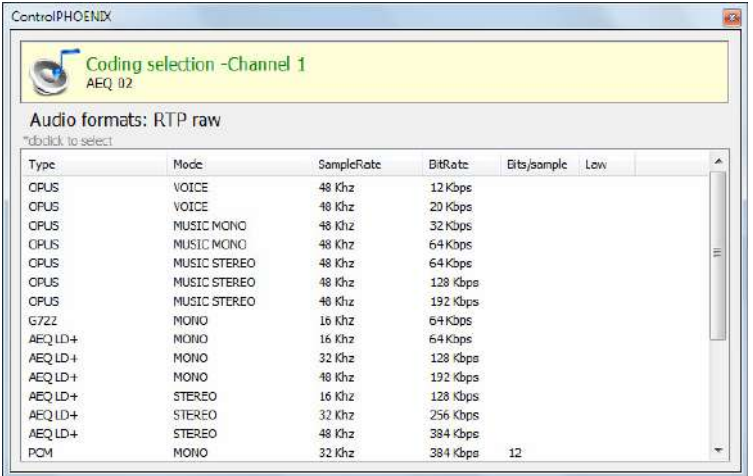

Pulsando el botón "**Select codec**" situado en el recuadro "ENCODER" de la ventana de configuración general, se pasa a la pantalla de selección del modo de codificación. En esta ventana, con "INTERFACE" en modo RTP, ISDN o V35, aparecen solo los modos compatibles con la interfaz de comunicaciones seleccionada.

Nótese que el decodificador ("DECODER") se configura automáticamente con la misma codificación.

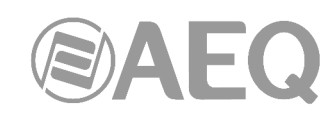

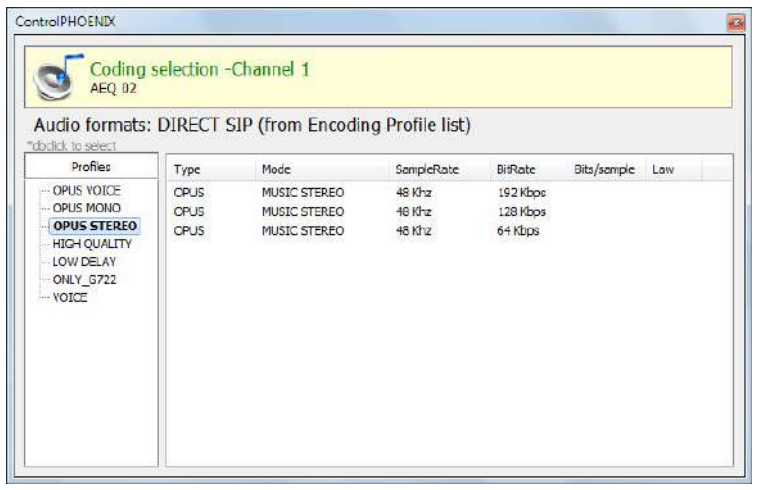

Sin embargo, cuando la interfaz está configurada en modo DIRECT SIP o Proxy SIP, en lugar de una codificación en concreto se utilizan "**perfiles**" de conexión, que contienen una o varias codificaciones de audio. Esto es así ya que el protocolo SIP permite a los participantes de una llamada negociar la codificación de entre una lista de codificaciones. Así la selección de codificaciones se limitará a las incluidas en el perfil seleccionado.

# **6.1.3.2. Configuración de los detectores de audio.**

Tanto el bloque del codificador como el del decodificador incluyen un botón ("Tx" y "Rx" respectivamente) con un indicador visual dentro:

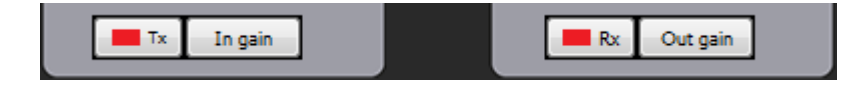

Estos indicadores corresponden al detector de audio de entrada (en el caso del bloque codificador, "Tx"), esto es, el audio que vamos a emitir por el canal, y al detector de audio recibido (en el bloque decodificador, "Rx").

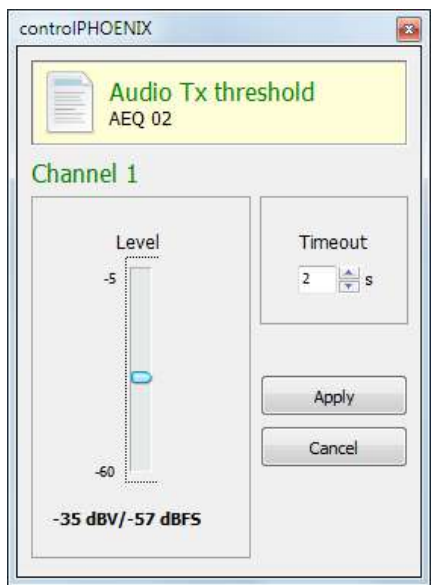

Pulsando en estos botones podemos configurar los umbrales (expresados en dBV para señal analógica y en dBFS para señal digital) y el tiempo que la aplicación sigue mostrando presencia de audio cuando éste ha desaparecido.

#### **6.1.3.3. Selección y configuración de la interfaz de comunicaciones.**

Dentro del bloque de cada canal hay un apartado para configurar la interfaz de comunicaciones a través de la cual se enviará y recibirá el audio codificado.

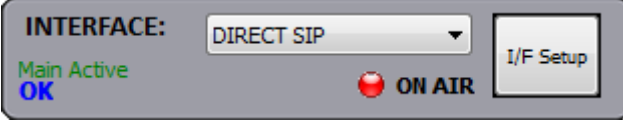

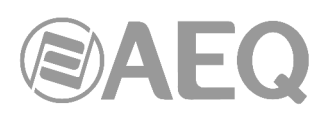

Pulsando en la flecha se despliegan las interfaces disponibles. Las interfaces **V35** e **ISDN** únicamente están disponibles en Phoenix Stratos y Phoenix Studio (es opcional para este último). Para la interfaz **IP** aparecen todas las opciones posibles de funcionamiento: con Proxy SIP, sin Proxy SIP (DIRECT SIP) y sin protocolo

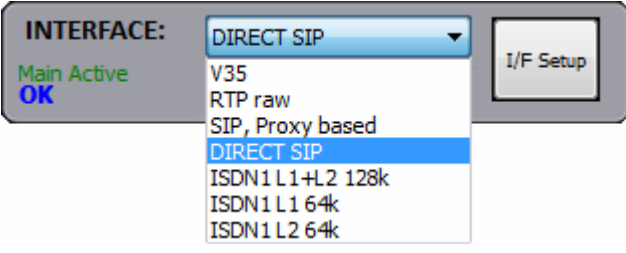

SIP (RTP raw). Eligiendo la interfaz entre las disponibles y pulsando el botón "**I/F Setup**" se pasa a la pantalla de configuración de la interfaz seleccionada. En el apartado siguiente se detallan las distintas pantallas de configuración de interfaces de comunicación.

### **6.1.4. Interfaces.**

**6.1.4.1. Configuración de la interfaz de comunicaciones V35 (solo Phoenix Stratos y Phoenix Studio).** 

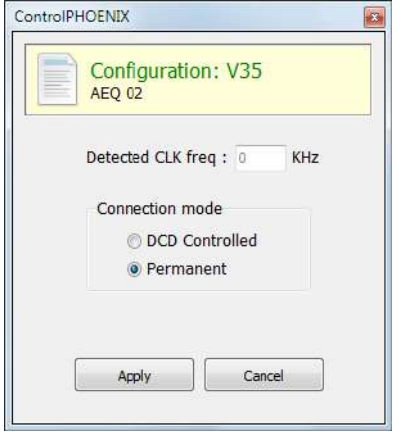

La configuración de la interfaz V35 se limita a decidir si el flujo de datos es permanente o controlado por DCD y a una ventana informativa que indica la frecuencia de reloj detectada.

# **6.1.4.2. Configuración de la interfaz de comunicaciones IP. Modos SIP.**

El primer canal lógico de comunicaciones de un equipo Phoenix se denomina "**Channel 1**" ("PRG" para Phoenix ALIO y TALENT). Cuando hay un segundo canal lógico de comunicaciones (en el caso del Phoenix Stratos, Phoenix Studio, Phoenix Venus, Phoenix Venus V2, Phoenix Venus V3, Phoenix Venus V4 o Phoenix Venus V4+) se denomina "**Channel 2**" ("CRD" para ALIO).

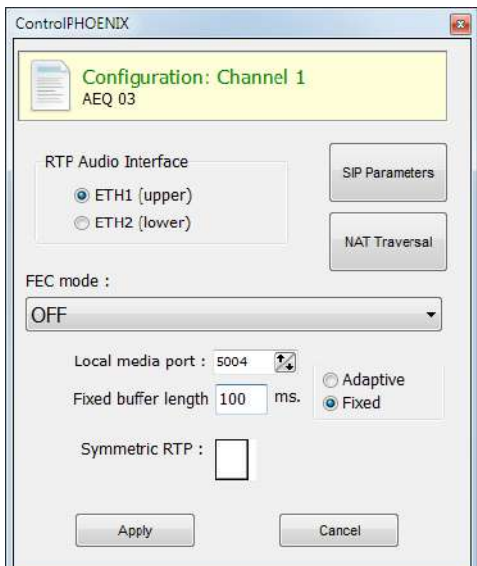

**AEQ ControlPHOENIX**

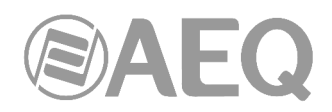

La configuración de la interfaz IP incluye los siguientes parámetros:

- "**RTP Audio Interface**"**:** permite seleccionar la interfaz de red (**ETH1** o **ETH2**) asignada al audio del canal. Esta opción solo aparece disponible en **Phoenix Studio**, **Phoenix Venus V2**, **Phoenix Venus V3**, **Phoenix Venus V4** y **Phoenix Venus V4+.**
- "**FEC mode**"**:** permite configurar si se utiliza corrección de errores **FEC** o no y su tipo. La corrección de errores se realiza enviando información redundante que permita recomponer los datos perdidos en caso de una transmisión deficiente.

La corrección de errores siempre origina una mayor tasa binaria, lo que puede originar más pérdidas en canales de transmisión angostos y un mayor retardo. Se aconseja iniciar las comunicaciones sin FEC (OFF) y, una vez establecidas, experimentar los distintos modos y comprobar si el resultado es conveniente en alguno/s de los modos.

- LOWEST: Recarga el canal en un 40% y provoca un retardo de 575 ms.
- LOW: Recarga el canal en un 50% y provoca un retardo de 375 ms.
- MIDDLE: Recarga el canal en un 66% y provoca un retardo de 225 ms.
- HIGH: Duplica la carga del canal y provoca un retardo de 125 ms.
- "**Local media port**"**:** permite configurar el puerto UDP utilizado para la recepción del audio sobre IP. Valor mínimo: 1024 / Valor máximo: 65534. Valor por defecto: 5004.
- "**Adaptive**/**Fixed**"**:** permite configurar el tipo de **buffer de recepción** como adaptativo o fijo, siendo su tamaño, en el primer caso, variable en función de las condiciones de la red de transmisión o, en el segundo caso, fijo de valor X según configuración manual.
- "**Adaptive buffer max**"/"**Fixed buffer length**"**:** valor máximo del tamaño del buffer de recepción. En el caso de buffer adaptativo, a partir de este valor el audiocodec Phoenix empezaría a ajustarse sobre la base del estado de la red de transmisión. En el caso de definirse BUFFER FIXED o fijo, este valor máximo coincidirá con el mínimo, al no modificarse el tamaño durante toda la duración de la conexión. El valor se establece en milisegundos. A mayor buffer, menor será la probabilidad de pérdida de paquetes, pero también el retardo base será mayor, sobre todo si el modo es FIXED. Ese valor máximo está limitado a 2000 ms.
- "**Adaptive buffer min**"**:** valor mínimo del tamaño del buffer de recepción. Este parámetro solo aparece en el caso de buffer adaptativo.
- "**Symmetric RTP**"**:** validar esta opción permite forzar al equipo local a que envíe el audio a la misma IP y puerto de la que está recibiendo audio. El puerto de destino especificado al llamar será ignorado en cuanto recibamos paquetes del otro equipo. Esto tiene utilidad para permitir conectar con un equipo del que no conocemos la IP y/o puerto (porque esté detrás de un router con NAT, por ejemplo).

En los modos con SIP ("SIP Proxy based" y "DIRECT SIP") aparecen disponibles las opciones para configurar los parámetros asociados con el protocolo SIP ("SIP Parameters") y con las herramientas que utiliza el equipo para salvar los NAT ("NAT Traversal").

La configuración de los parámetros SIP, a la que se accede pulsando el botón "**SIP Parameters**", es ligeramente distinta dependiendo de si se trabaja con servidor Proxy SIP ("SIP Proxy based") o sin él ("DIRECT SIP").

Los parámetros comunes a configurar son los siguientes:

- "**User Name**"**:** permite editar el nombre de la unidad y cómo aparecerá reflejado en los diversos menús internos del equipo.
- "**Display Name**"**:** nombre editable, es el nombre público del equipo, con el que aparecerá en el servidor SIP y, por tanto, con el que se le puede reconocer externamente al sistema.
- "SIP Port": permite configurar el puerto SIP. Si se modifica este parámetro es recomendable reiniciar el equipo para asegurarse de que la configuración tiene efecto, especialmente si hay otro canal y también está configurado en algún modo SIP.

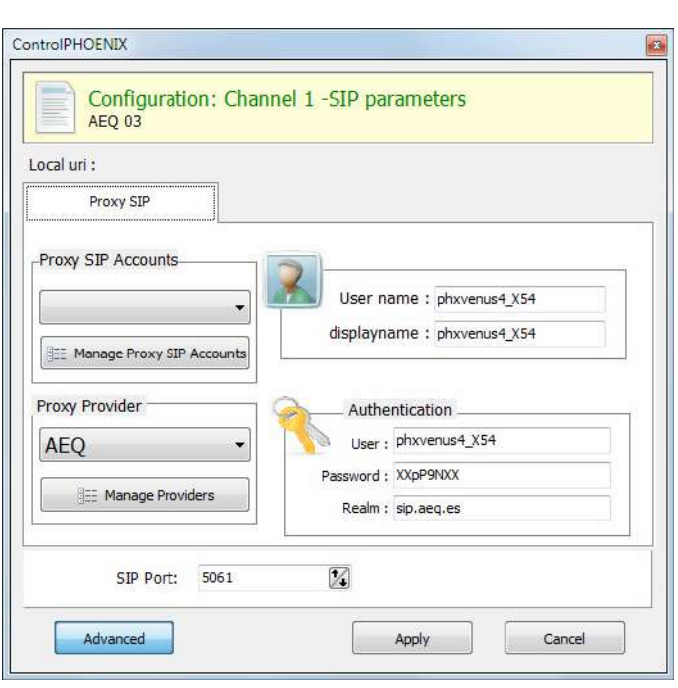

 $\Delta$   $-$  (

En el modo "**SIP Proxy based**" aparecen también los siguientes parámetros:

- "**Proxy SIP Accounts**"**:** permite seleccionar una cuenta Proxy SIP de entre una lista previamente creada y almacenada. En caso de seleccionar una cuenta, los parámetros descritos a continuación se cargarían automáticamente (se pide confirmación). Este parámetro, al igual que "User Name" y "Display Name", solo aparece al pulsar el botón "**Advanced**".
- "**Proxy Provider**"**:** permite seleccionar el servidor SIP externo con el que trabajará la unidad de entre una lista previamente almacenada. Por defecto, se seleccionará el servidor AEQ.
- "**Authentication**"**:** permite editar la información de contraseñas y seguridad para el perfil de usuario asociada a la unidad dentro del servidor SIP previamente seleccionado. Los datos configurados por defecto en este campo para usar el servidor de AEQ son los siguientes:
	- o "**User**"**:** el nombre de usuario ("User Name") establecido de Fábrica, por ejemplo "phxvenus4\_XX54". En la mayoría de los casos el nombre de usuario de la interfaz y el usuario de autentificación coincidirán (depende de cada proveedor).
	- o "**Pwd**"**:** la contraseña asociada a ese usuario.
	- o "**Realm**"**:** el dominio donde está el SIP Server, por defecto sip.aeq.es.

La configuración del listado de cuentas Proxy SIP que aparece disponible en el apartado "Proxy SIP Accounts" se realiza desde la ventana a la que da acceso el botón "**Manage Proxy SIP Accounts**": Ver apartados 5.1.7.1 o 5.1.8 de este manual para una descripción detallada.

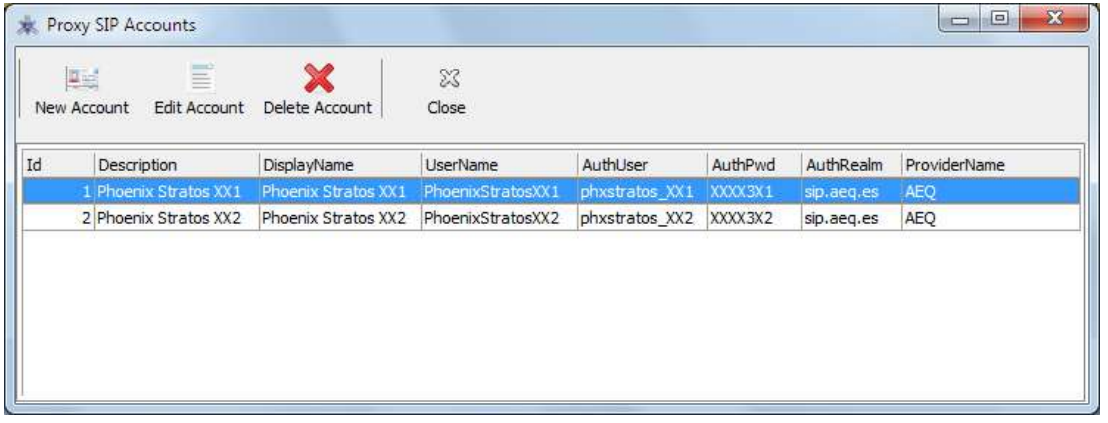

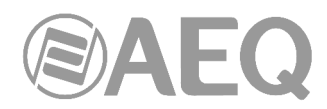

En esa ventana se incluyen opciones para gestionar las distintas cuentas Proxy SIP que se deseen configurar, básicamente añadir, editar o eliminar. Los datos que configuran una cuenta son:

- Descripción.
- Display Name y User Name
- Usuario de autentificación y contraseña asociada.
- Dominio donde está el SIP Server.
- Nombre del Proxy Provider.

La configuración del listado de servidores SIP que aparece disponible en el apartado "Proxy Provider" se realiza desde la ventana a la que da acceso el botón "**Manage Providers**":

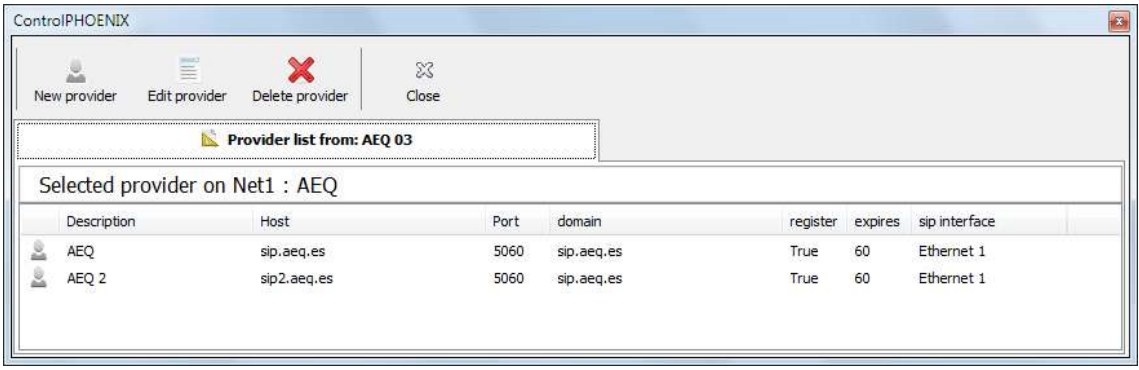

En esa ventana se incluyen opciones para gestionar los distintos proveedores SIP que se deseen configurar, básicamente añadir, editar o eliminar. Los datos que configuran un proveedor son:

- Descripción.
- Nombre o IP del servidor Proxy.
- Puerto SIP del servidor Proxy (5060 por defecto).
- Dominio al que atiende el servidor Proxy.
- Si el servidor soporta que se registren los usuarios o no.<br>• El tiempo de expiración de los registros en segundos
- El tiempo de expiración de los registros en segundos.
- La interfaz de red (ETH1 o ETH2, solo para Phoenix Studio) a través de la cual se intentará acceder al servidor Proxy.

En el modo "**DIRECT SIP**", además de los parámetros "User Name", "Display Name" y "SIP Port", solo hay que configurar en "**SIP Interface**" la interfaz de red (ETH1 o ETH2) que se utilizará para el protocolo SIP (esta opción solo aparece en el caso de **Phoenix Studio**, **Phoenix Venus V2**, **Phoenix Venus V3**, **Phoenix Venus V4** y **Phoenix Venus V4+**)**.**

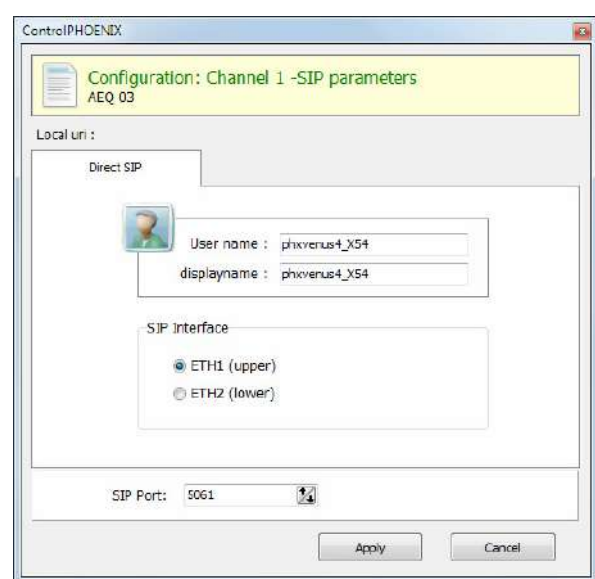

**AEQ ControlPHOENIX**

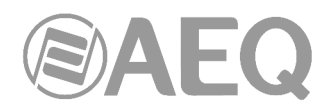

El botón "**NAT Traversal**" permite acceder a la ventana de configuración del modo que utilizará el equipo para salvar los NAT (Network Address Translation) según el tipo de red en el que esté conectado. Existen seis modos disponibles:

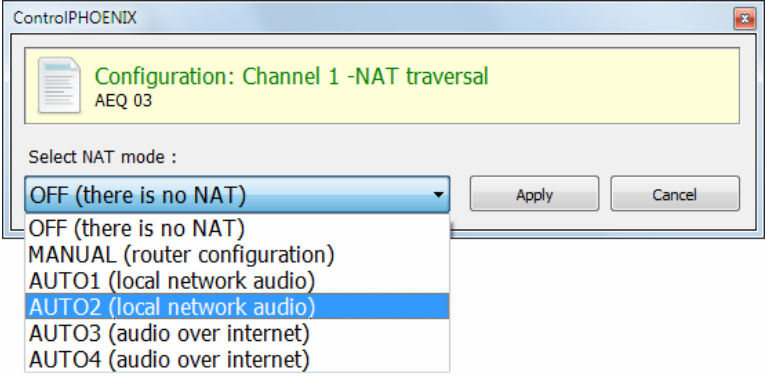

- "**OFF (there is no NAT)**"**:** en este modo el equipo no llevará a cabo acción alguna para atravesar dispositivos con NAT. Este modo se utilizará principalmente para funcionar en red local (todos los participantes SIP están en la misma red local, incluido el Proxy SIP si es que se utiliza uno), aunque también será de utilidad cuando el equipo opere por completo en la red pública Internet.
- "**MANUAL (router configuration)**"**:** este modo y los sucesivos se utilizarán cuando el equipo vaya a funcionar dentro de una red local pero tenga que conectarse a otros equipos de otras redes a través de Internet. La diferencia entre este modo y los demás radica en que en este modo el equipo no llevará a cabo ninguna acción encaminada a averiguar cómo acceder a Internet de la mejor manera posible. Simplemente se limitará a dejar que el usuario le indique cuál es la IP y puertos públicos que se incluirán en los mensajes SIP. El usuario podrá conocer estos datos solicitando al administrador de su red un Port Forwarding en el firewall dirigido a la IP y los puertos privados del equipo.

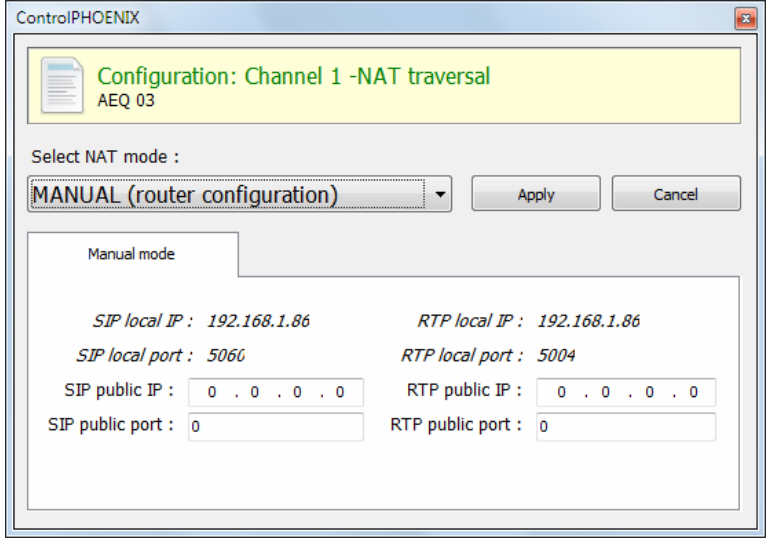

Los ocho parámetros de configuración disponibles en pantalla para este modo son:

- o **SIP LOCAL IP:** parámetro de solo lectura que le indica al usuario la IP de la interfaz IP del equipo, para que éste a su vez se la comunique al administrador del router o firewall a la hora de su configuración. Se puede cambiar para adaptarla a las necesidades de la red en el menú "Configuration"  $\rightarrow$  "Ethernet".
- o **SIP LOCAL PORT:** parámetro de solo lectura que le indica al usuario el puerto de la interfaz IP del equipo usado para señalización SIP, para que éste a su vez se lo comunique al administrador del router o firewall a la hora de su configuración. Antes de consultar el valor de este parámetro se deberá haber configurado previamente si se desea trabajar con Proxy o no y reiniciar el equipo.

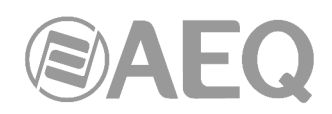

- o **SIP PUBLIC IP:** parámetro a configurar que le indicará al equipo cuál será la IP pública de la red en la que está el codec, para que éste pueda incluirla en los mensajes SIP. El administrador del router o firewall deberá comunicar al usuario el valor de este parámetro para que lo introduzca.
- o **SIP PUBLIC PORT:** parámetro que le indicará a Phoenix cuál será el puerto público correspondiente a su puerto local de SIP. El administrador del router o firewall deberá comunicar al usuario el valor de este parámetro tras hacer el port-forwarding requerido.
- o **RTP LOCAL IP:** parámetro de solo lectura que le indica al usuario la IP de la interfaz IP del equipo en cuanto a RTP, para que éste a su vez se la comunique al administrador del router o firewall a la hora de su configuración. Lo normal es configurar el mismo interfaz de red que para SIP, por lo que será el introducido en el punto 1.
- o **RTP LOCAL PORT:** parámetro de solo lectura que le indica al usuario el puerto de la interfaz IP del equipo para emitir audio RTP, para que éste a su vez se lo comunique al administrador del router o firewall a la hora de su configuración.
- o **RTP PUBLIC IP:** parámetro que le indicará al equipo cuál será la IP pública correspondiente al RTP de su interfaz IP, para que pueda enviarla en los mensajes SIP. El administrador del router o firewall deberá comunicar al usuario el valor de este parámetro. Habitualmente el administrador sacará el tráfico SIP y el RTP por la misma IP pública ya configurada.
- o **RTP PUBLIC PORT:** parámetro que le indicará a Phoenix cuál será el puerto público correspondiente al RTP de su interfaz IP, para que pueda enviarlo en los mensajes SIP. El administrador del router o firewall deberá comunicar al usuario el valor de este parámetro tras hacer el port-forwarding requerido.
- "**AUTO 1 (local network audio)**"**:** este modo se utilizará básicamente cuando el equipo se vaya a registrar a través de Internet en un Proxy SIP que esté en otra red distinta a la del equipo pero vaya a conectar con equipos que sí están en su red local. En este modo se supone que el Proxy SIP ya lleva a cabo las tareas necesarias para atravesar el NAT detrás del cual estará el equipo.
- "**AUTO 2 (local network audio)**"**:** este modo es similar al modo AUTO1 con la diferencia de que el equipo será el que lleve a cabo las tareas de atravesamiento del NAT porque el Proxy SIP no las realice.
- "**AUTO 3 (audio over internet)**"**:** este modo es equivalente al modo AUTO1 pero con la salvedad de que el equipo podrá conectar con equipos de otras redes a través de Internet. Es este modo se busca que el audio pueda viajar a través de Internet con los menores impedimentos posibles.
- "**AUTO 4 (audio over internet)**"**:** este modo es equivalente al modo AUTO2 pero con la salvedad de que el equipo podrá conectar con equipos de otras redes a través de Internet. Es este modo se busca que el audio pueda viajar a través de Internet con los menores impedimentos posibles.

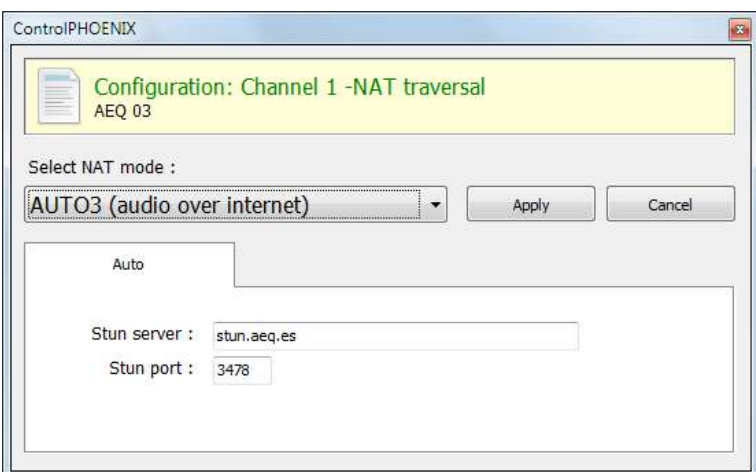

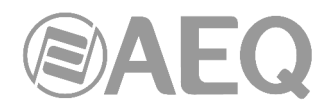

Los dos parámetros de configuración disponibles en pantalla para cualquiera de estos cuatros últimos modos son:

- o "**Stun server**"**:** servidor STUN que se va a utilizar. Por defecto, stun.aeq.es.
- o "**Stun port**"**:** puerto que el administrador asigna para comunicarse con el servidor STUN. Por defecto, 3478.

#### **6.1.4.3. Configuración de la interfaz de comunicaciones IP. Modo RTP Raw. Broadcast / Multicast / Multiple Unicast.**

Cuando el interfaz lógico de comunicaciones IP (Channel 1 / Channel 2) del equipo esté configurado en modo "**RTP Raw**", no aplican los ajustes SIP y NAT Traversal anteriores y la conexión entre equipos deberá hacerse en ambos extremos (no existe negociación de llamada). Tampoco existe autonegociación de la codificación en base a perfiles definidos, sino que se deberá especificar en ambos extremos el modo exacto a utilizar, a no ser que esté activada la opción "**SmartRTP**" (ver apdo. 6.1.5).

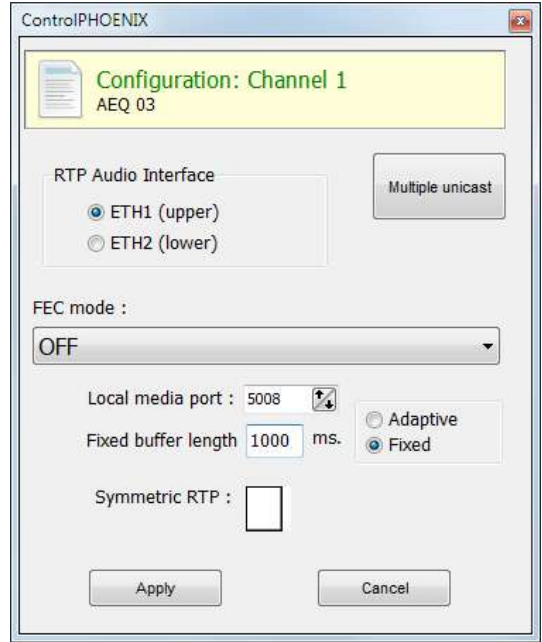

En el modo "RTP raw" es posible enviar el mismo stream de audio a varios destinos simultáneamente. Para ello existen varias opciones:

**a) Broadcast:** dentro de una red local se puede enviar el stream de audio a todos los equipos que la forman, sin más que establecer como dirección de destino una IP especial, correspondiente a la dirección de red donde el host es 255. P.ej: si la dirección IP es 192.168.20.3 y la máscara de red es 255.255.255.0, la dirección de broadcast será 192.168.20.255. Si la máscara de red fuese 255.255.0.0, la dirección de broadcast es 192.168.255.255. ". El envío se realizará a un puerto determinado, por lo que los equipos "receptores" deberán tener como "local media port" ese mismo puerto para poder escuchar el audio recibido. Este modo no se recomienda para redes grandes y además es bloqueado por los switches y routers normalmente, por lo que su uso se restringe a pequeñas redes muy controladas.

**b) Multicast:** es posible enviar el stream de audio a una dirección especial de "multicast". P.ej, 239.255.20.8. Si los equipos receptores llaman a esa misma IP, recibirán el audio que se está emitiendo siempre que el "local media port" coincida con aquel al que se está enviando. Al igual que el tráfico de broadcast, el tráfico multicast es bloqueado por switches y routers, restringiéndose su uso también a redes locales.

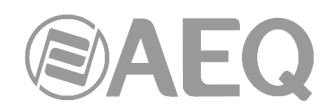

**c) Multiple-unicast:** los equipos Phoenix permiten el envío de un mismo audio a varias IP distintas, mediante replicación del stream codificado. Esto puede atravesar switches y routers de la misma manera que lo haría un envío RTP Raw convencional (unicast) pero está limitado a un número de IPs de destino en función de la complejidad de la codificación utilizada.

El botón "**Multiple unicast**" da acceso a una ventana informativa donde aparecen las réplicas activas en un determinado momento.

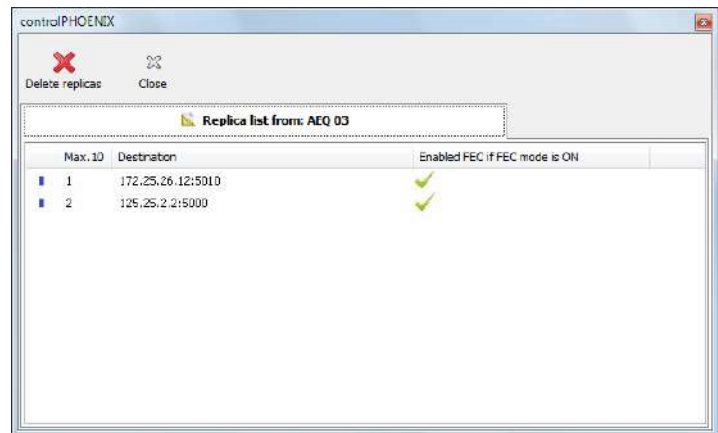

Para añadir réplicas a una llamada RTP (o editar las existentes) hay que hacerlo mediante la creación previa de un contacto en la agenda "**General**" que las incluya (o la edición de uno existente). Ver apartado 5.1.7.1 de este manual. Desde la ventana anterior es posible eliminar las réplicas activas mediante el botón "Delete replicas" (las réplicas dejan de emitirse en ese mismo instante, en medio de la llamada).

Esos "stream" paralelos o "réplicas" no son más que parejas "dirección IP + puerto" a los que enviar copias del audio configurado normalmente. Al crear/editar el contacto es posible habilitar que también se envíe el FEC (forward error correction) en caso de estar habilitado de manera general para ese canal, o bien inhibirlo para determinadas réplicas (porque no sea necesario, por ejemplo).

Si la lista anterior está vacía, el stream se está mandando únicamente a la "IP+puerto" indicados al realizar la llamada.

**NOTA 1:** Cuando se transmite audio a varios destinos, se podrá recibir de tan solo uno de ellos o de ninguno. Para establecer qué equipo transmite audio de vuelta, y solo en modo RTP Raw, aparecerá un control en la ventana de configuración general que nos permite inhibir la transmisión hacia el canal IP. Asegurarse de que solo uno de los equipos a los que se replica el audio tiene esta casilla activada:

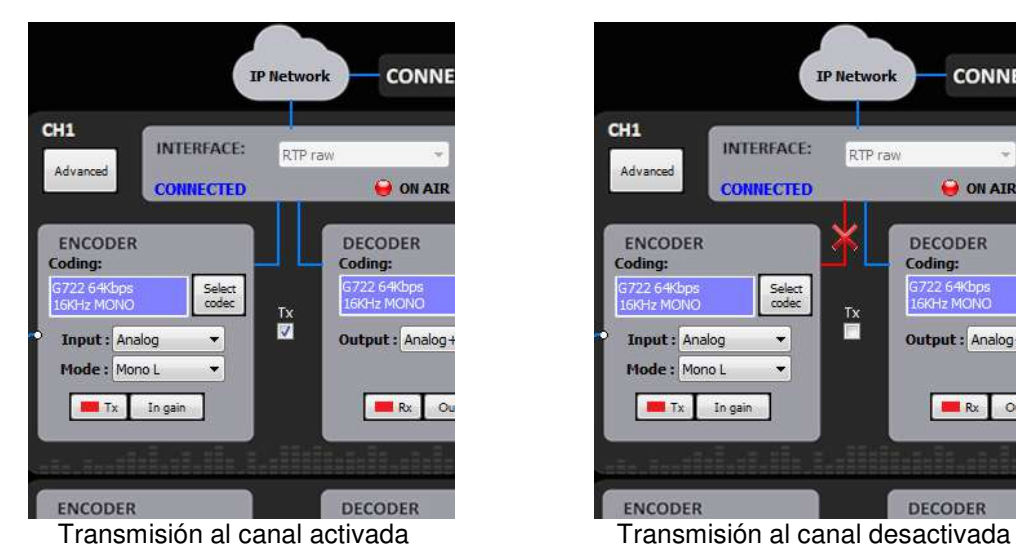

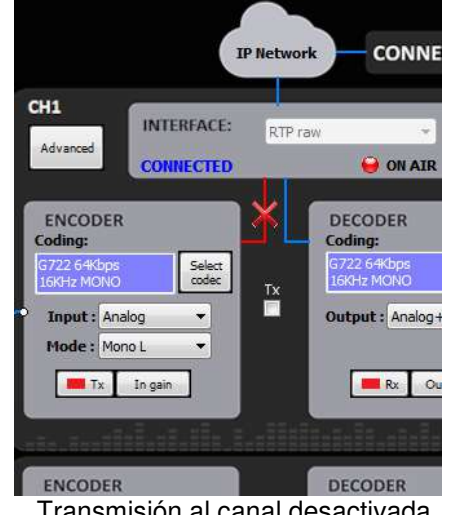
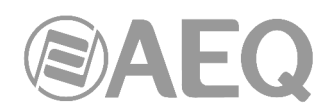

**NOTA 2:** Los contactos avanzados (los que tienen especificados parámetros como el tipo de comunicación, la codificación que se usa, las réplicas, etc.) solo se pueden guardar en la agenda Global, que se almacena en la base de datos del Software. Estos contactos pueden ser copiados a los equipos, pero los campos avanzados (interface, codificación, datos de cuenta y proveedor SIP y réplicas) se perderán, quedando solamente almacenado el nombre de dicho contacto y los datos de contacto (IP:puerto principal o URI de destino).

**NOTA 3:** Es posible utilizar la transmisión multiple-unicast a la vez que "**SmartRTP**". El equipo transmisor deberá ser el que genere las llamadas, y cuando éste cuelgue, enviará señalización de colgado al destinatario PRINCIPAL (no a las réplicas). Por tanto, solo este colgará. Si deseamos que todos los equipos receptores cuelguen la llamada cuando el emisor cuelgue, debemos activar la opción "Auto Hang-Up" definiendo un tiempo prudencial (p.ej, 5-10 segs). Si, por el contrario, queremos colgar la llamada desde un receptor, solo podremos hacerlo desde aquel que tenga habilitada la transmisión. En este caso, el equipo en el que se activará la casilla indicada en la NOTA 1 será siempre el destinatario PRINCIPAL.

**Para más información sobre conectividad IP en escenarios particulares, consulte las notas de aplicación publicadas por AEQ.** 

**6.1.4.4. Configuración de la interfaz de comunicaciones RDSI (ISDN1/ISDN2) (solo Phoenix Stratos y Phoenix Studio).** 

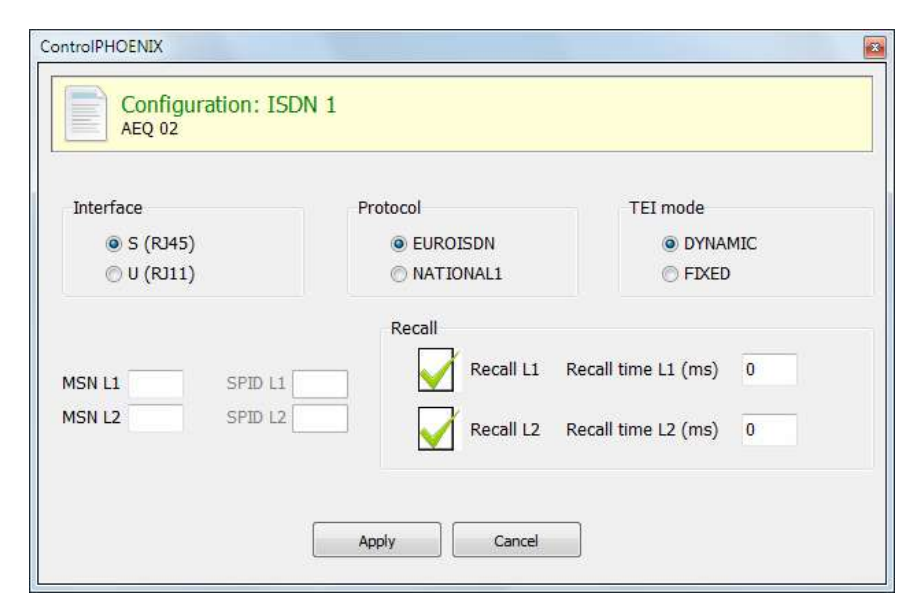

Puede haber hasta dos módulos ISDN instalados en **Phoenix Studio** (el slot superior sería ISDN 1 y el inferior ISDN 2). **Phoenix Stratos** incluye un módulo ISDN integrado de serie.

En este caso hay que configurar si el interfaz es "S" o "U", si el protocolo es "EuroISDN" o "National 1" y si el TEI (Terminal Equipment Identifier) es dinámico o fijo. Además hay que configurar los MSN (Multiple Subscriber Number), los SPID (Service Profile Identification Number) si el protocolo seleccionado es "National 1" y, por último, si se desea habilitar la opción de rellamada automática y su temporización.

# **6.1.5. Configuración avanzada de los canales:** "**Advanced**"**.**

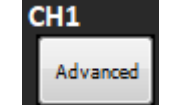

Pulsando en el botón "Advanced" se entra en la pantalla de configuración avanzada de los canales.

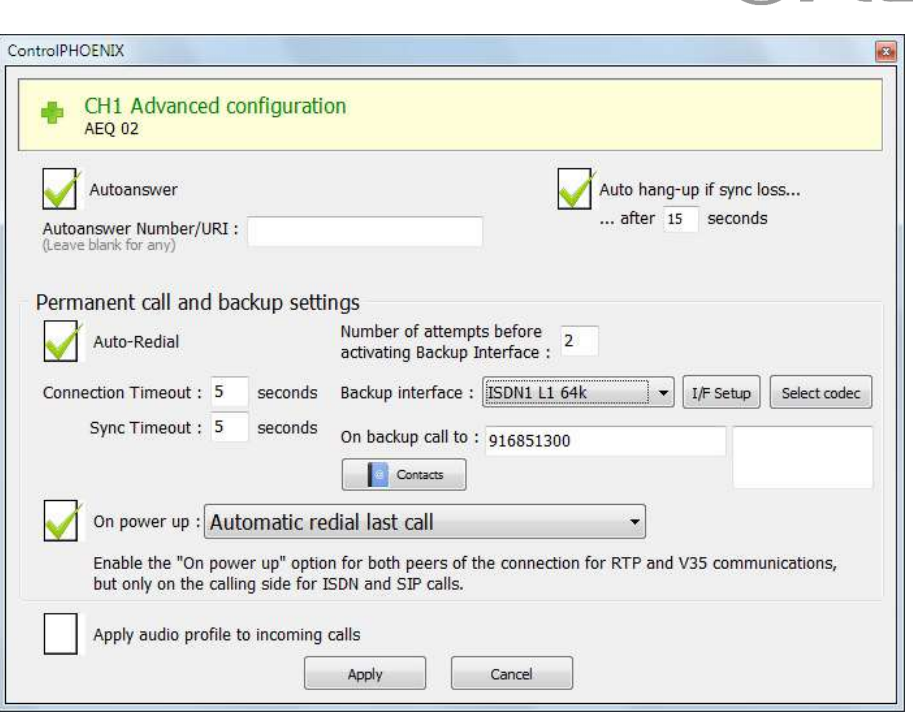

Los parámetros que se pueden configurar son los siguientes:

o "**Autoanswer**"**:** permite activar el descolgado automático de todas las llamadas entrantes o de solo aquellas procedentes de un determinado llamante.

En caso de que el modo de trabajo para el canal actual sea RTP, esta opción se ve sustituida por "**SmartRTP connect mode**". Esta opción permite activar "SmartRTP", el protocolo propietario de AEQ que simplifica enormemente la tarea de realizar una llamada RTP, de forma que entre equipos de la familia

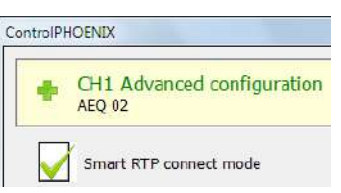

 $\mathcal{B}(\mathbf{\Delta} \parallel \mathbf{=})$ 

Phoenix con este modo activado, tan solo es necesario realizar la llamada desde un extremo, conectando el otro automáticamente en cuanto se reciba audio y enviándolo a la misma IP y puerto, seleccionando además el modo de codificación adecuado. Con esta opción activada, no es necesario aceptar la llamada manualmente. Asimismo, se señaliza (en ambos sentidos) el evento de colgado.

- o "**Auto hang-up**"**:** colgado automático si se dejan de recibir paquetes de audio después del tiempo configurado. Esta opción no está disponible para RDSI y V35.
- o "**Permanent call and backup settings**"**:** permite activar la rellamada automática y configurar una interfaz de backup señalando el tiempo y el número de intentos antes de conmutar, el número o equipo al que se llamará y la codificación utilizada. Es posible no seleccionar una interfaz de backup ("NONE") y activar igualmente la casilla "**Auto-Redial**" cuando simplemente queramos que una llamada se reintente ante caídas de la conexión.

Si el modo es RTP o V35 y está activada la opción "Auto-Redial", cuando se pierda el sincronismo no se cortará la llamada: esto ahorra tiempo de reestablecimiento y además permite mantener la llamada cuando no tenemos retorno (por ejemplo, en enlaces multiunicast o unidireccionales).

La casilla "**On power up**" y el menú desplegable asociado permiten activar y configurar la rellamada automática al iniciarse el equipo. Habría que activar esta opción en ambos extremos en caso de comunicaciones RTP o V35 y solo en el equipo llamante en caso de comunicaciones RDSI o SIP.

o "**Apply audio profile to incoming calls**"**:** permite filtrar las llamadas SIP por el perfil de codificación del destinatario (si alguno de los modos de codificación incluidos en dicho perfil está también en el perfil de codificación del equipo llamante se establecerá la comunicación).

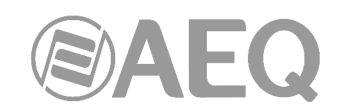

## **6.1.6. Configuración de sincronismo externo.**

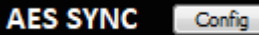

Existe una última opción que está relacionada con las salidas de audio digital AES. Este botón da acceso a una ventana en la que es posible configurar si la sincronización de audio digital se extrae de la entrada de sincronismo (SLAVE) o del canal (MASTER). En el caso de **Phoenix Studio**, además es posible configurar si la señal de sincronismo de la salida sigue a la entrada de "sync" ("Loop from external sync IN") o proviene del sincronismo extraído de uno de los 2 canales.

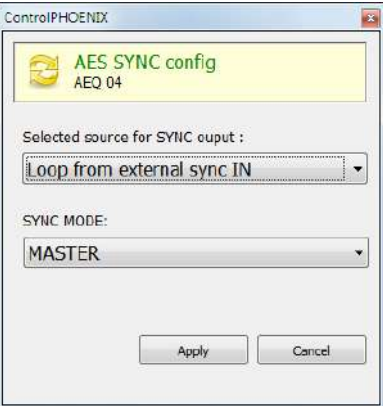

**NOTA IMPORTANTE:** En el caso de **Phoenix Venus V3**, **V4** y **V4+**, si se utilizan las salidas AoIP Dante, "SYNC MODE" debe configurarse como "MASTER".

## **6.2. Ventana Contacts.**

Esta opción da acceso a la pantalla de contactos asociados al codec bajo control. Ver apartado 5.1.7.

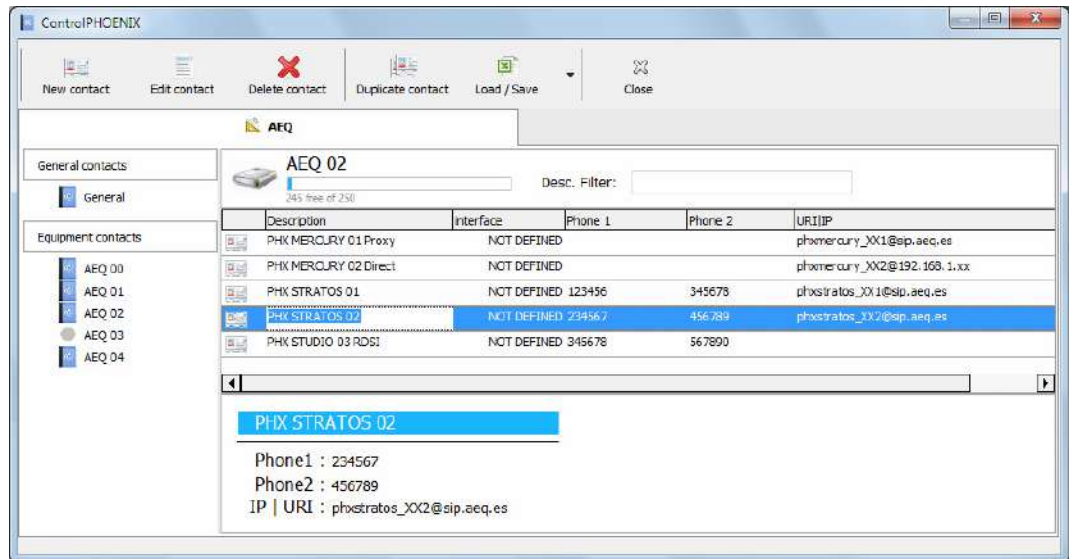

# **6.3. Ventana Ethernet.**

Esta opción permite gestionar la configuración de los parámetros IP del interfaz Ethernet del equipo (2 interfaces en el caso de **Phoenix Studio**, **Phoenix Venus V2**, **Phoenix Venus V3**, **Phoenix Venus V4** y **Phoenix Venus V4+**).

Los parámetros a configurar que aparecen para cada uno de los interfaces son:

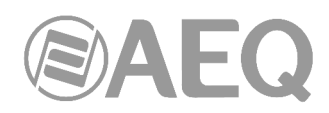

- "Enable DHCP": permite la activación o desactivación de la opción automática de configuración de direcciones IP, máscaras y gateways. Para que funcione debe existir un servidor DHCP en la red a la que el equipo está conectado. Si la casilla DHCP está activada los parámetros siguientes se rellenarán automáticamente; si la casilla DHCP no está activada, será posible cambiarlos manualmente.
- "**IP Address**"**:** dirección IP válida asociada a ese interfaz.
- "**Subnet mask**"**:** mascara de subred válida asociada a ese interfaz.
- "**Gateway IP**"**:** dirección de gateway o puerta de enlace válida asociada a ese interfaz.
- "**DNS Server**"**:** dirección IP del servidor de resolución de direcciones externo, válido en la zona geográfica donde está ubicado el codec, o bien del servidor interno, dentro de la red local, habilitado para traducir los identificadores alfanuméricos URL a direcciones IP.

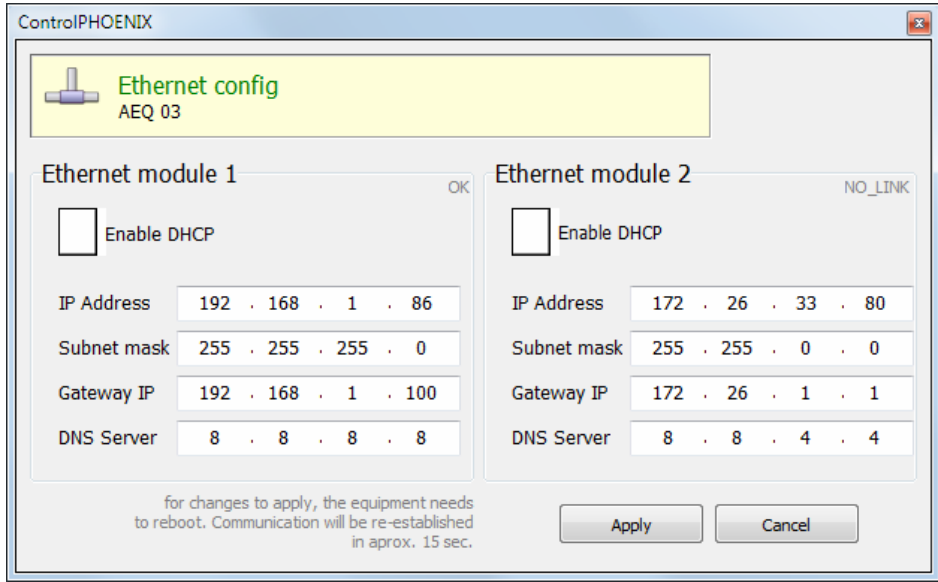

Una vez configurados esos parámetros, tras pulsar el botón "Apply", aparece una ventana de confirmación. Tras confirmar, el equipo se reinicia, reestableciéndose la comunicación con la aplicación en unos 15 segundos.

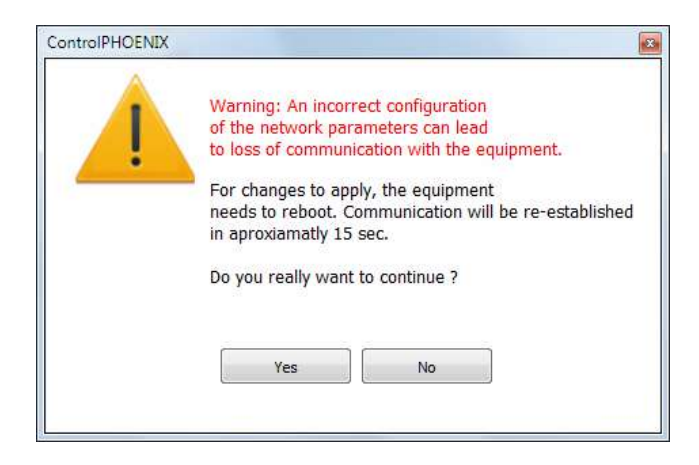

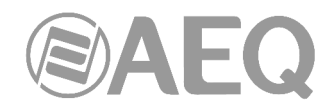

# **6.4. Ventana Miscellaneous.**

Esta opción permite configurar parámetros habitualmente permanentes en cada equipo.

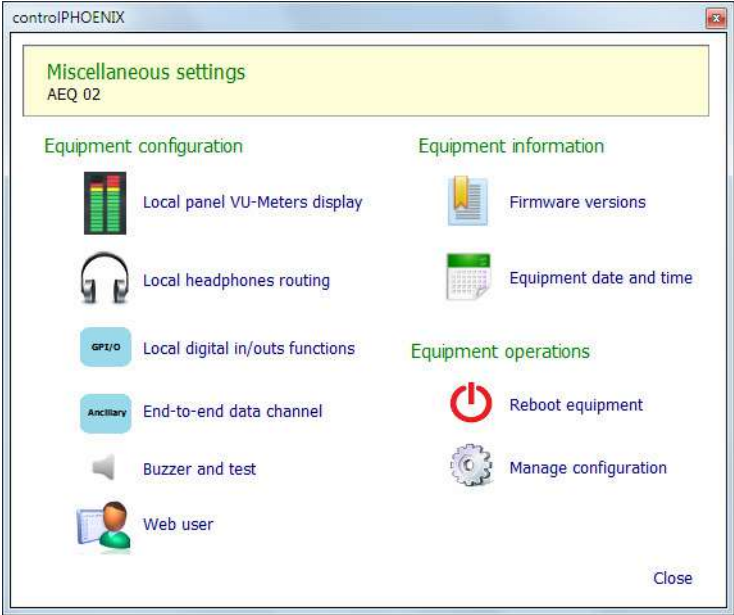

## **6.4.1. Local panel VU-Meters display (solo Phoenix Stratos y Phoenix Studio).**

Permite seleccionar las señales a visualizar en los vúmetros del frontal del equipo entre 3 opciones:

- Entradas y salidas del canal 1 en estéreo.
- Entradas y salidas del canal 2 en estéreo.
- Entradas y salidas de ambos canales, visualizando en este caso la entrada y salida izquierda "L" del canal 1 y la entrada y salida derecha "R" del canal 2.

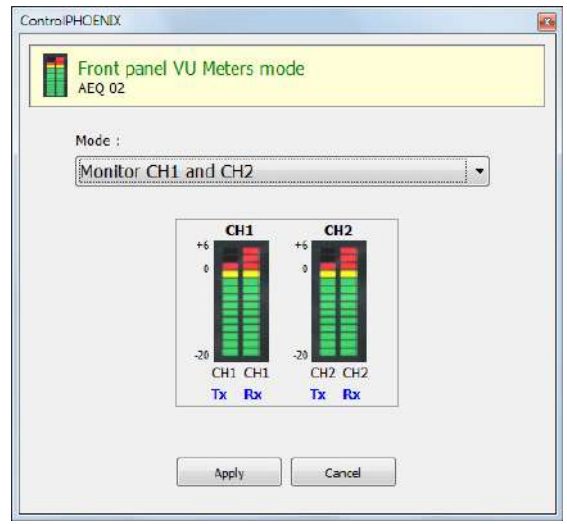

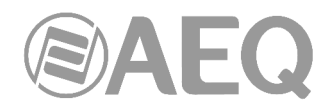

# **6.4.2. Local headphones routing (solo Phoenix Stratos y Phoenix Studio).**

Permite seleccionar de entre 8 señales cuál se escuchará en el canal izquierdo y cuál en el derecho del auricular del panel frontal del equipo.

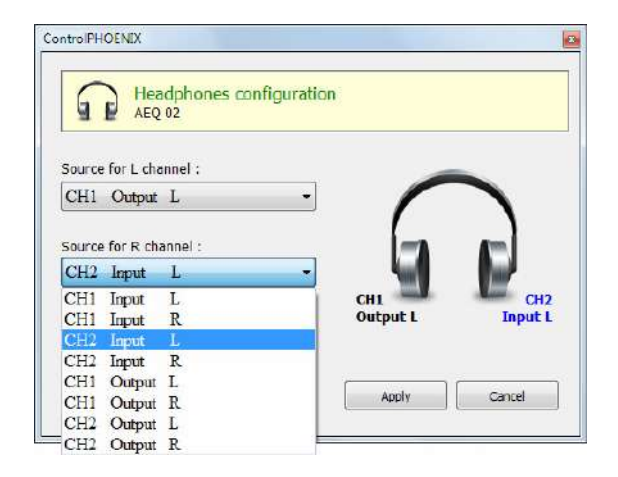

## **6.4.3. GPI/O - Local digital in/outs functions (solo Phoenix Stratos, Studio, Venus, Venus V2, Venus V3, Venus V4 y Venus V4+).**

Permite configurar los **GPI/Os físicos** y **virtuales** del equipo, a través de las pestañas "**Physical**" y "**Virtual**" de la ventana asociada a esta opción.

En lo referente a los **GPI/Os físicos**, en **Phoenix Studio** hay 2 de entrada y 2 de salida, una pareja para cada canal. En **Phoenix Stratos**, **Venus**, **Venus V2**, **Venus V3**, **Venus V4** y **Venus V4+** hay 4 de entrada y 4 de salida (6 de salida en V3, V4 y V4+), 2 pares por canal.

Los **GPIs físicos** se configuran en el área "General purpose inputs", pueden funcionar por pulso ("Pulse") o por nivel ("Toggle") y su función puede ser poner en el aire ("ON AIR") o llamar/rechazar llamadas ("CALL/REJECT"). Los **GPOs físicos** se configuran en el área "General purpose outputs" y pueden indicar llamada entrante, llamada sincronizada, "0" lógico o "1" lógico.

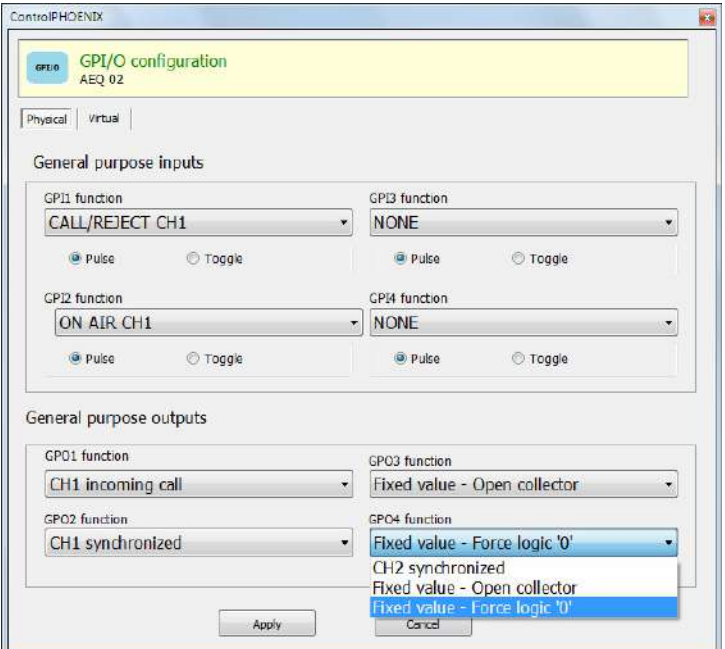

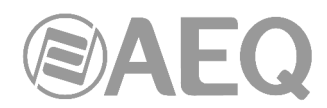

En lo referente a los **GPI/Os virtuales**, tanto **Phoenix Studio** como **Stratos**, **Venus**, **Venus V2**, **Venus V3**, **Venus V4** y **Venus V4+** disponen de 4 GPIs virtuales y 6 GPOs virtuales (2 GPIs y 3 GPOs para cada canal).

El área "General purpose inputs" permite configurar aquellas acciones que se realizarán en respuesta a la recepción de un **GPI virtual:** poner en el aire ("ON AIR") o llamar/rechazar llamadas ("CALL/REJECT").

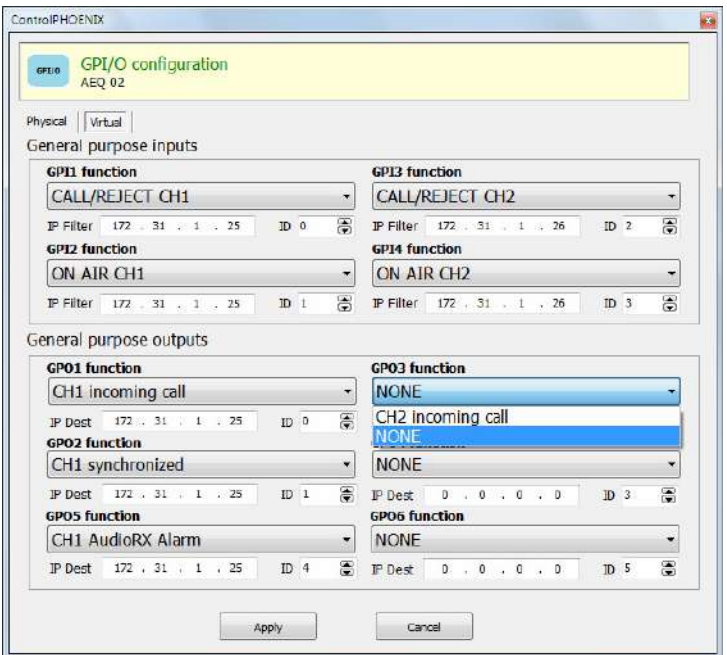

Para cada uno hay que definir un identificador único ("ID") y una dirección IP de origen a la que se hará caso ("IP Filter"). El parámetro "ID" no debe repetirse en otros GPIs; si se hace, el software mostrará un mensaje de error:

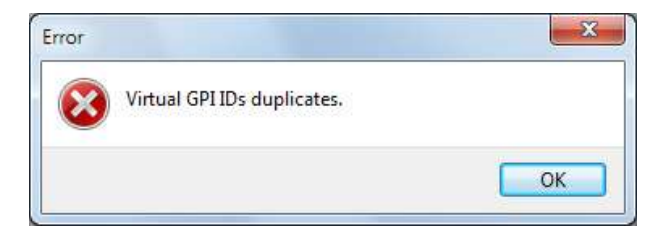

Por otro lado, el área "General purpose outputs" permite configurar el envío de **GPOs virtuales**  en respuesta a un evento del sistema. Estos eventos serán recibidos como GPIs virtuales en el equipo de destino. Hay tres tipos de eventos que pueden generar el envío de un GPO virtual desde un audiocodec PHOENIX a otro equipo: llamada entrante (en modos Proxy/Direct SIP), llamada sincronizada (también en modo RTP) y alarma de audio recibido por IP (según el umbral configurado).

Para cada uno hay que definir un identificador ("ID") y una dirección IP de destino ("IP Dest"). El parámetro "ID" no debe repetirse en otros GPOs con la misma dirección IP configurada; si se hace, el software mostrará un mensaje de error:

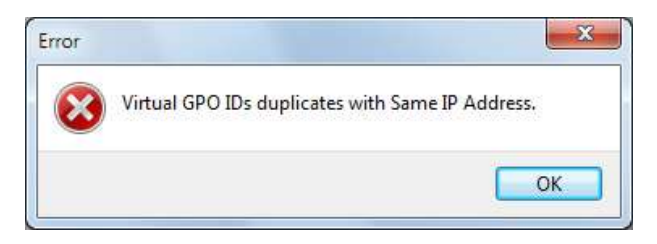

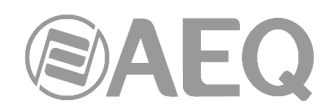

**NOTA 1:** Obsérvese que, tal como está diseñado el sistema, los **GPIs** y **GPOs virtuales** son siempre mensajes de un equipo a otro (no se pueden distribuir GPOs virtuales a varios destinos o ejecutar una misma acción en respuesta a varios GPIs virtuales que provienen de distintos orígenes).

**NOTA 2:** Los equipos con doble interfaz de red (Phoenix Studio, Venus V2, Venus V3 Venus V4 y Venus V4+) solo pueden enviar y recibir GPI/Os virtuales por el puerto **LAN1** (o **NET1**).

#### **6.4.4. Ancillary - End-to-end data channel.**

Permite habilitar el canal de datos auxiliares, asignarlo al canal 1 o al 2 y elegir la tasa binaria, que está limitada a 9600 baudios en caso de que el canal elegido se transmita por RDSI (solo en Phoenix Stratos y Phoenix Studio) y es seleccionable entre los valores 1200, 2400, 4800, 9600, 19200 y 38400 si el canal se transmite mediante una conexión IP. En el caso de Phoenix Venus V3, V4 y V4+, existen dos puertos RS232 independientes, uno asignado a cada canal de audio de manera fija, pero que se pueden activar o desactivar independientemente.

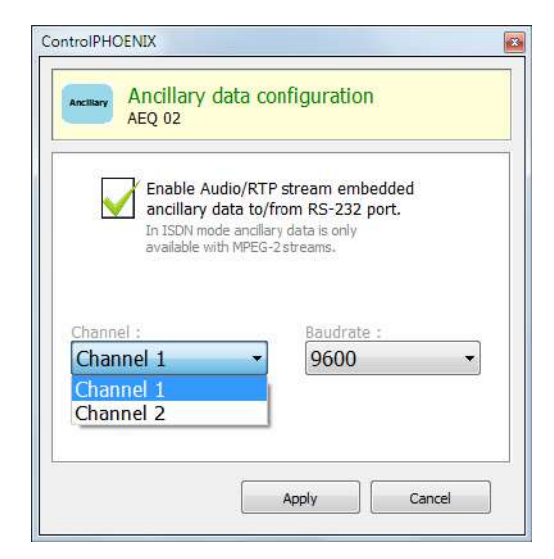

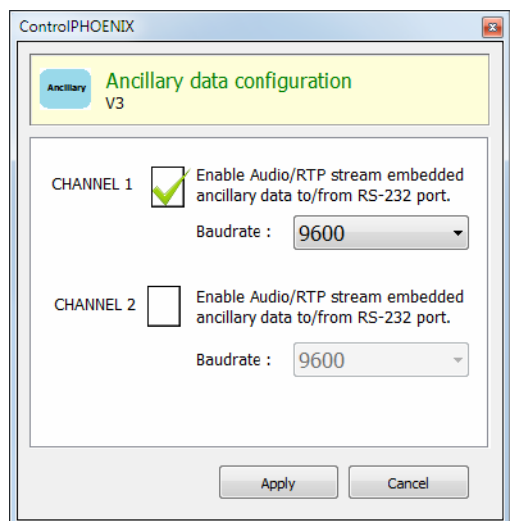

#### **6.4.5. Buzzer and test.**

Permite activar, desactivar y probar el zumbador de aviso de llamada entrante.

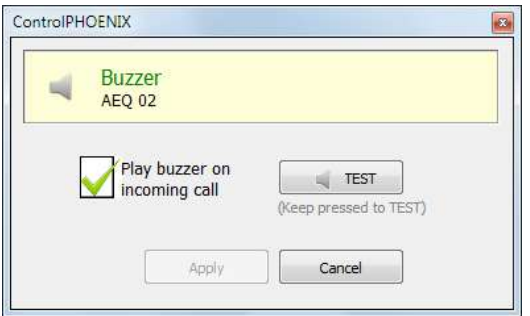

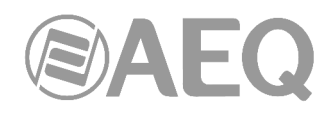

## **6.4.6. Web user.**

Esta opción es solo para personal de mantenimiento entrenado. Permite modificar el usuario y la contraseña que dan acceso a la actualización del firmware del equipo.

Pasando el puntero del ratón por la imagen aparece la siguiente pantalla de ayuda, para indicar al usuario que esta información es necesaria para acceder mediante un navegador web estándar al menú de configuración de un equipo y realizar desde ahí la actualización del firmware (FIRMWARE UPGRADE). Ese proceso deberá hacerse, en caso de ser necesario, con las máximas precauciones y a petición del Servicio Técnico de AEQ (AEQ no asumirá responsabilidad alguna por fallos en procesos de actualización de firmware que no sean iniciados a solicitud del Servicio Técnico).

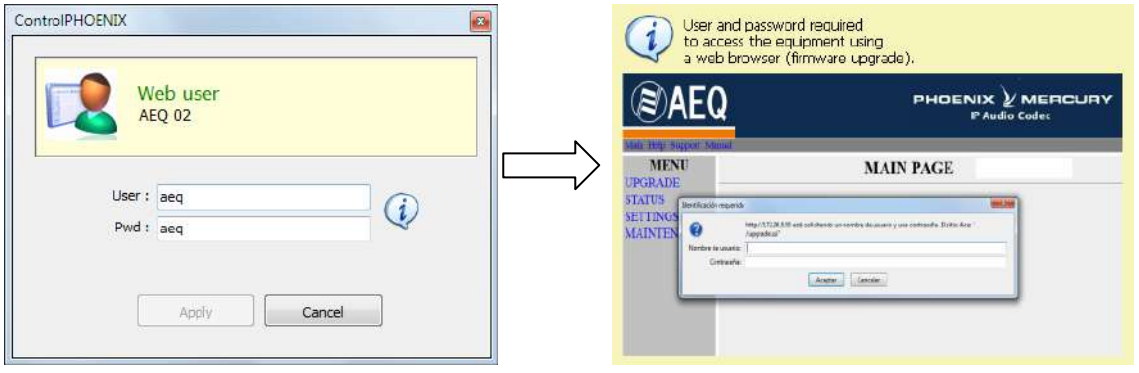

# **6.4.7. Options Licensing (solo Phoenix ALIO y Phoenix Venus V3, V4 y V4+).**

Esta opción permite activar el canal de **COORDINACIÓN** (en el caso del Phoenix ALIO) o el interfaz **AoIP DANTE** (en el caso del Phoenix Venus V3, V4 y V4+), si se dispone de la correspondiente **licencia.** 

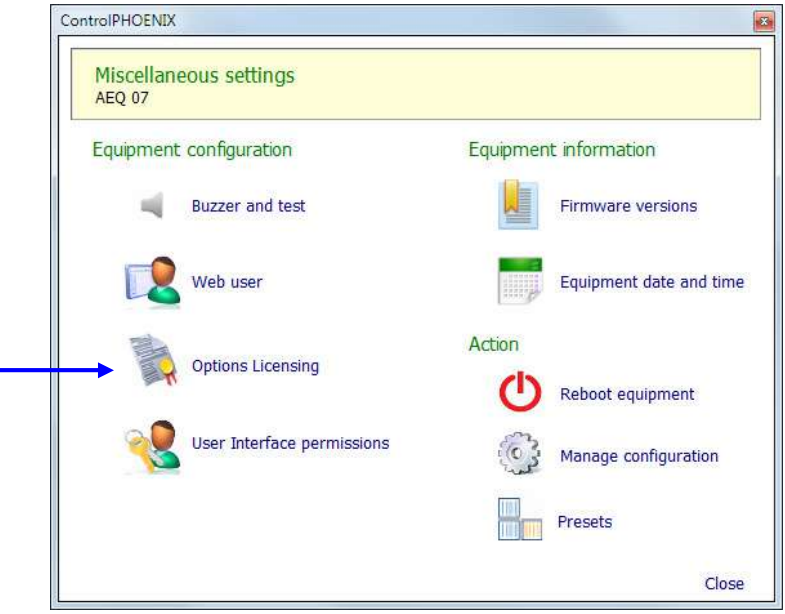

Al pulsar "**Options Licensing**", aparece la pantalla que permite validar la opción deseada. En el caso del Phoenix ALIO:

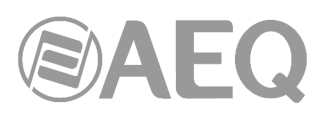

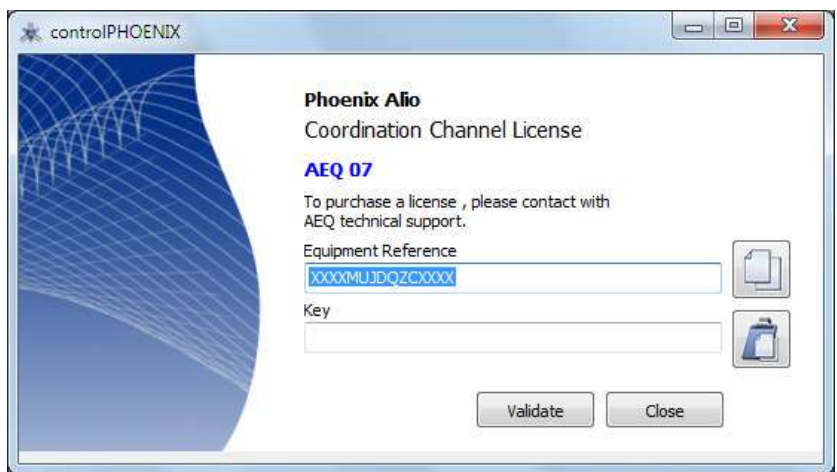

En el caso del Phoenix Venus V3, V4 y V4+:

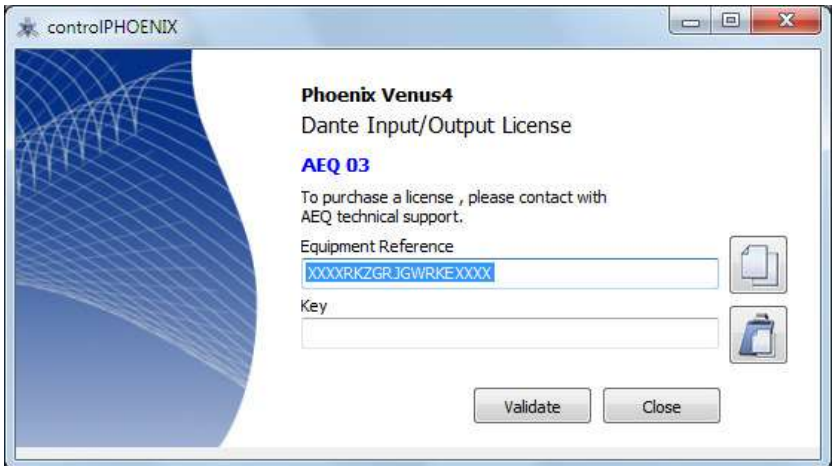

En caso de que su pedido incluya alguna de esas opciones, el equipo se suministra de Fábrica con ella activada. Si se desea activar a posteriori, hay que copiar el "**Equipment Reference**" mediante el botón asociado y enviarlo a AEQ para que generemos la "**Key**" correspondiente y se la hagamos llegar (hay que pegarla mediante el botón asociado).

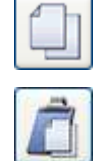

El botón "**Validate**" permite lanzar la comprobación de la clave y, si es correcta, la activación de la opción. Aparecen entonces sendas pantallas de confirmación que informan de que la licencia se ha registrado correctamente y de que es necesario reiniciar el equipo.

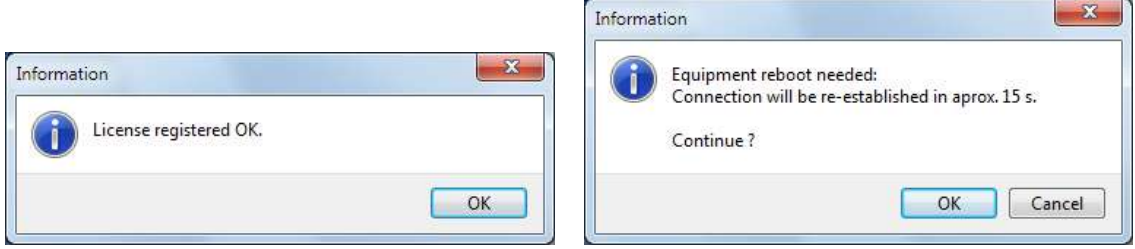

Una vez reiniciado, si se entra de nuevo en la opción "Options Licensing" aparece la indicación de que la licencia está registrada.

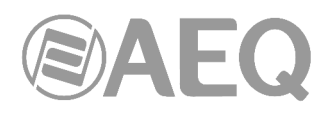

En el caso del Phoenix ALIO:

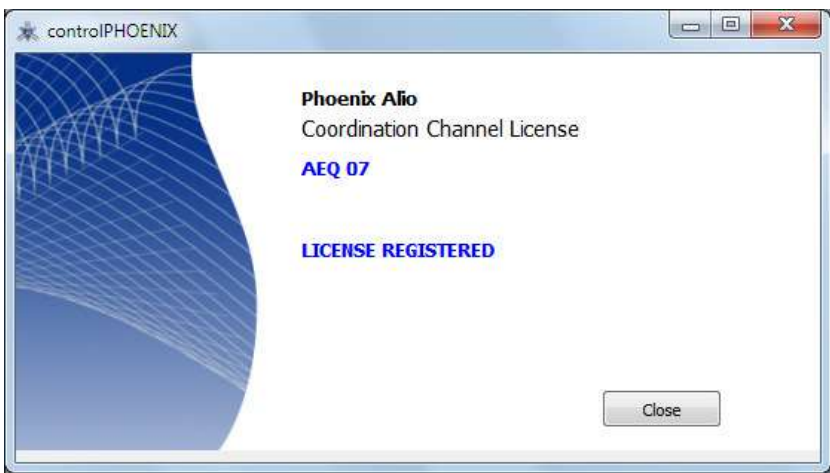

En el caso del Phoenix Venus V3, V4 y V4+:

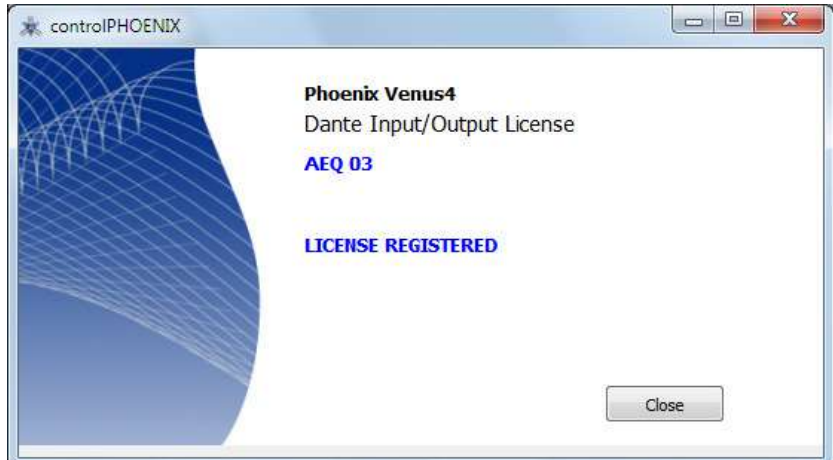

En caso de duda, consulte con el Servicio Técnico de AEQ (**support@aeq.es**) o con cualquiera de sus distribuidores autorizados.

# **6.4.8. User Interface permissions (solo Phoenix ALIO).**

Esta opción permite configurar distintos permisos de uso del interfaz del Phoenix ALIO.

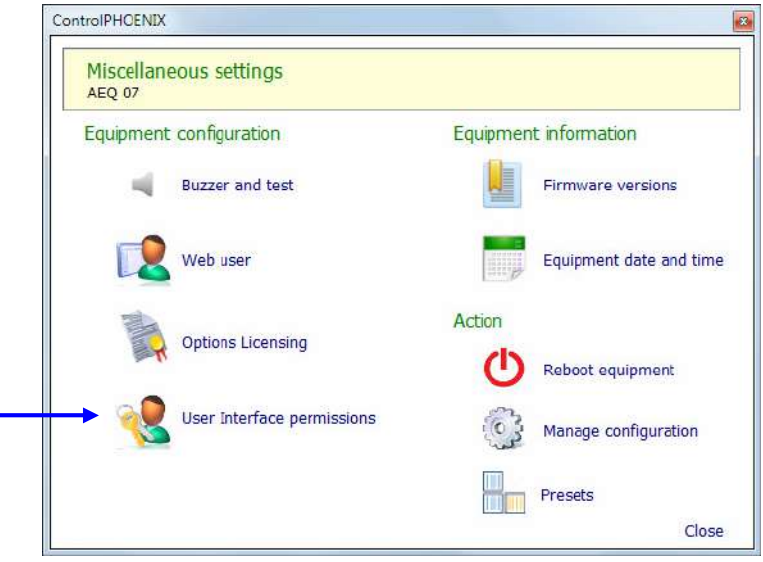

**AEQ ControlPHOENIX**

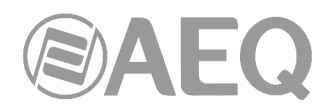

Al pulsar "**User Interface permissions**", aparece la pantalla que permite configurar esos permisos:

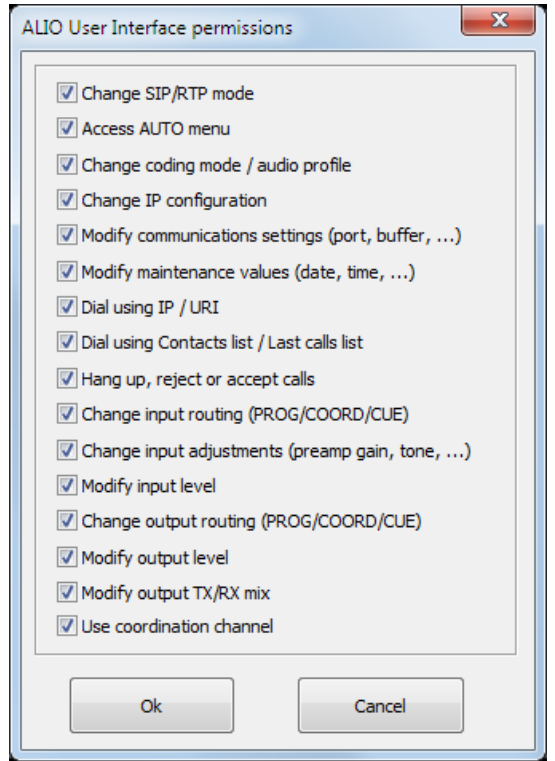

Por defecto, están todos activados.

Para desactivar cualquiera de esos permisos, bloqueando la función asociada del interfaz de usuario del equipo, simplemente hay que desmarcar la casilla correspondiente y pulsar "Ok". Para volver a activar cualquiera de ellos, simplemente hay que marcar de nuevo la casilla correspondiente y pulsar "Ok". Únicamente para el último permiso, además hay que apagar y encender el equipo después de pulsar "Ok".

Para más información, consulte el manual de usuario de Phoenix ALIO (apartado 4.9).

## **6.4.9. User interface locks & options (solo TALENT).**

Esta opción permite configurar distintos permisos de uso del interfaz del TALENT.

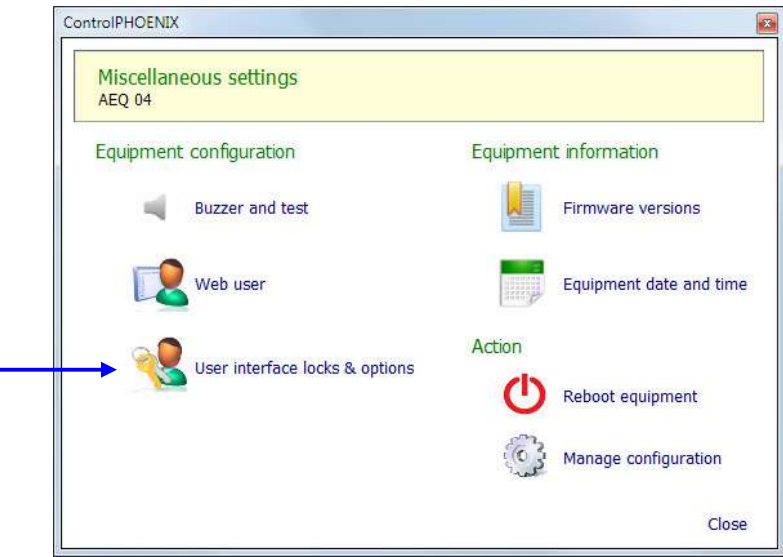

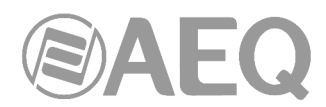

Al pulsar "**User interface locks & options**", aparece la pantalla que permite configurar esos permisos:

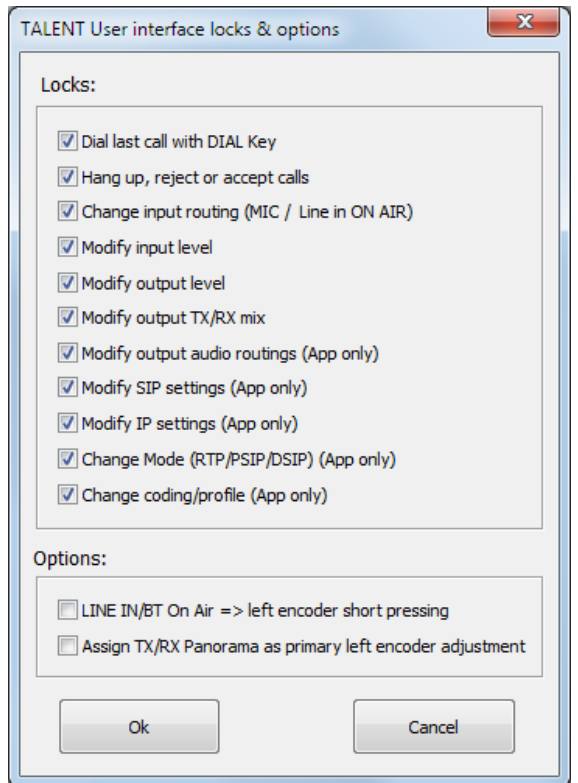

Por defecto, están todos los "Locks" activados y las 2 "Options" desactivadas.

Para desactivar cualquiera de los "Locks", bloqueando la función asociada del interfaz de usuario del equipo, simplemente hay que desmarcar la casilla correspondiente y pulsar "Ok". Para volver a activar cualquiera de ellos, simplemente hay que marcar de nuevo la casilla correspondiente y pulsar "Ok".

Para activar cualquiera de las "Options", modificando la función asociada del interfaz de usuario del equipo, simplemente hay que marcar la casilla correspondiente y pulsar "Ok". Para volver a desactivar cualquiera de ellas, simplemente hay que desmarcar de nuevo la casilla correspondiente y pulsar "Ok".

Para más información, consulte el manual de usuario de TALENT (apartado 4.9).

## **6.4.10. Firmware versions.**

Esta opción muestra las versiones de firmware instaladas en el equipo para cada uno de los módulos internos programables del equipo: CPU, DSP y FPGA en el caso de Phoenix ALIO, Phoenix Stratos y Phoenix Studio (solo CPU y DSP en el caso de TALENT, Phoenix Mercury, Venus, Venus V2, Venus V3, Venus V4 y Venus V4+). Cada versión tiene unas determinadas características técnicas, por eso esta información es imprescindible para cualquier consulta al Servicio Técnico de AEQ.

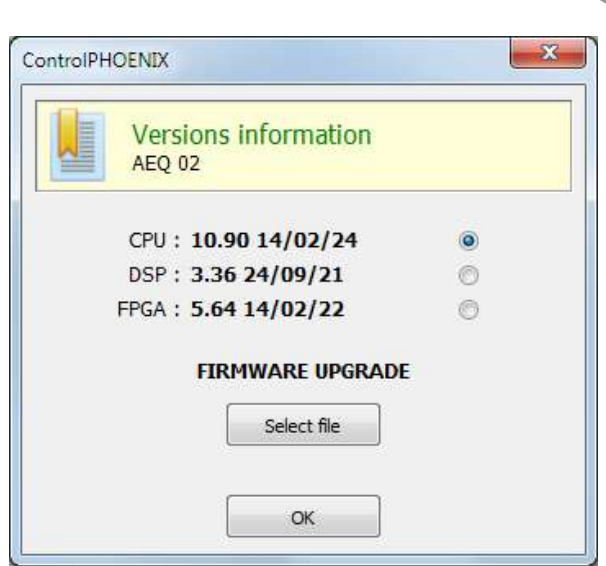

**NOTA IMPORTANTE:** No realice actualizaciones del firmware del equipo sin consultar antes al Servicio Técnico de AEQ.

## **6.4.10.1. Actualización del firmware.**

Desde la ventana anterior también es posible llevar a cabo la actualización del firmware. Para ello hay que seleccionar primero el módulo que se desea actualizar (CPU en el ejemplo).

**NOTA IMPORTANTE:** El **orden recomendado para las actualizaciones** es CPU, DSP y FPGA.

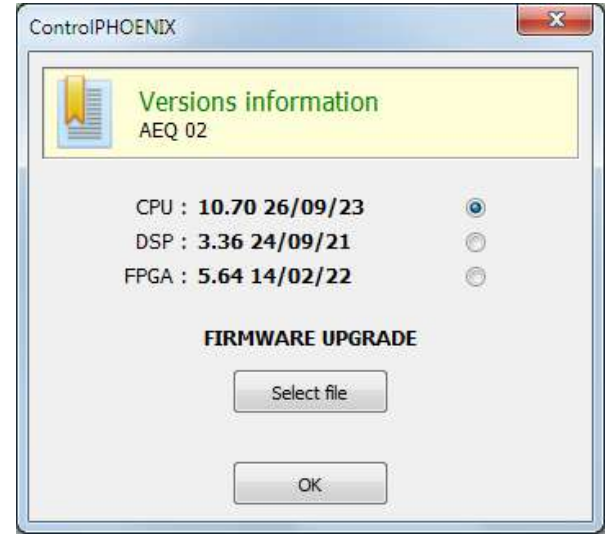

A continuación, pulsar el botón "Select file" y, en la ventana que aparece, seleccionar el fichero de actualización con la nueva versión de firmware. Si se selecciona un fichero que no corresponda al módulo seleccionado aparece un mensaje de error:

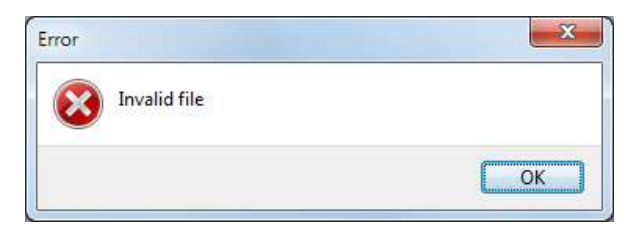

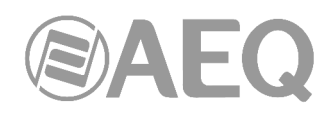

Si el fichero es correcto la ventana cambia a:

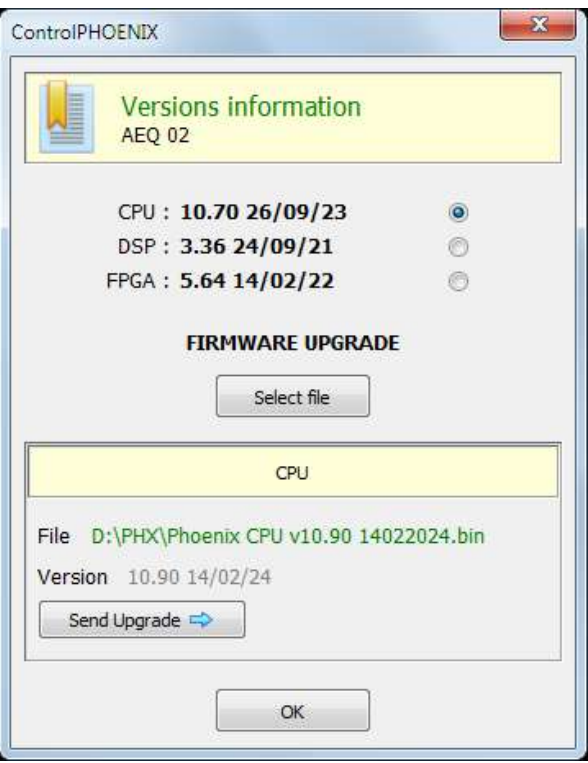

Pulsar entonces el botón "Send Upgrade" para comenzar la actualización.

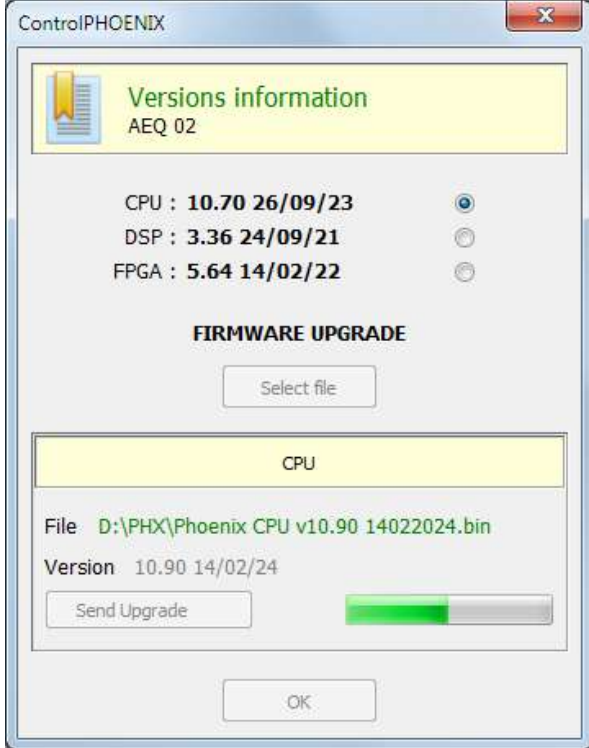

Durante el proceso el equipo pasa a mostrar la siguiente indicación:

# DAEQ

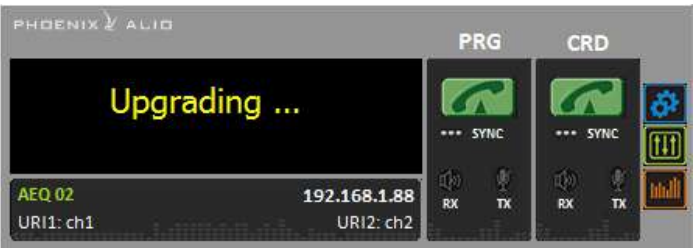

Una vez finalizado el proceso, aparece la siguiente confirmación:

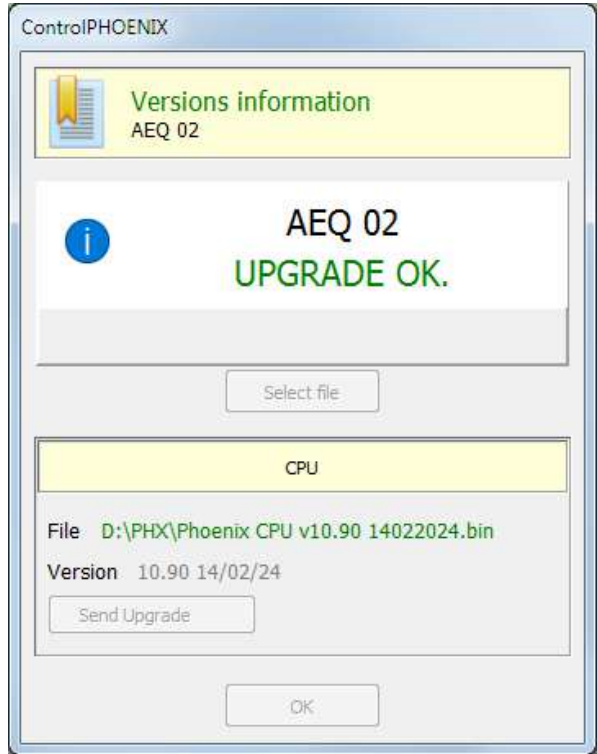

Volver ahora a la opción "Firmware versions" y comprobar que aparece reflejada la nueva versión de firmware.

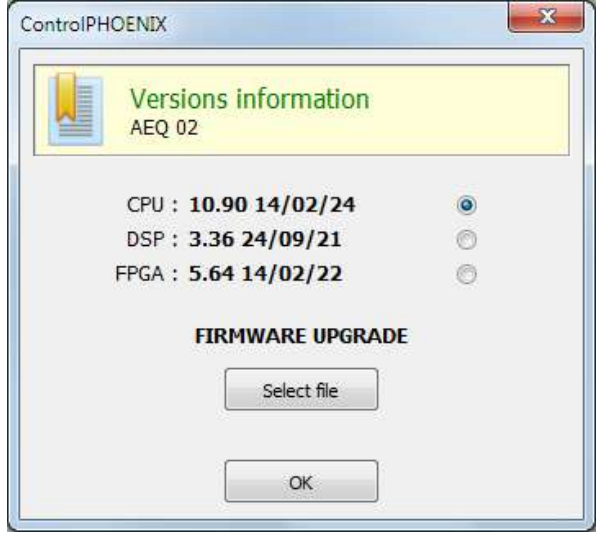

**NOTA IMPORTANTE:** La actualización del firmware de los equipos también se puede realizar desde el **WebServer** del equipo (consultar el apartado "Actualización del Firmware del equipo" del manual del audiocodec correspondiente).

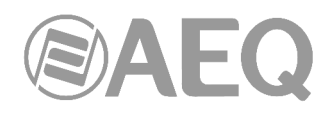

# **6.4.11. Equipment date and time.**

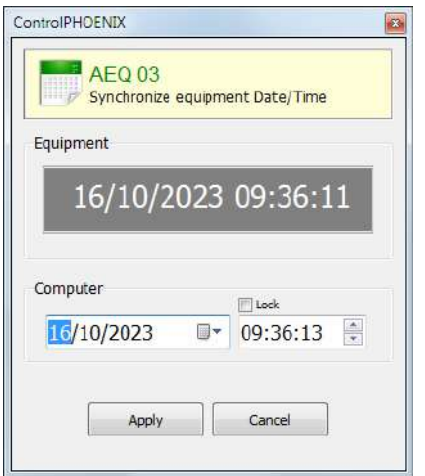

Permite consultar la fecha y hora del equipo y sincronizarla con la del PC donde está instalada la aplicación. Es conveniente que todos los codecs de un grupo y los ordenadores que los manejan estén sincronizados.

## **6.4.12. Reboot Equipment.**

 $\overline{AB}$ 

En determinadas situaciones puede ser necesario provocar el reinicio de un equipo remoto.

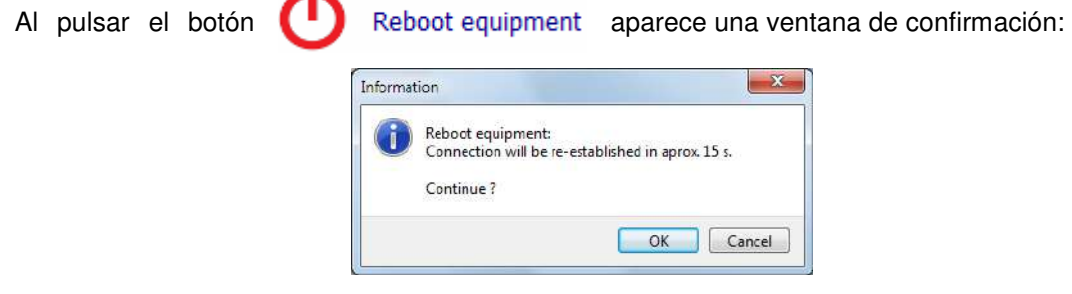

Tras aceptar, el equipo se reinicia y, al cabo de unos 15 segundos, recuperará la conexión. Esta situación se señaliza en la aplicación con una etiqueta parpadeante "Disconnected" en la pantalla del equipo y una banda roja en la posición del equipo en el listado.

#### **6.4.13. Manage configuration.**

Es posible almacenar la configuración actual del equipo en su memoria no volátil interna. Puede ser conveniente realizar esta operación una vez el equipo está correctamente configurado y funcionando, de forma que posteriormente podamos recuperar esos últimos ajustes grabados en caso de que, por ejemplo, se hayan cambiado los ajustes accidentalmente.

Además existe una posibilidad adicional de recuperar la configuración original del equipo (exceptuando la configuración IP, que siempre se mantiene para no perder la conectividad del equipo).

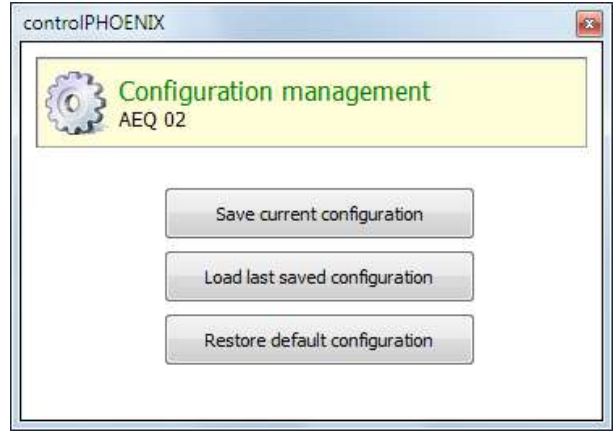

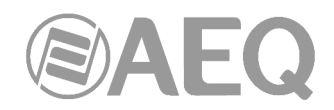

# **6.4.14. Presets (solo Phoenix Venus V4, V4+ y ALIO).**

Esta opción permite acceder al listado de PRESETs guardados en el equipo para seleccionar y activar cualquiera de ellos. Para más información, consultar el apartado "**5.1.8. Presets**" de este manual.

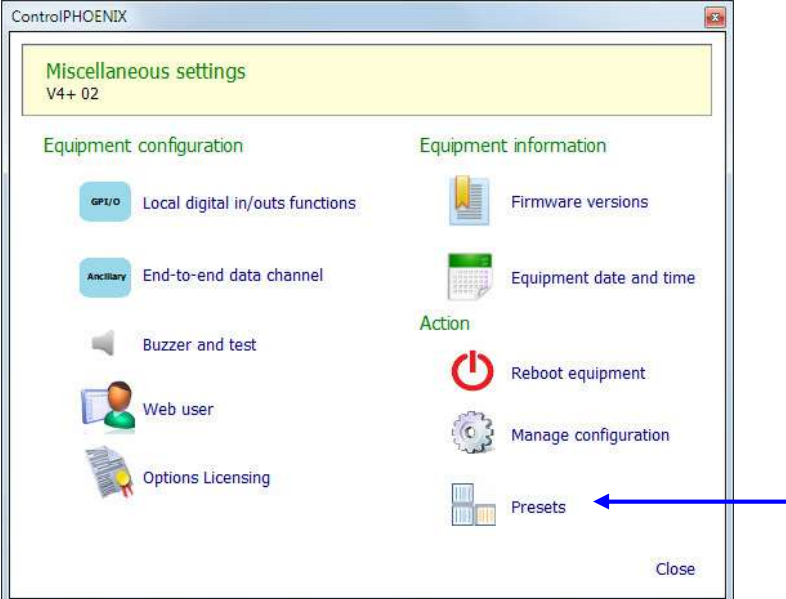

Al pulsar "**Presets**", aparece la pantalla que permite realizar esa selección:

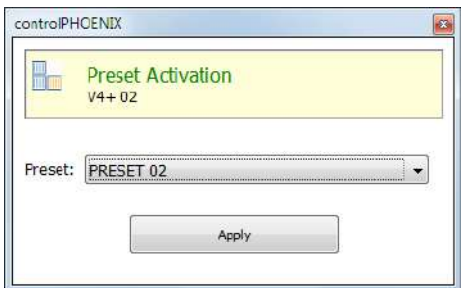

Una vez seleccionado el PRESET deseado, se pulsa "Apply": se solicita confirmación.

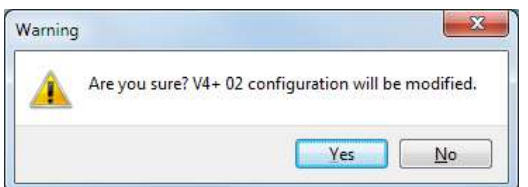

Si no se desea activar el PRESET es posible denegar esa activación y cerrar después la ventana anterior mediante el aspa superior derecha.

En el caso de Phoenix Venus V4+ y ALIO también es posible acceder al listado de PRESETs y activar cualquiera de ellos desde el panel frontal del equipo.

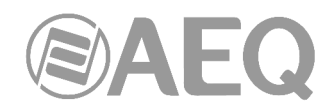

## **6.5. Ventana Network.**

Esta opción da acceso al menú "**Network management**", que permite establecer la configuración del equipo en cuanto a gestión remota y que engloba cuatro submenús.

#### **6.5.1. SNMP.**

Los equipos de la familia Phoenix (consultar disponibilidad según versión) están dotado de un servidor que permite enviar a un máximo de 3 IP's distintas mensajes según el protocolo SNMP (Simple Network Management Protocol), de gran utilidad para la gestión de instalaciones complejas de equipos de distintos fabricantes y naturalezas.

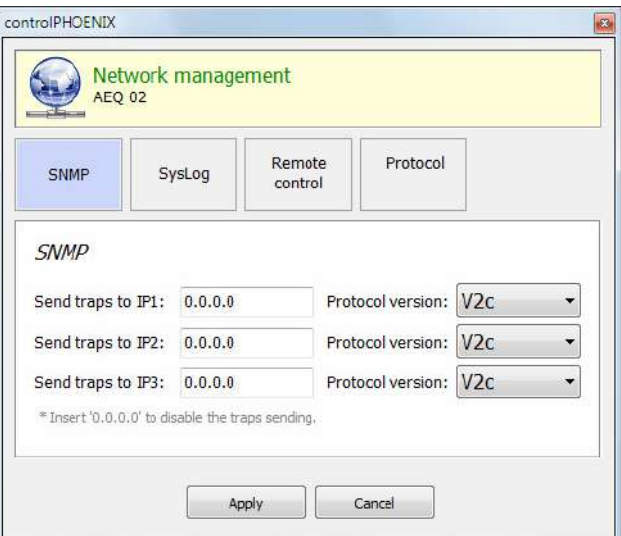

La pestaña "**SNMP**" dentro de "**Network management**" permite definir estas tres direcciones IP (poner en todas la IP "0.0.0.0" equivale a desactivar el envío de mensajes SNMP), así como la versión de protocolo en la que se envían a cada una (V1 o V2c), a fin de garantizar la compatibilidad con el mayor número de clientes y que el usuario pueda escoger el que más se adapte a sus necesidades de gestión incluso cuando estemos añadiendo audiocodecs Phoenix a instalaciones ya desplegadas.

Los equipos pueden enviar información de status, alertas (traps) y pueden recibir configuraciones sencillas normalmente relacionadas con dichas alertas. Para más información acerca de las alertas particulares, consultar el manual de cada equipo de la familia Phoenix.

#### **6.5.2. SysLog.**

De cara a una más efectiva depuración por parte del Servicio Técnico, los equipos pueden enviar también informes vía IP según el formato SysLog a una máquina en la que se ejecutará un software cliente compatible.

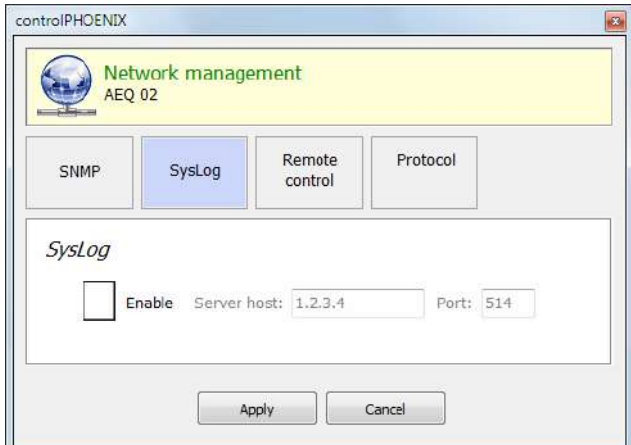

**AEQ ControlPHOENIX**

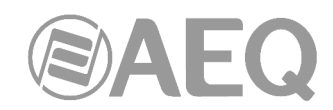

La pestaña "**SysLog**" dentro de "**Network management**" permite habilitar este envío de trazas, así como definir la dirección IP y el puerto de la máquina en la que se recibirán dichas trazas.

**NOTA IMPORTANTE:** El envío de trazas por SysLog está deshabilitado por defecto y debe ser utilizado solamente bajo indicaciones del Servicio Técnico de AEQ, que proporcionará los datos a rellenar en este apartado.

#### **6.5.3. Remote control.**

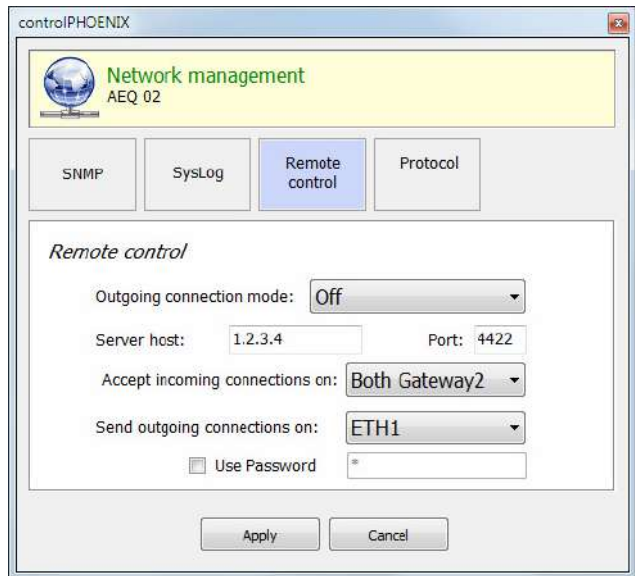

Esta opción permite configurar varios parámetros relacionados con la forma en la que el equipo se conecta a la aplicación de control remoto objeto de este manual.

Es posible definir en el desplegable "Accept incoming connections on" en qué puerto físico (ETH1, ETH2, ambos o ninguno) el equipo escucha mensajes de control remoto. Los equipos Phoenix Studio, Phoenix Venus V2, Phoenix Venus V3, Phoenix Venus V4 y Phoenix Venus V4+ disponen de dos puertos, mientras que el resto de los equipos de la familia Phoenix solo cuenta con ETH1. Para los equipos con dos puertos existen las opciones "Both Gateway 1" y "Both Gateway 2", que definen por cuál de los dos puertos pueden recibir conexiones desde una red externa; por ejemplo, si queremos controlar un equipo por ETH1 desde una red local y por ETH2 a través de internet, debemos seleccionar la opción "Both Gateway 2" (nótese que este ajuste también afecta a cómo otras funciones auxiliares del equipo, como SNMP o la respuesta a un ping, funcionan cuando se trabaja desde una red externa).

Por otro lado, si se selecciona la opción "Automatic" en el desplegable "Outgoing connection mode", el equipo se conectará a la IP y puertos indicados en los campos "Server host" y "Port". Esto facilita el control de equipos situados tras firewalls, por ejemplo. La interfaz utilizada para esta conexión automática se define en el desplegable "Send outgoing connections on".

También es posible configurar para ese equipo una **contraseña** numérica de hasta 4 cifras marcando la casilla "Use Password".

Esa contraseña se solicitará siempre que se intente **añadir** el equipo en la aplicación, tanto si se hace vía autodescubrimiento como manualmente (una vez añadido, no se volverá a solicitar aunque se cierre y se vuelva a abrir la aplicación, pero sí si se elimina el equipo y se intenta añadir de nuevo o bien si se hace desde otro PC donde también esté instalada la aplicación). Si no se introduce la contraseña correcta aparece un mensaje de error.

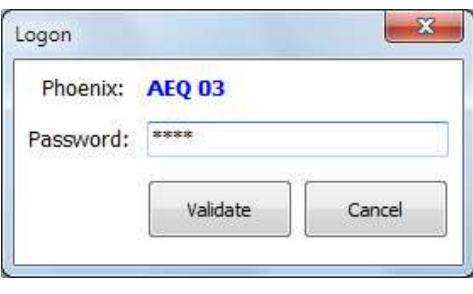

**V** Use Password

\*\*\*\*

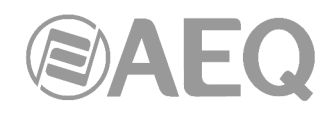

# **6.5.4. Protocol.**

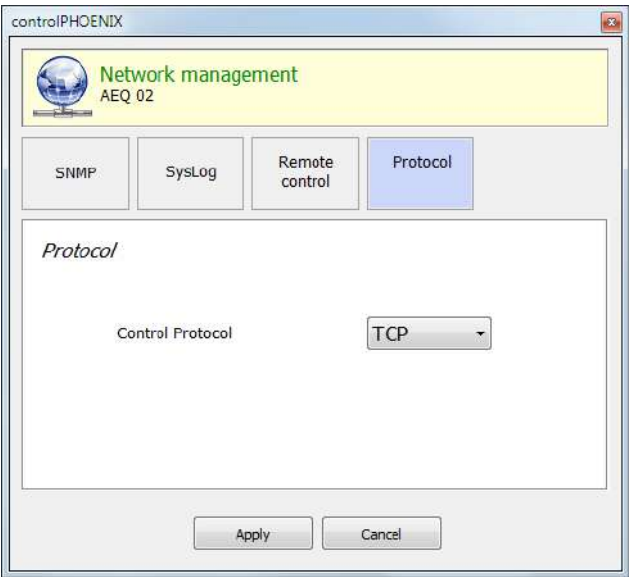

Esta opción permite seleccionar el protocolo de control. Las opciones son TCP y UDP. Esta funcionalidad estará disponible en futuras versiones de firmware y software. Cualquier cambio en esta opción debe realizarse siempre bajo la supervisión del Servicio Técnico de AEQ (support@aeq.es).

# **6.6. Solicitud de ayuda desde Phoenix ALIO / TALENT (tecla** "**HELP**"**).**

Tanto Phoenix ALIO como TALENT disponen en su interfaz físico de una tecla llamada "HELP". Esta tecla permite mandar un aviso al software de control remoto, si está conectado. De esta forma, un usuario de Phoenix ALIO o TALENT que tenga dudas o problemas puede solicitar ayuda a un operador o responsable que esté controlando o monitoreando el equipo remotamente con la aplicación "AEQ ControlPHOENIX".

Cuando se pulsa la tecla "HELP" en el equipo, comienza a parpadear en color rojo y, en el software de control remoto, aparecerá una notificación, avisando al operador de que se ponga en contacto con el usuario del equipo.

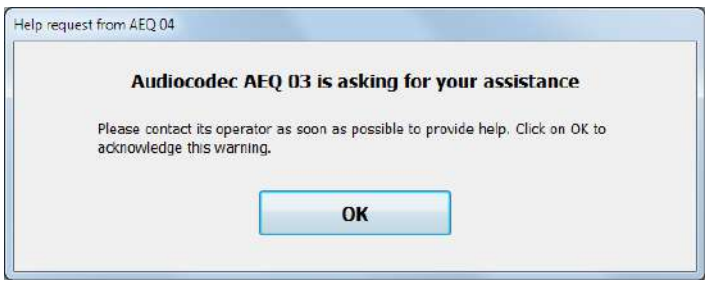

En el momento en que se confirma la lectura de dicha notificación (el operador pulsa "OK"), esa notificación desaparece y el botón del equipo deja de parpadear.

La notificación se puede cancelar desde el equipo en cualquier momento pulsando de nuevo la tecla "HELP".

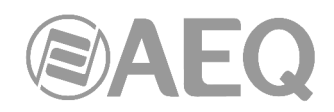

## **6.7. Tecla de llamada: establecimiento de una llamada.**

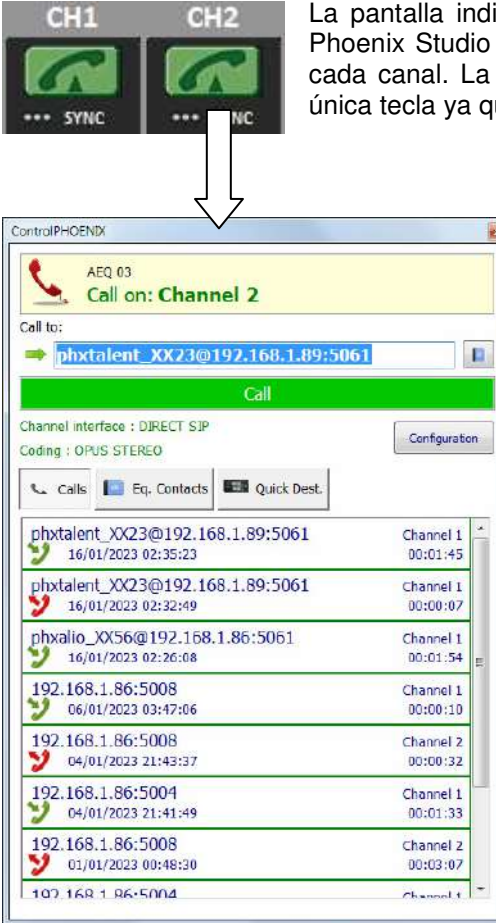

ividual de un codec Phoenix ALIO, Phoenix Stratos, o Phoenix Venus tiene 2 teclas de llamada, una por de un codec Phoenix Mercury o TALENT tiene una ue tienen un solo canal de comunicaciones.

> Pulsando esa tecla se abre la pantalla de llamada, donde se puede editar por teclado el campo "**Call to:**" introduciendo, según la interfaz de comunicaciones seleccionada, una URI o un número de teléfono.

> También se puede importar la URI o el número de

teléfono de la agenda (pulsando el botón  $\Box$ ).

La URI o el número importados aparecerá en el campo "**Call to:**", pudiéndose entonces iniciar la llamada pulsando el **botón verde** "**Call**".

Pulsando este botón se muestran todos los contactos de la **agenda general** filtrados B según el tipo de interfaz configurado en el canal llamante en ese momento, siempre que se hayan creado definiendo el campo "Interface" (y sus parámetros avanzados asociados). Además aparecen aquellos contactos creados sin definir el campo "Interface" independientemente de su compatibilidad con el canal y tipo de comunicación previsto.

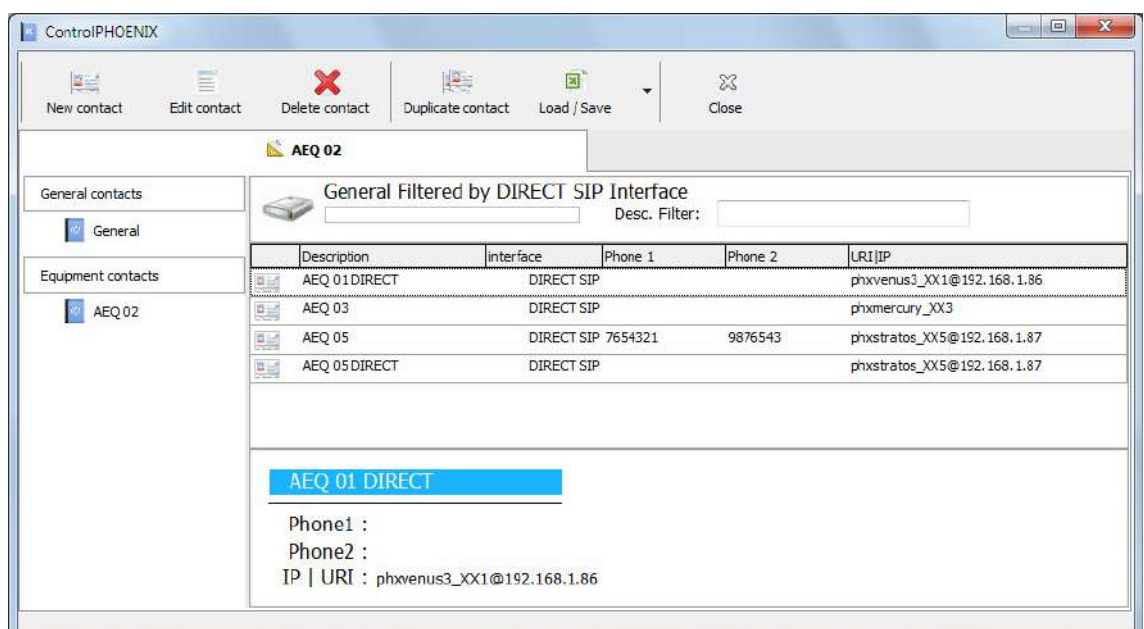

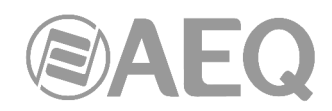

Si se selecciona uno de estos **contactos avanzados** no se cambia el interfaz configurado en el equipo pero sí el modo/perfil de codificación y, si está definida, la configuración de réplicas (solo en modo RTP) y la cuenta SIP (solo en modo Proxy SIP; en este caso, el equipo intentará registrarse y, tras conseguirlo, se podrá lanzar la llamada). Si el interfaz configurado en el equipo no coincide con el del contacto, éste no se mostrará en el listado anterior; si el modo o perfil de codificación definido en el contacto no está disponible en el equipo llamante, el contacto aparece en el listado pero, si se selecciona, no se lanzará la llamada.

Desde esta pantalla también es posible acceder a la **agenda individual** del equipo seleccionado, apareciendo en ese caso todos los contactos definidos, independientemente de su compatibilidad con el canal y tipo de comunicación previsto.

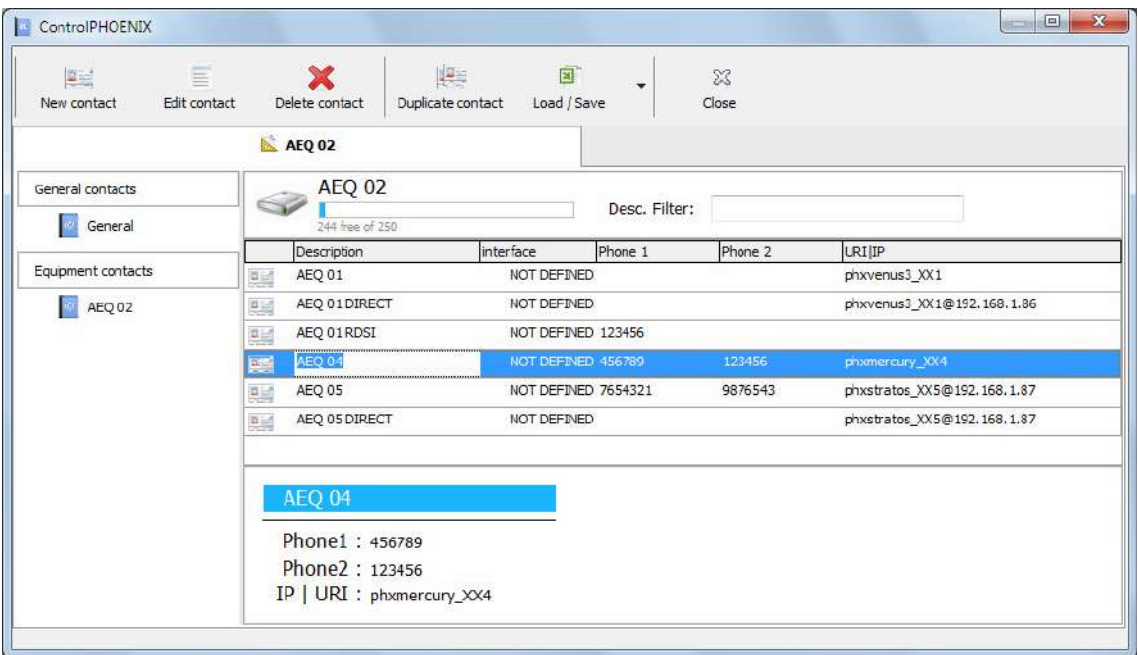

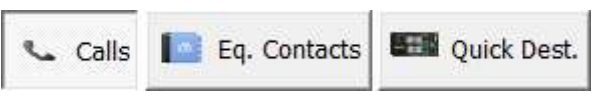

Pulsando estos botones se muestran respectivamente los números y URI llamados ("Calls"), los números y URI en la agenda individual del equipo ("Eq.

Contacts") o los equipos IP al alcance ("Quick Dest."), pero solo aquellos compatibles con el canal y tipo de comunicación previsto.

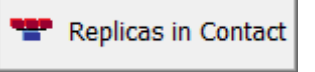

Si el interfaz configurado en el canal llamante es RTP aparece también un cuarto botón para comprobar las réplicas asociadas al contacto (si están definidas) siempre que éste se seleccione desde

la **agenda general** (mediante el botón **| | |** | <sub>)</sub>

Una vez seleccionado el destino, al pulsar el botón verde "**Call**" para lanzar la llamada, en la pantalla de control del codec que recibe la llamada aparece la indicación "**INCOMING CALL**" en el canal correspondiente así como el origen de la llamada (en el equipo que llama aparece "REMOTE RINGING" y el destino).

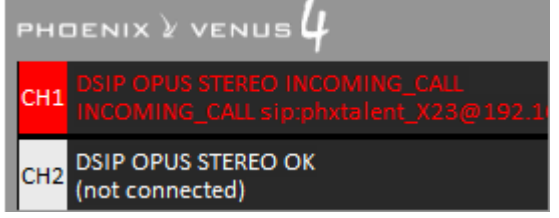

Aparece además una ventana emergente de llamada entrante y, por último, el zumbador de la aplicación y el del equipo (si está activado, ver apartado 6.4.5) avisan de la llamada.

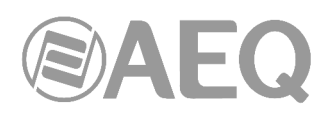

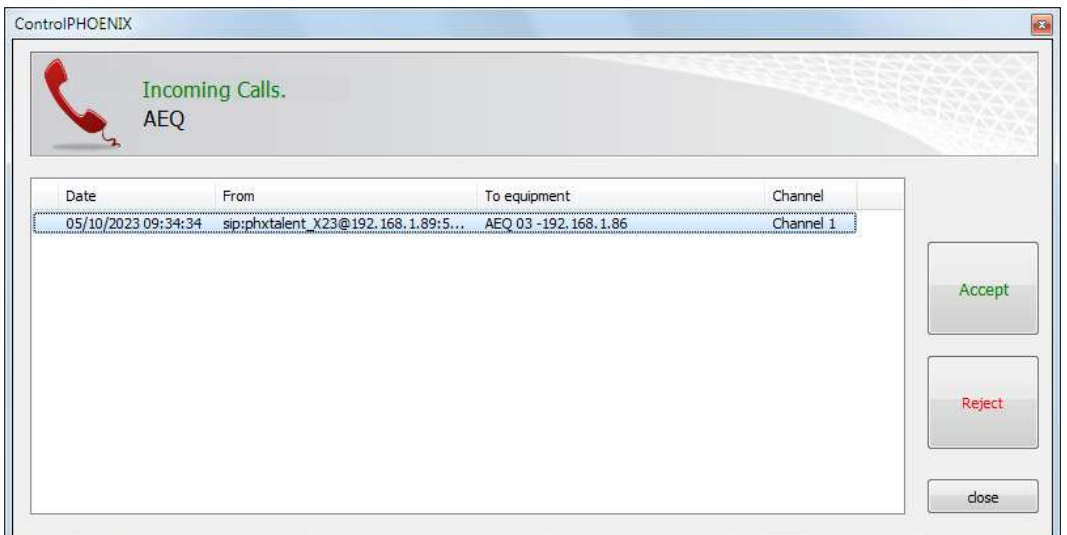

Es posible aceptar la llamada pulsando el botón "**Accept**" de la ventana emergente o bien pulsando el botón de llamada del equipo que recibe la llamada.

Si la llamada se rechaza (mediante el botón "**Reject**"), una ventana emergente informa del error en el establecimiento de la llamada:

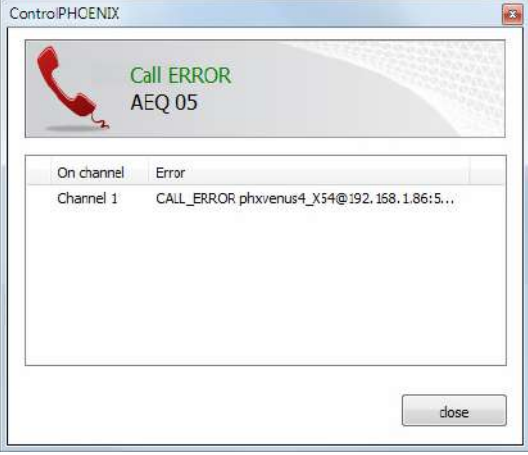

Si esa pantalla se cierra mediante el botón "**close**" y aún hay llamadas pendientes de responder, el icono "Incoming calls" del menú superior (ver apdo. 5.1.6) cambia de su posición gris de reposo a una coloreada que varía para indicar la situación (al pulsarlo la pantalla con la lista de llamadas pendientes vuelve a aparecer).

Si se ha aceptado la llamada, una vez establecida se enciende la luz azul "**SYNC**" en la pantalla de ambos codecs. Solo queda pulsar el botón "**ON AIR**" en cada codec para habilitar la emisión de audio desde la/s entrada/s hacia el canal y encaminar hacia las salidas el flujo de audio entrante desde el canal. En el caso de **Phoenix ALIO** y **TALENT**, sin botones "ON AIR", esa activación y enrutado se realiza desde la ventana de control del mezclador (para más información, consulte el manual de usuario del equipo).

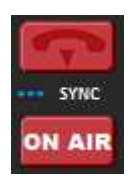

 $-\bar{X}$ 

 $\sqrt{Y}$ es  $\sqrt{Y}$  Cancel

Para cortar la HOENIX ) VENUS  $\overline{a}$ llamada, basta con OPUS CONNECTED pulsar de nuevo el ECTED sionhxtalent X23@192.168 botón de llamada del **DSIP OPUS STEREO OK** CH: Information SM AD canal que está 192.168.1.86 FO IY conectado en uno de Disconnect Channel 1. RI1: phxvenus4 X54 URI2: phxyenus4 X55 Are you sure? los dos codecs. Aparecerá un mensaje de

confirmación, cortándose la llamada al confirmar.

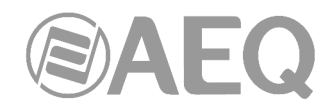

# **6.7.1. Desvío de llamadas en PROXY SIP.**

La versión **2.2.2.4** (o superior) de la aplicación **AEQ ControlPHOENIX**, cuando actúa sobre audiocodecs Phoenix con versión de CPU **10.60** o posterior, permite realizar un desvío de llamadas en PROXY SIP, reenviando la llamada establecida en un momento dado en un audiocodec hacia un TELÉFONO. El procedimiento para ello es el siguiente: si, estando establecida una llamada en modo PROXY SIP, se intenta cortar esa llamada aparece el siguiente mensaje de confirmación:

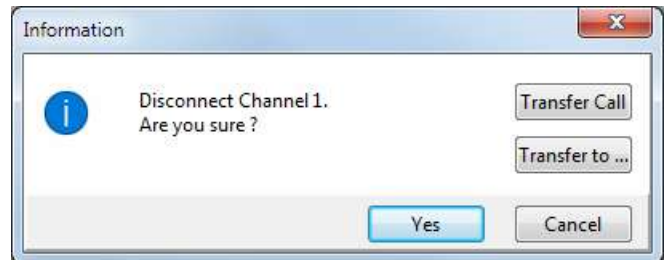

Como se indicaba antes, en esa ventana es posible confirmar que se corte la llamada pulsando "Yes" o cancelar ese proceso pulsando "Cancel". En la últimas versiones de firmware y software aparecen también las opciones "**Transfer Call**" y "**Transfer to...**".

Pulsando "**Transfer to...**" aparece la siguiente ventana que permite introducir el número de teléfono al que se quiere desviar la llamada y confirmar ese desvío pulsando el botón "Transfer" (se corta entonces la llamada actual y se transfiere al teléfono indicado). Pulsando "Cancel" se aborta el proceso y se cierra la ventana de colgar/transferir.

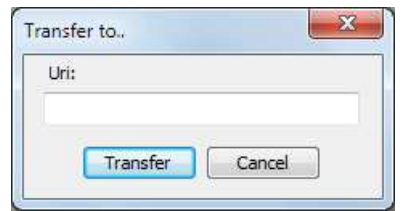

Pulsando "**Transfer Call**" se desvía la llamada automáticamente al teléfono especificado en el contacto "**CALLFORWARD**" del equipo (ver apartado 5.1.7.1.1 de este manual). Si este contacto no está presente en el equipo, aparece el siguiente aviso para que lo creemos (pulsando "OK" se cierra esta ventana y la de colgar/transferir):

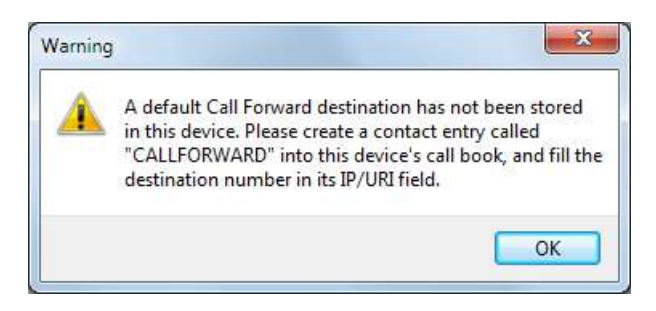

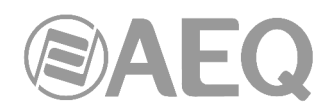

#### **7. CONFIGURACIÓN DE EQUIPOS PHOENIX STRATOS, PHOENIX STUDIO Y PHOENIX VENUS V4+ PARA HACER USO DEL CONTROL REMOTO.**

Es necesario comprobar primero que el firmware del equipo está actualizado a las últimas versiones disponibles. **NOTA IMPORTANTE:** No realice actualizaciones del firmware del equipo sin consultar antes al Servicio Técnico de AEQ.

La configuración del control remoto puede realizarse directamente desde la aplicación (en caso de haber llegado a conectar, para realizar ajustes en el modo de conexión) o desde el menú del equipo en el caso de Phoenix Stratos, Phoenix Studio y Phoenix Venus V4+.

#### **7.1. Configuración desde el frontal (solo Phoenix Stratos, Phoenix Studio y Phoenix Venus V4+).**

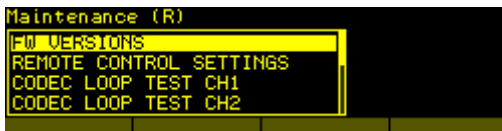

La configuración del control remoto se encuentra en el submenú MAINTENANCE del menú SYSTEM.

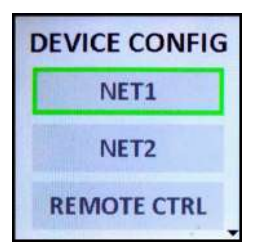

En el caso del Phoenix Venus V4+ se encuentra en el submenú DEVICE CONFIG del menú CONFIG.

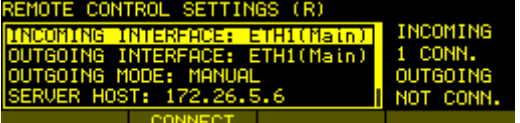

El submenú REMOTE CONTROL SETTINGS permite configurar cómo se establece la conexión entre el equipo y la aplicación en el PC.

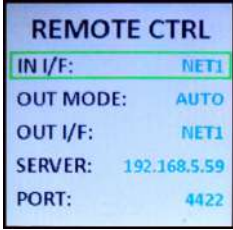

En el caso del Phoenix Venus V4+ el submenú REMOTE CTRL tiene el siguiente aspecto.

Existen dos tipos de conexiones: entrantes (del PC al equipo) y salientes (del equipo al PC). El equipo puede ser configurado para aceptar conexiones entrantes en ambas interfaces Ethernet (solo en Phoenix Studio y Phoenix Venus V4+), en una solo o para no aceptar ninguna conexión ("NONE"). El número de conexiones entrantes está limitado a tres.

Adicionalmente, el equipo puede configurarse para iniciar la conexión con una y solo una aplicación de PC (a la que se denomina "servidor de control remoto"). Hay que configurar el nombre o la dirección IP y el puerto (por defecto 4422) del servidor así como la interfaz Ethernet por la que intentar la conexión. Existen dos modos de conexión: manual y automática. En el modo automático el equipo estará intentando conectarse sin descanso siempre que no esté conectado ya.

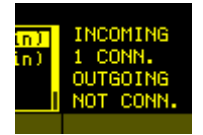

En la parte más a la derecha de la pantalla (solo en Phoenix Stratos y Phoenix Studio) se muestra el número de conexiones entrantes así como el estado de la conexión saliente (no conectado, intentando la conexión, conectado…).

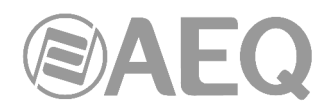

Además, en todas las pantallas de Phoenix Stratos o Phoenix TROL SETTINGS (R) INC Studio se indicará con una letra **R** en la barra de título que el equipo está controlado remotamente por una o varias aplicaciones, de manera que el usuario sea consciente de que varias personas pueden operar sobre el equipo simultáneamente.

## **7.2. Configuración desde el software.**

Los equipos vienen configurados de Fábrica con una dirección IP por defecto (consulte el manual de su equipo) para que la conexión con el software de control remoto sea inmediata sin más que colocar el interfaz de red del PC en la misma red (de forma que se pueda hacer "ping" al equipo).

Una vez se ha establecido esta conexión se pueden hacer ajustes en el modo en que el equipo se conecta al software, etc. sin disponer de panel frontal usando el menú "**Network**" "**Remote control**", tal como se explica en el apartado 6.5.3 de este manual.

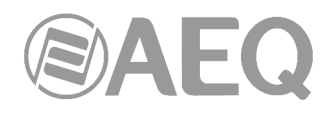

# **8. GARANTÍA DE A.E.Q.**

AEQ garantiza que este producto ha sido diseñado y fabricado bajo un Sistema de Aseguramiento de la Calidad. Garantiza por tanto que se han seguido y ejecutado los protocolos de prueba necesarios para asegurar la correcta funcionalidad del mismo y las características técnicas especificadas.

Tanto los protocolos generales de diseño y fabricación como los particulares de esta unidad están convenientemente documentados.

1.- La presente garantía no excluye ni limita cualquier derecho legalmente reconocido al cliente.

2.- El periodo de garantía es de doce meses contados a partir de la fecha de compra del producto por el primer cliente.

Para acogerse a lo establecido en esta garantía es condición necesaria informar al distribuidor autorizado o –en su defecto- a alguna oficina comercial de AEQ, o al Servicio de Asistencia Técnica (SAT) de AEQ dentro de los treinta días siguientes a la aparición del defecto, dentro del periodo de garantía, así como facilitar copia de la factura de compra y número de serie del producto.

Será igualmente necesaria la previa y expresa conformidad del SAT de AEQ para el envío a AEQ de productos para su reparación o sustitución en aplicación de la presente garantía.

En consecuencia no se aceptarán devoluciones que no cumplan estas condiciones.

3.- AEQ reparará el producto defectuoso, incluyendo la mano de obra necesaria para llevar a cabo dicha reparación, siempre que el fallo sea causado por defectos de los materiales, diseño o mano de obra. La reparación se realizará en los talleres del Servicio de Asistencia Técnica de AEQ. Esta garantía no incluye el transporte del equipo hasta el taller y su reenvío.

4.- No se aplicará una extensión del periodo de garantía a los productos reparados o reemplazados en aplicación de la misma.

5.- La presente garantía no será aplicable en los siguientes supuestos:

uso contrario al indicado en el manual de usuario; manipulación violenta; exposición a humedad o condiciones térmicas o ambientales extremas, o cambios súbitos de tales condiciones; rayos; oxidación; modificaciones o conexiones no autorizadas; reparaciones o aperturas del producto no autorizadas; mal uso; derramamiento de líquidos o productos químicos

6.- AEQ no será bajo ninguna circunstancia y en ningún caso responsable por ningún tipo de daños, perjuicios, sean éstos directos o indirectos derivados del uso o de la imposibilidad de usar el producto.

AEQ no será responsable de pérdida de información en los discos que hayan sido alterados o sean inexactos, ni de ningún daño accidental por causa del usuario o personas manipuladoras del producto.